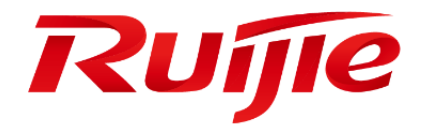

# **RG-MACC-BASE**

**Cookbook V1.0**

#### **Preface**

Thank you for using our products.

#### **Audience**

This manual is intended for:

- **Network engineers**
- **•** Technical support and servicing engineers
- **Network administrators**

#### **Symbols**

Æ

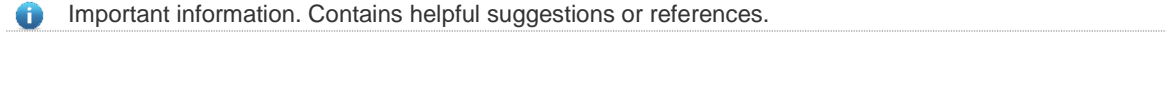

Use caution. Could result in equipment damage or data loss.

# <span id="page-2-0"></span>1. Contents

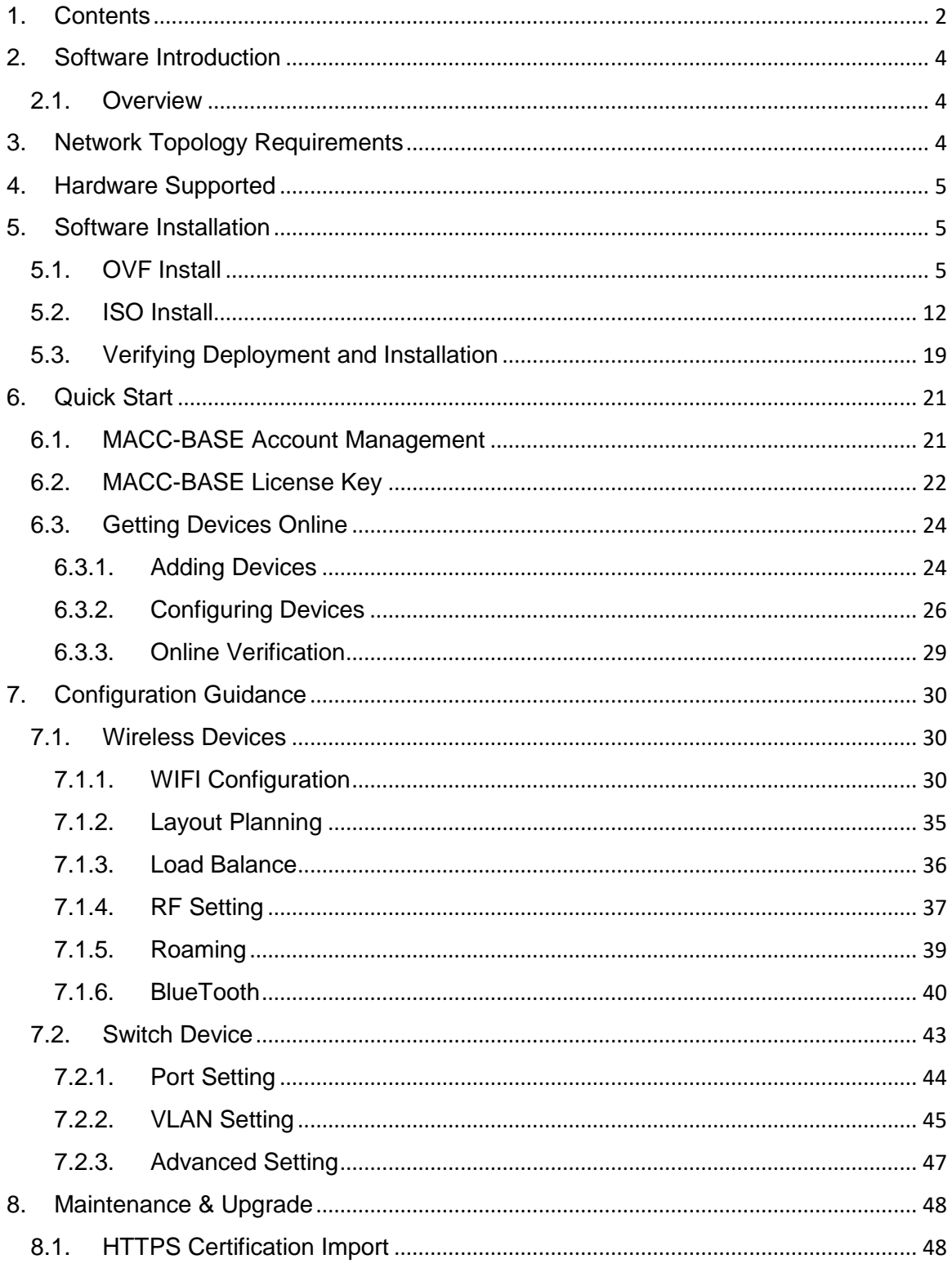

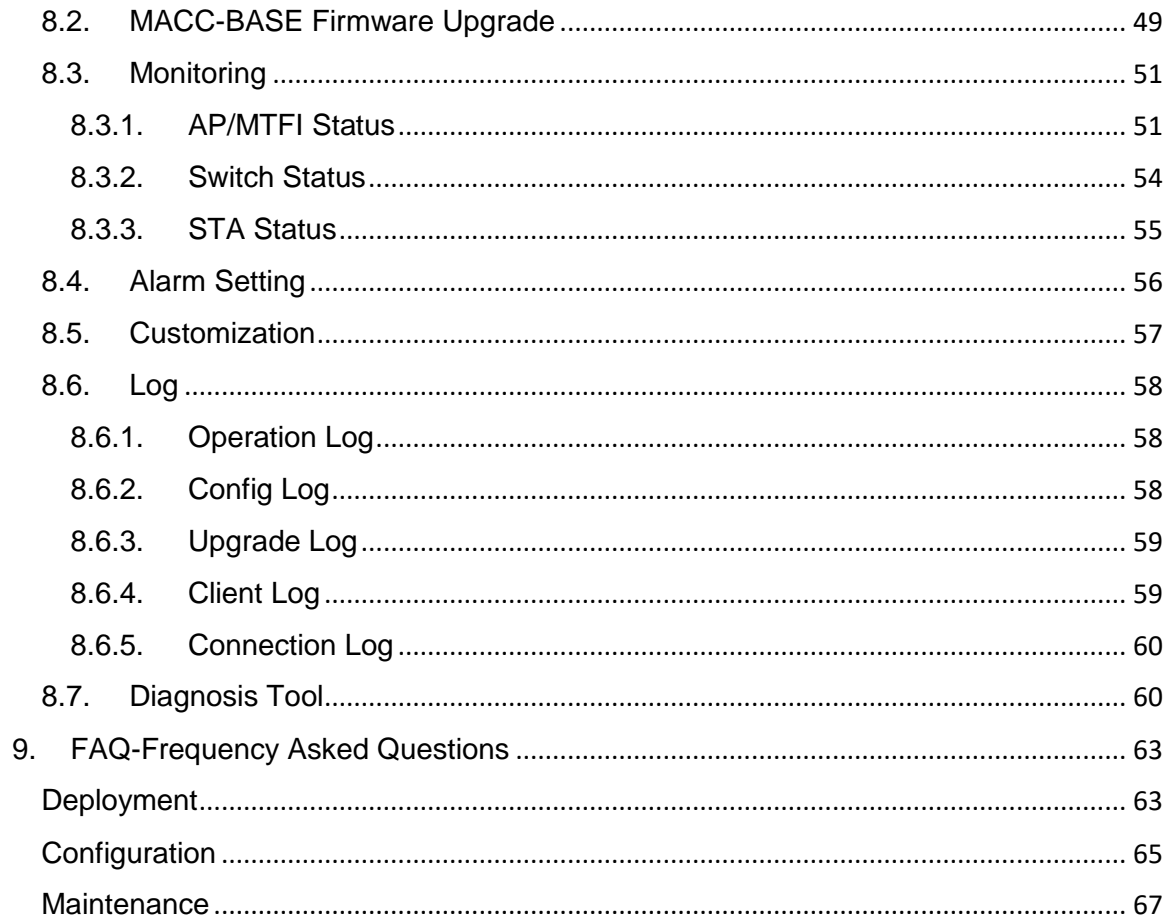

## <span id="page-4-1"></span><span id="page-4-0"></span>**2. Software Introduction**

### **2.1.Overview**

The Ruijie RG-MACC (Managed @ Cloud Center) is a revolutionary cloud management platform which supports unified management and configuration of APs, switches and gateway devicess as well as value-added marketing features, site survey, etc.

The RG-MACC-BASE is a key component of the RG-MACC, supports device planning, configuration, control, operation and maintenance on cloud, which provides an easy solution to centrally manage all the Wi-Fi devices.

## <span id="page-4-2"></span>**3. Network Topology Requirements**

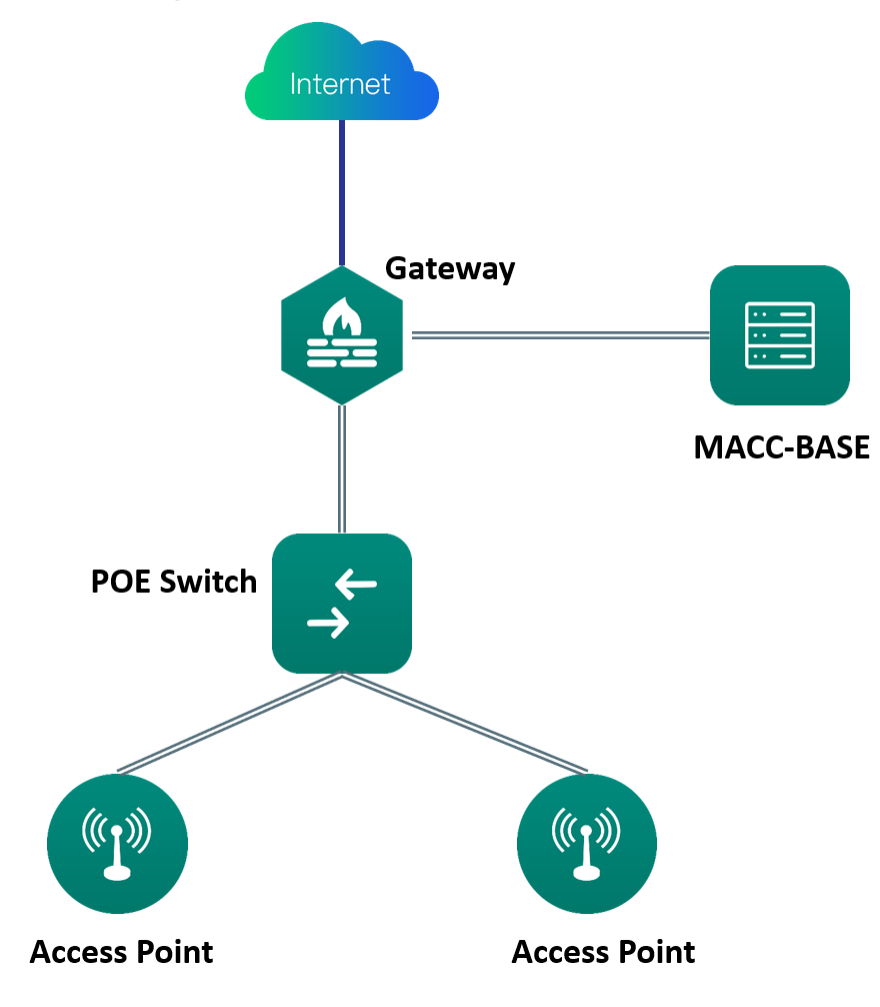

- MACC-BASE server with enough AP count license
- A DHCP-enabled network (so any device can obtain an IP address)
- Model of Access Point can support MACC-BASE since AP version B9P5
- Connectivity between the Access Point to MACC-BASE server

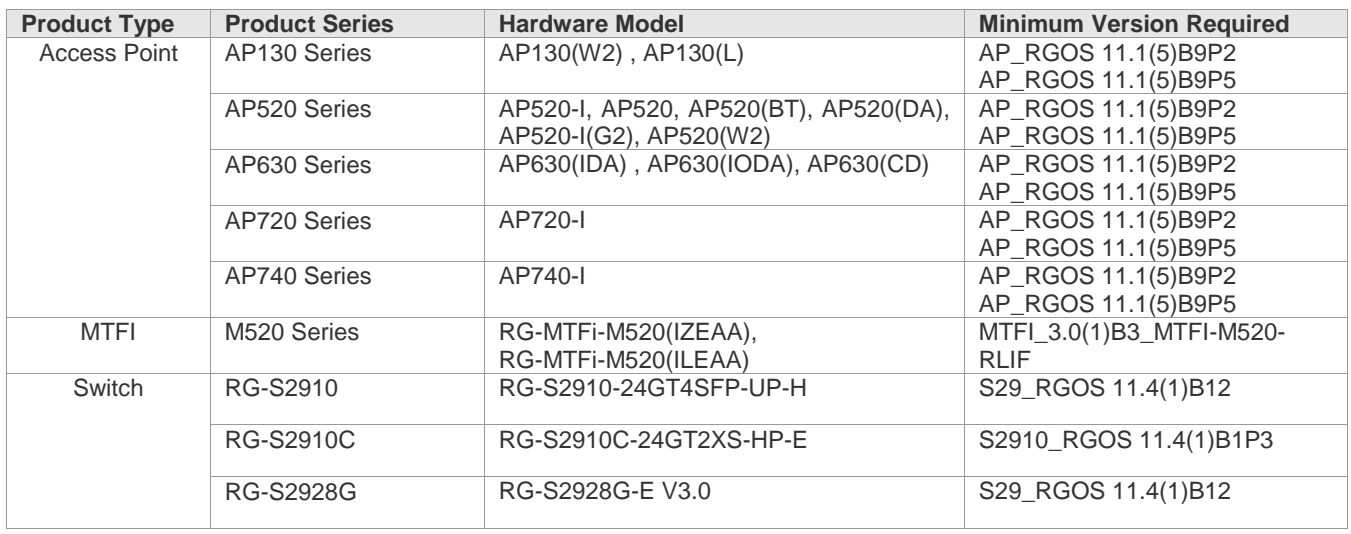

# <span id="page-5-0"></span>**4. Hardware Supported**

## <span id="page-5-1"></span>**5. Software Installation**

RG-MACC-BASE\_3.1 supports two installation methods: OVF and ISO.

## <span id="page-5-2"></span>**5.1.OVF Install**

### **System Requirements**

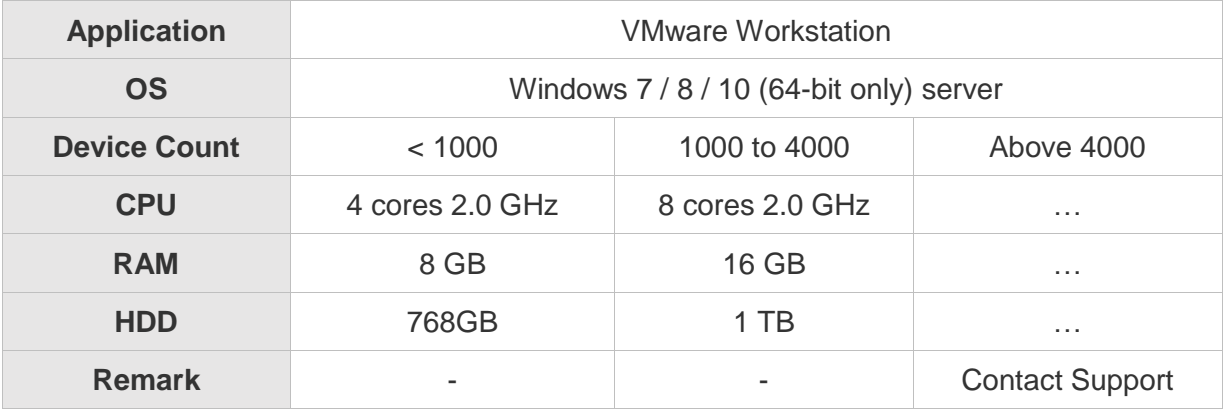

### **Installation Procedures**

1) Click File > Open

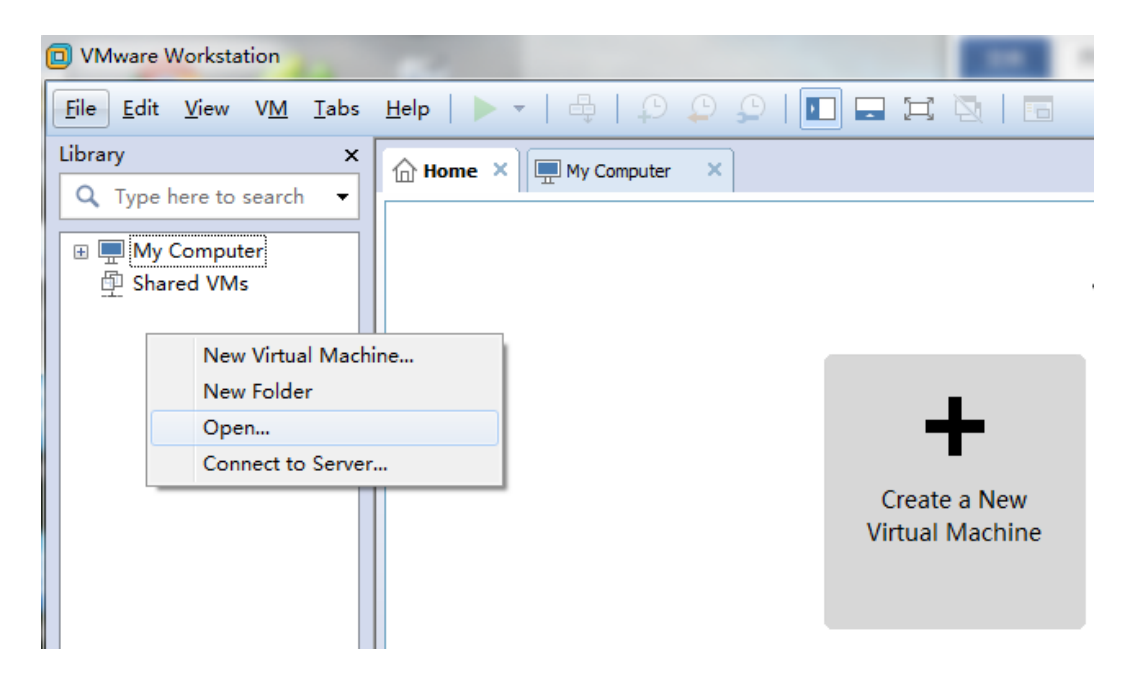

2) Download MACC-BASE image and unzip the OVF file, then Choose OVF format file on VMware.

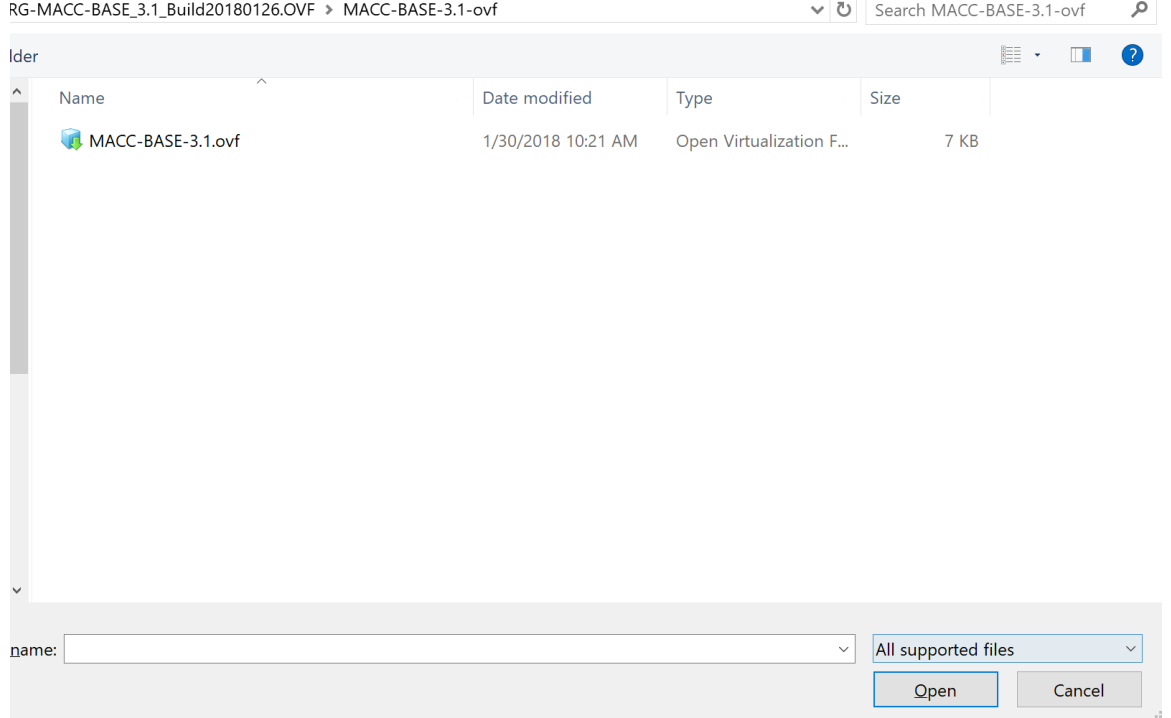

3) Set a name and storage path for the virtual machine.

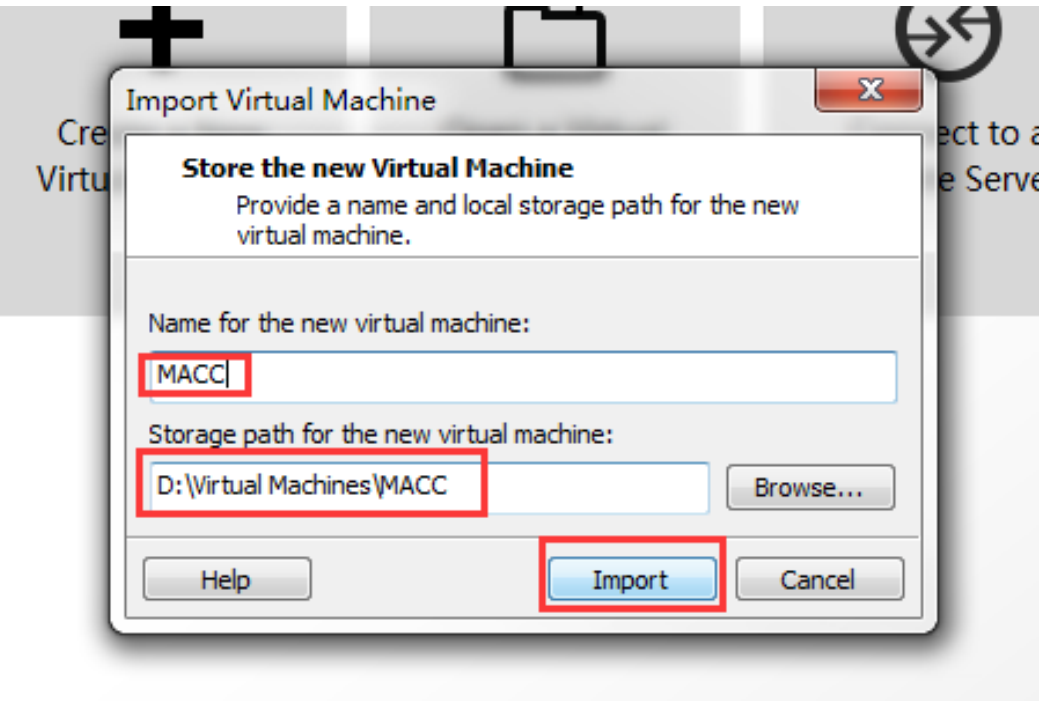

4) Set the hardware parameter according to your requirements.

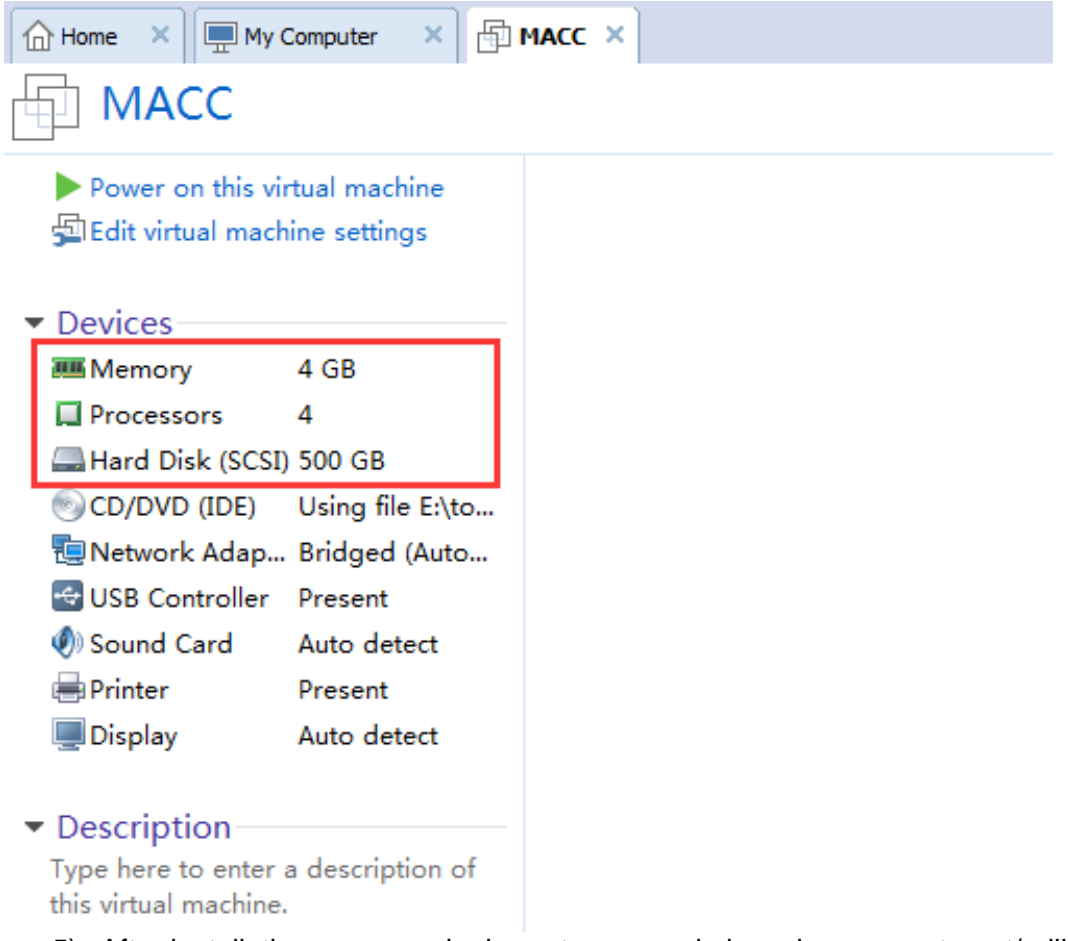

5) After installation, user can login system console by using account: root/ruijie.

#### **Advanced Setting-Network Setup**

It provides a quick access to Network Manager UI for modifying the system IP address, DNS and so on.

1) Press 1 and go to network setup UI.

```
localhost login: root
Password:
Last login: Tue Dec 5 13:45:02 from 172.17.185.105
* Console
Press 1 for network setup
Press 2 for config SSO
Press 3 for console access
```
2) Select "Edit a connection" and Choose Edit.

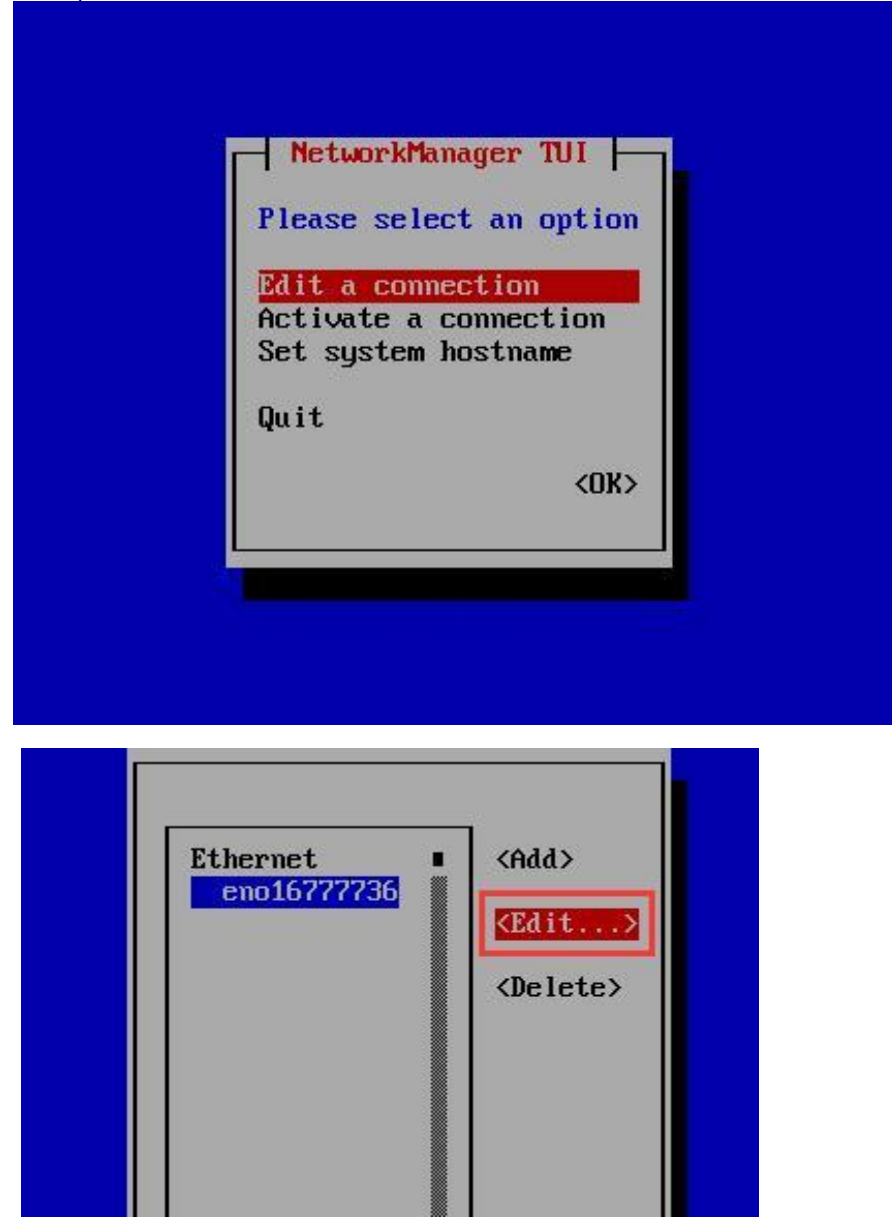

3) Input the related Ethernet parameters base on network design.

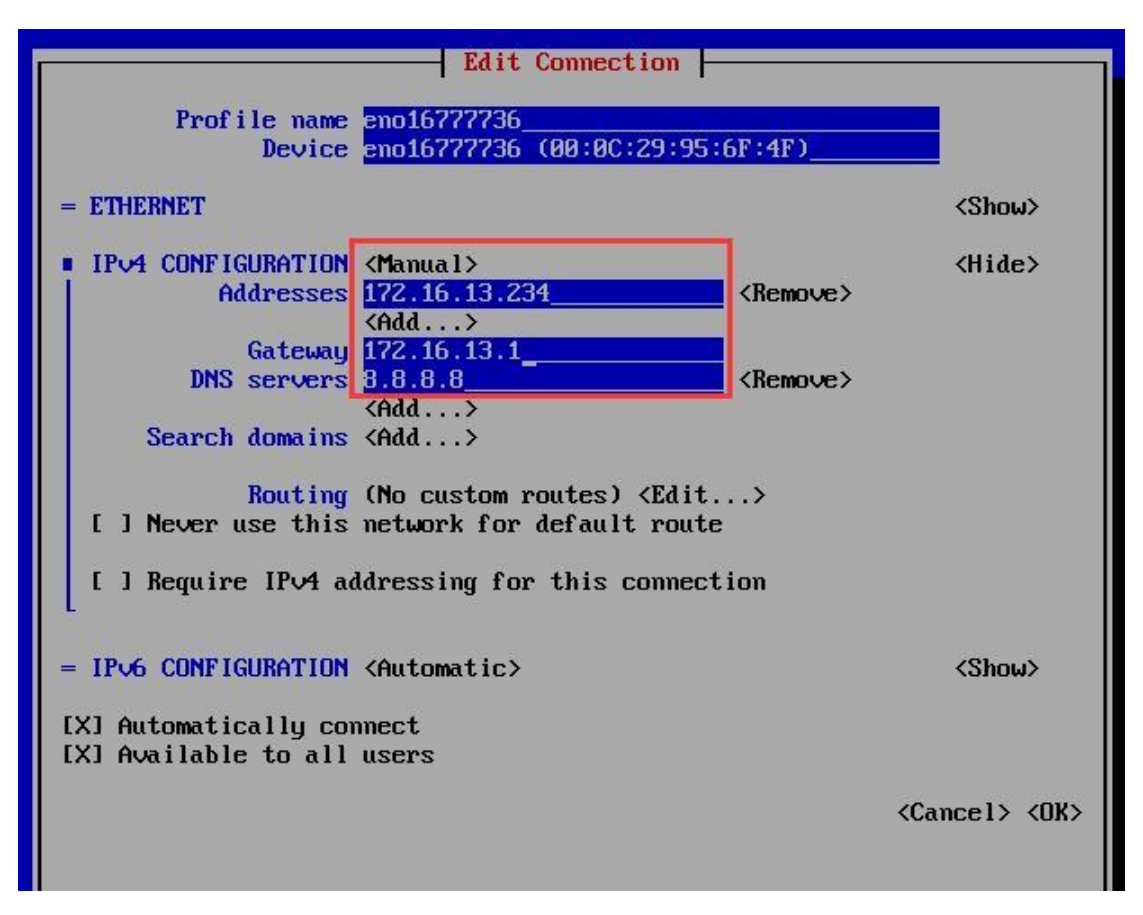

4) Choose "OK" and "Quit" the Network Manager page.

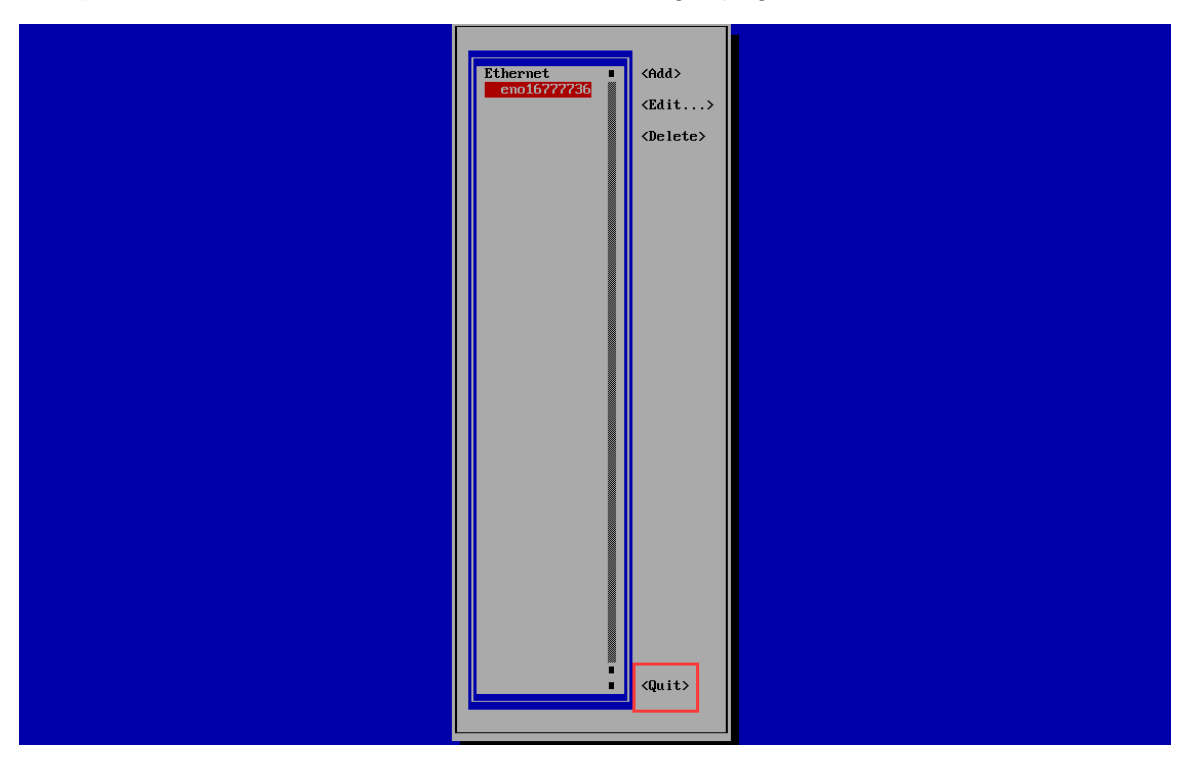

### **Advanced Setting-SSO Setting**

The MACC-BASE enabled SSO and only allow the user accesses the service from unique IP address, admin user can disable or change the SSO IP/URL by following setting.

1) Press 2 to modify the SSO setting

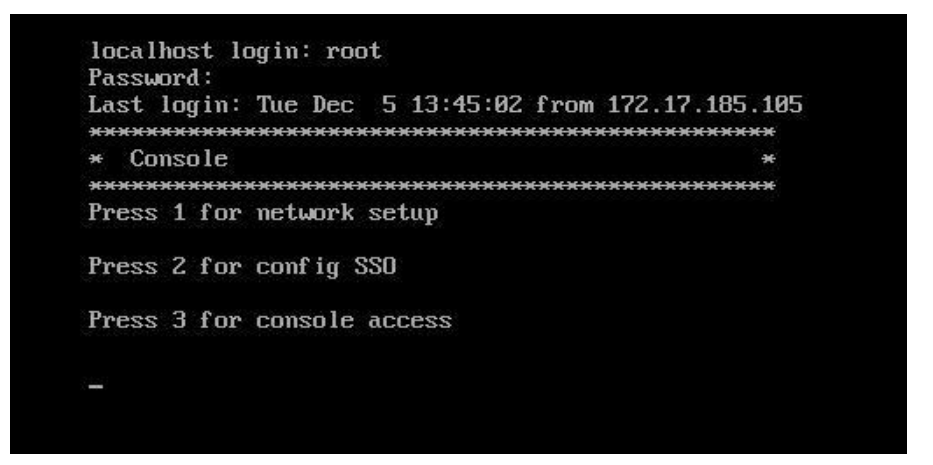

2) Modify SSO setting by following the prompt.

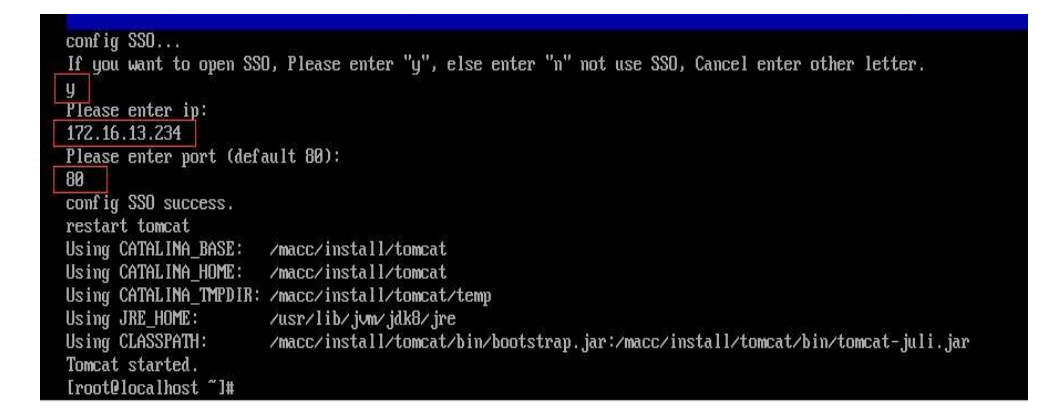

### <span id="page-12-0"></span>**5.2. ISO Install**

### ➢ **System Requirements**

The following table lists the minimum hardware and operating system configuration requirements:

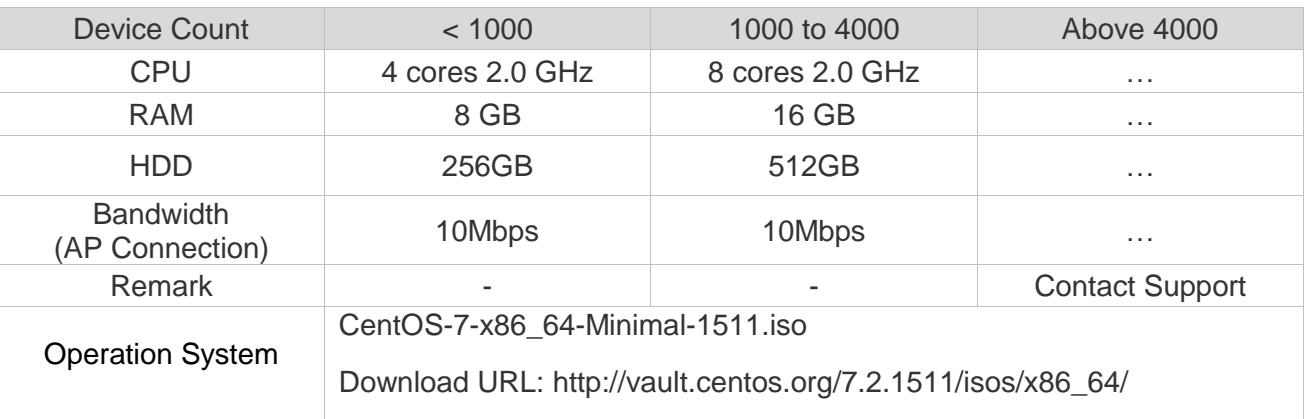

If the hardware cannot meet the requirements, the server may not work.

Port mapping (This requirement can be skipped if servers use public network IP addresses):

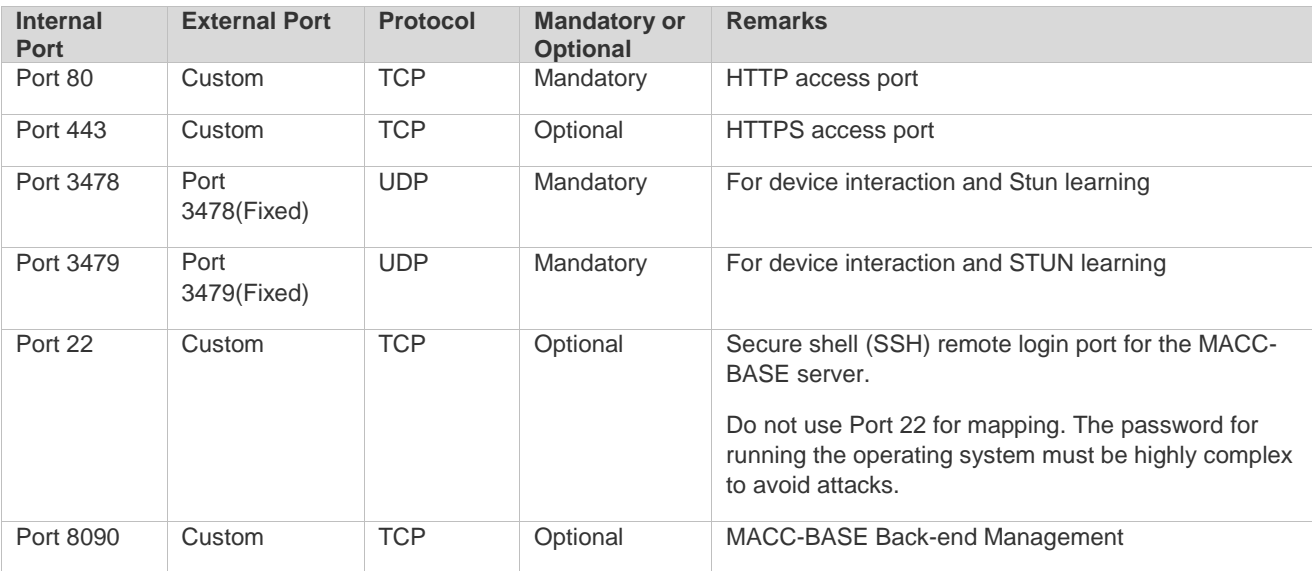

Ensure below port numbers are accessible and not be blocked by security equipment:

### ➢ **Disk Partition and Directory Requirements**

The **/macc** directory is used for saving both MACC-BASE installation and running data. This directory is required and assigned 200 GB or more space.

Single mass storage disk

If the operating system has been installed and cannot be partitioned, the **/macc** directory can be created by running the following command:

[root@localhost ~]# mkdir /macc

Multiple disks with no data disk mounted (Take the Alibaba Cloud Computing server as an example.)

Usually, the system has two disks: system and data.

To check the disk status, run the **fdisk –l** command:

[root@xxxxxxx ~]# fdisk -l

Disk /dev/xvda: 21.5 GB, 21474836480 bytes 255 heads, 63 sectors/track, 2610 cylinders Units = cylinders of 16065 \* 512 = 8225280 bytes Sector size (logical/physical): 512 bytes / 512 bytes I/O size (minimum/optimal): 512 bytes / 512 bytes Disk identifier: 0x00078f9c

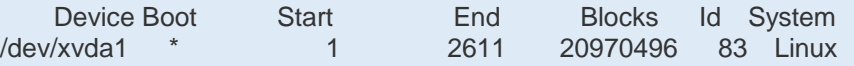

Disk /dev/xvdb: 429.5 GB, 429496729600 bytes 255 heads, 63 sectors/track, 52216 cylinders Units = cylinders of 16065 \* 512 = 8225280 bytes Sector size (logical/physical): 512 bytes / 512 bytes I/O size (minimum/optimal): 512 bytes / 512 bytes Disk identifier: 0x00000000

To check the disk mounting status, run the **df** command:

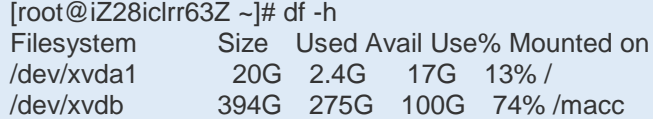

If the data disk (**/dev/xvdb** in the example above) is not mounted, it needs to be formatted and mounted to **/macc**. The following process is recommended:

mkfs -t ext4 /dev/xvdb mkdir /macc mount /dev/xvdb /macc ##Modifying /etc/fstab Automatically mounts the disk upon startup. vi /etc/fstab Adding a line at the end. /dev/xvdb /macc ext4 defaults 0 0 /dev/xvdb is added as required. Run the df command for confirmation after restarting the server.

**Multiple disks with the data disk mounted**

It is necessary to create the data disk soft link in **/macc**.

To check the disk mounting status, run the **df** command:

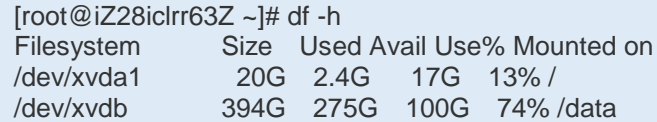

If the data disk is mounted under the **/data** directory, you need to run the **mkdir/macc** command to create the **/macc** directory. Run the **vi/etc/fstab** command to mount the data disk to **/macc**, and then restart the server.

#### ➢ **Changing System Time**

1) Run command **timedatectl** to display the current time.

```
[root@localhost ~]# timedatectl
     Local time: Fri 2017-11-24 01:10:24 EST
 Universal time: Fri 2017-11-24 06:10:24 UTC
       RTC time: Fri 2017-11-24 06:10:37
      Time zone: America/New York (EST, -0500)
    NTP enabled: n/a
NTP synchronized: no
RTC in local TZ: no
     DST active: no
Last DST change: DST ended at
                 Sun 2017-11-05 01:59:59 EDT
                  Sun 2017-11-05 01:00:00 EST
Next DST change: DST begins (the clock jumps one hour forward) at
                 Sun 2018-03-11 01:59:59 EST
                  Sun 2018-03-11 03:00:00 EDT
```
2) Run command **timedatectl set-timezone xxxxxxx** to edit the time zone.

```
[root@localhost ~]# timedatectl set-timezone Asia/Shanghai
[root@localhost ~]# timedatectl
     Local time: Fri 2017-11-24 14:10:55 CST
 Universal time: Fri 2017-11-24 06:10:55 UTC
       RTC time: Fri 2017-11-24 06:11:08
      Time zone: Asia/Shanghai (CST, +0800)
    NTP enabled: n/a
NTP synchronized: no
RTC in local TZ: no
     DST active: n/a
```
3) Run command **timedatectl set-time "YYYY-MM-DD HH:MM:SS**" to set the time.

```
[root@localhost ~]# timedatectl set-time "2017-11-25 14:44:00"
[root@localhost ~]# timedatectl
      Local time: Sat 2017-11-25 14:44:04 CST
  Universal time: Sat 2017-11-25 06:44:04 UTC
        RTC time: Sat 2017-11-25 06:44:05
       Time zone: Asia/Shanghai (CST, +0800)
    NTP enabled: n/a
NTP synchronized: no
RTC in local TZ: no
     DST active: n/a
```
**A** The new time settings will take effect after the system is restarted.

#### ➢ **Configuring IP Addresses and DNS Servers**

The IP address and DNS server need to be configured before deployment and installation.

### **Configuring the IP addresses**

Run the **ifconfig** command to identify the external network interface:

#### [root@localhost ~]# ifconfig

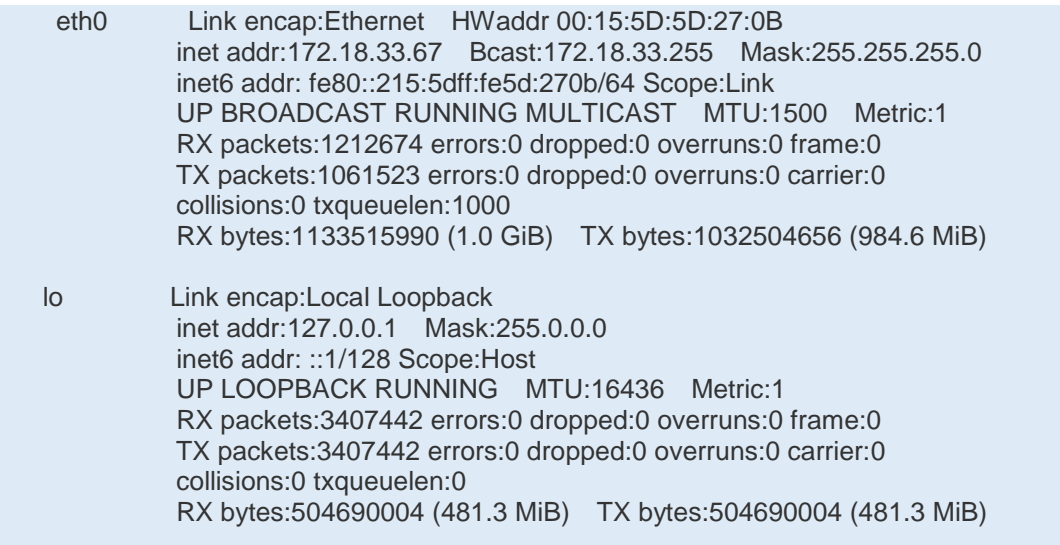

Take eth0 above as an example. Modify */etc/sysconfig/network-scripts/ifcfg-eth0*. Assume that the IP address of Port eth0 is 192.168.23.128 and the gateway IP address of Port eth0 is 192.168.23.1.

```
vi /etc/sysconfig/network-scripts/ifcfg-eth0
```
DEVICE=eth0 HWADDR=00:0C:29:1E:A8:FE TYPE=Ethernet UUID=af14aac2-b6ab-413a-af07-a1c3f4328391 ONBOOT=yes NM\_CONTROLLED=yes BOOTPROTO=static IPADDR=192.168.23.128<br>GATEWAY=192.168.23.1 NETMASK=255.255.255.0

Set **ONBOOT** to **yes**, and **BOOTPROTO** to **static**. Add IPADDR (IP address), GATEWAY (gateway), NETMASK (subnet mask), and then restart the server.

**A** Configuring DNS servers

For example, run the following command to add the server with the IP address 8.8.8.8 as a DNS server:

echo "nameserver 8.8.8.8" >> /etc/resolv.conf

### ➢ **Uploading MACC-BASE Installation Package**

The MACC-BASE installation package is in ISO format. This section describes how to upload the MACC-BASE installation package to the server, run the **mount** command to mount the installation package to **/mnt/iso**, and to copy the ISO file to the **/mnt/install/**  directory.

#### **Using FTP/SFTP Tool**

CentOS provides a simple tool that enables users to implement direct interaction between Windows and Linux systems. For details about using the tool, see "SecureFXPortable.exe (File Copy Tool)".

Copy the ISO file to any directory of the server.

Run the **mount–o loop /directory for storing the upgrade file/file name/mnt/iso** command to mount the ISO file.

For example, to save a file in the **home** directory, run the following command:

```
mkdir /mnt/iso
mount -o loop /home/RG-MACC-BASE_3.1_Build20180126.iso /mnt/iso
```
Next, to copy the ISO file to the **/mnt/install/** directory, run the following command:

mkdir /mnt/install cp -ar /mnt/iso/\* /mnt/install/

#### **Using a USB Flash Drive**

Insert a USB flash drive into the USB port.

Run the **fdisk –l** command to check partitions:

```
Disk /dev/sdb: 53.7 GB, 53687091200 bytes
DISK /dev/side: 133./1930/09/2000 Dytes<br>255 heads, 63 sectors/track, 6527 cylinders<br>Units = cylinders of 16065 * 512 = 8225280 bytes<br>Sector size (logical/physical): 512 bytes / 512 bytes<br>I/O size (minimum/optimal): 512 byt
    Blocks Id System<br>52428096 8e Linux LVM
                                                     End
/dev/sdb2
                                                     6527
/uev/suas
                                      DPITIC
                                                            03271FUITING CAS
                                                                                                OU LINUX LVM
Disk /dev/sdb: 53.7 GB, 53687091200 bytes
255 heads, 63 sectors/track, 6527 cylinders<br>Units = cylinders of 16065 * 512 = 8225280 bytes<br>Sector size (logical/physical): 512 bytes / 512 bytes<br>1/0 size (minimum/optimal): 512 bytes / 512 bytes
Disk identifier: 0x502626b1
      Device Boot
                                      Start
                                                                End
                                                                                 Blocks
                                                                                                  Id
                                                                                                         System
                                                                                                  8e Linux LVM
                                                              6527
                                                                             52428096
  'dev/sdb2
                                             -1
```
Run the **mount -o loop /dev/sdb2 /mnt/** command to mount the USB flash drive to the **/mnt** directory.

mkdir /mnt/iso mount –o loop /dev/sdb2 /mnt/iso

Copy the ISO file to the **/mnt/install** directory.

mkdir /mnt/install cp -ar /mnt/iso/\* /mnt/install/

#### ➢ **Deployment and Installation**

Note: Enter commands manually to perform installation.

As described in "Uploading MACC-BASE Installation Package", the MACC-BASE installation package has been uploaded to the server and mounted to the **/mnt/iso** directory. The ISO file has been copied to the **/mnt/install/** directory.

1) The following directories will be displayed in the deployment and upgrade directory:

[root@localhost pkg]# cd /mnt/install/ [root@localhost pkg]# ll drwxr-xr-x. 4 root root 4096 Aug 29 16:43 installpkg -rwx--x--x. 1 root root 35048 Aug 29 16:43 install.sh <<-----Executed for initial installation

2) Run command **install.sh**.

[root@localhost install]#./install.sh **-l en** -i 172.18.33.200 <<----Herein, 172.18.33.200 is an external IP address.

System version : CentOS-7-x86\_64-Minimal Checking for system ...64-bit Checking for macc directory...yes Checking for ppl...no Installing ppl...

**Note 1**: Run command **chmod** to obtain the execution permission of **install.sh**.

chmod 777 /mnt/install/install.sh

**Note 2**: The following RPM signature warning can be ignored.

warning:

/macc/install\_pkg/ RG-MACC-BASE\_3.1\_Build20180126/installpkg/soft/rpm/kernel-headers-2.6.32-504.1.3.el6.x86\_64.rpm: Header V3 RSA/SHA1 Signature, key ID c105b9de: NOKEY

**Note 3**: The following MySQL startup error can be ignored, and does not affect the installation.

Initializing mysql... ERROR! MySQL server PID file could not be found! Starting MySQL.. SUCCESS! SUCCESS! MySQL running (2811) Initialize mysql....................[OK] Checking for tomcat...no spawn openssl genrsa -des3 -out ./ca/serverkey.pem 2048

**Note 4**: Run the following commands to restart mongoDB if it does not start normally.

[root@localhost mongo]# ps -ef|grep mongod <<------It starts normally if the mongod process exists. mongod 3810 1 2 13:24 ? 00:00:00 /usr/bin/mongod -f /etc/mongod.conf root 3838 2110 0 13:24 pts/0 00:00:00 grep mongodwarning:

<<-----If mongoDB is not started, execute the following operation to start mongoDB. [root@localhost mongo]# rm -rf /var/lib/mongo/\* <<-----Deleting all the files under this directory.

[root@localhost mongo]# service mongod start <<-----Starting mongoDB. Starting mongod: [ OK ]

## <span id="page-19-0"></span>**5.3.Verifying Deployment and Installation**

### ➢ **Verifying MACC-BASE Service**

Open the Google Chrome browser, and enter the URL *[http://IP](http://ip/) address* or *[http://IP](http://ip/) address:port* into the address bar to visit the website (the IP address is the actual IP address during installation and the default port is Port 80). Enter the account **admin** and password **admin** (default password) to log in to the MACC-BASE server. For details, see *RG-MACC-BASE\_3.1 User Guide*.

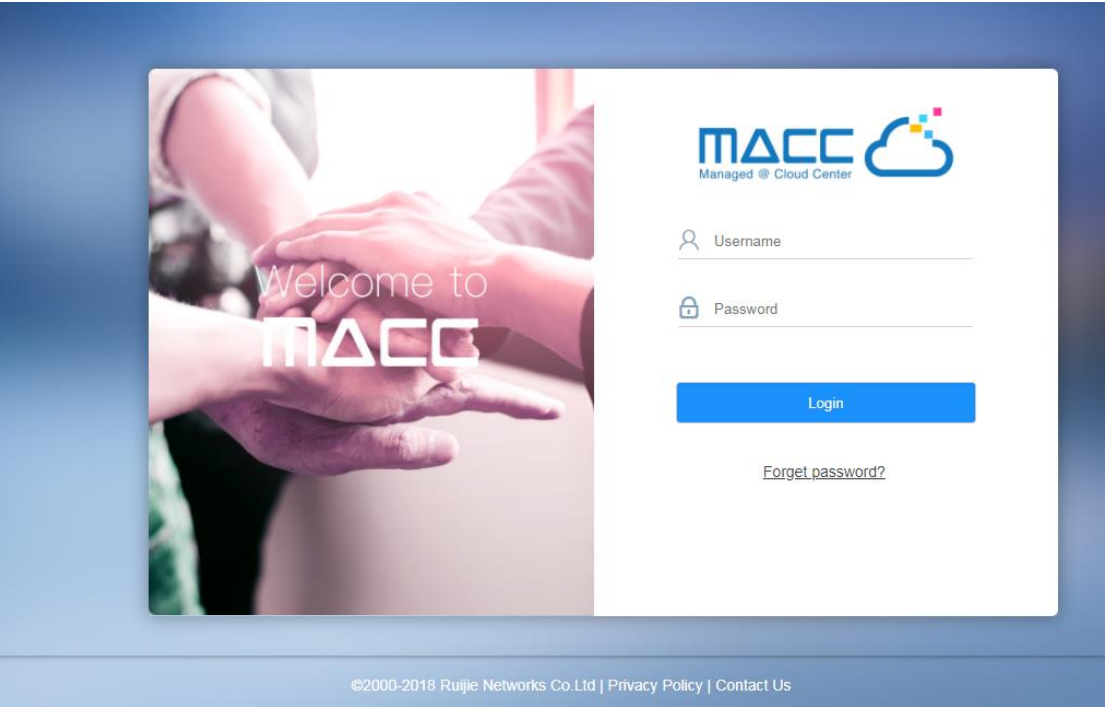

### ➢ **Verifying Back-end Management System**

Use account **admin** and password **admin** to log in to the back-end management system (http://IP address:8090). It includes function of **Upgrade**, **HTTPs** and **Backup.**

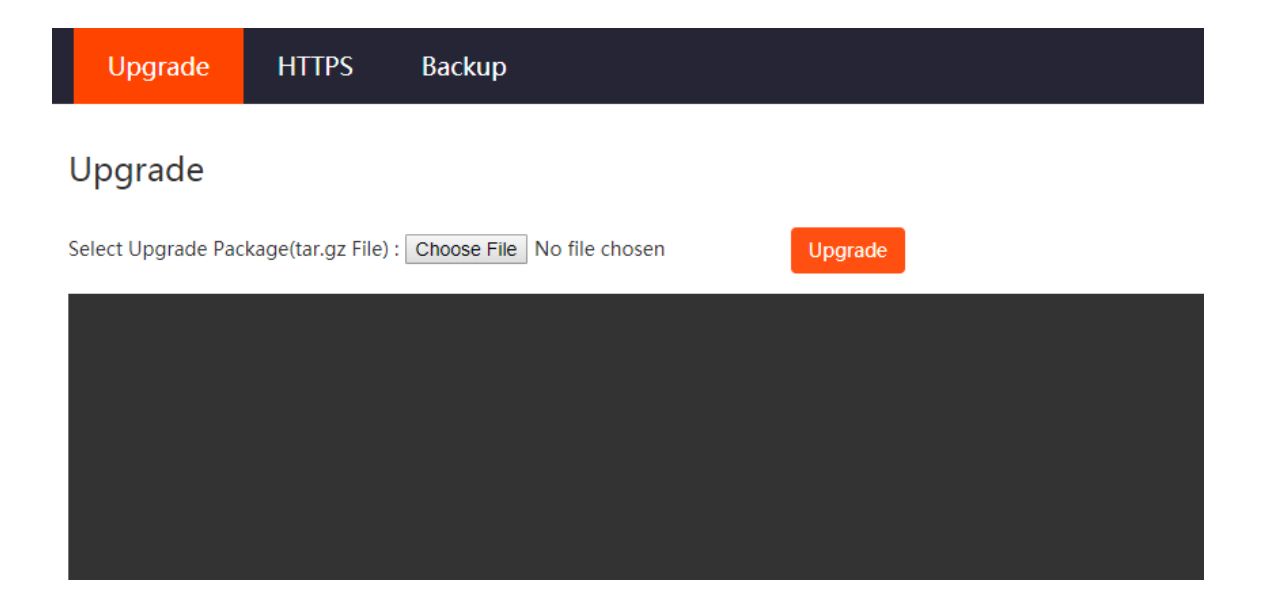

# <span id="page-21-1"></span><span id="page-21-0"></span>**6. Quick Start**

### **6.1.MACC-BASE Account Management**

MACC provides 3 different roles for sub-account for admin user to manage system easily.

- **Admin**: Own the permissions to create sub-account, edit, read.
- **Employee**: Own the permissions to edit, read.
- **Guest**: Own the permissions to read.

### **Configure Steps:**

1) Login MACC-BASE and click Account on top right corner

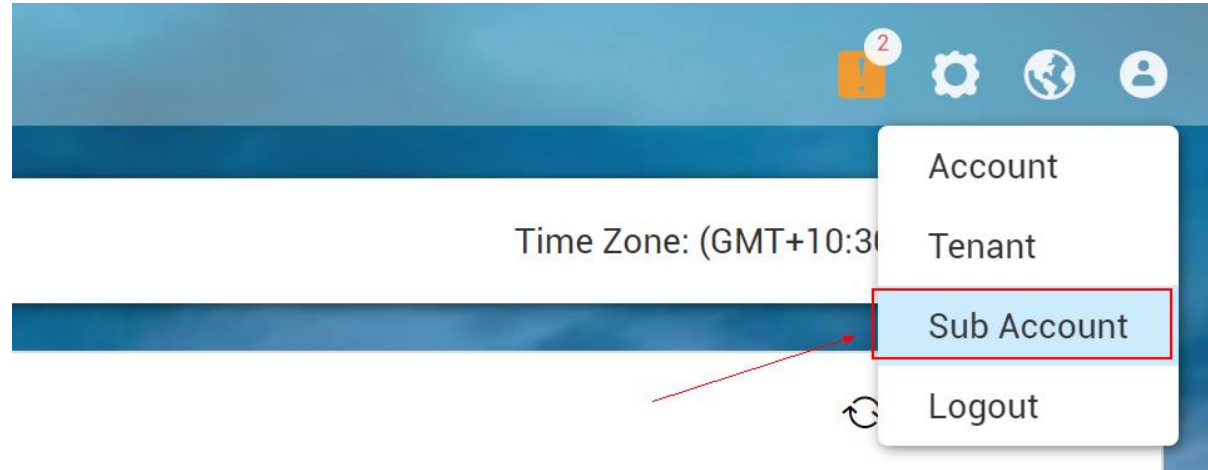

2) Add a sub-account and associate to designated group.

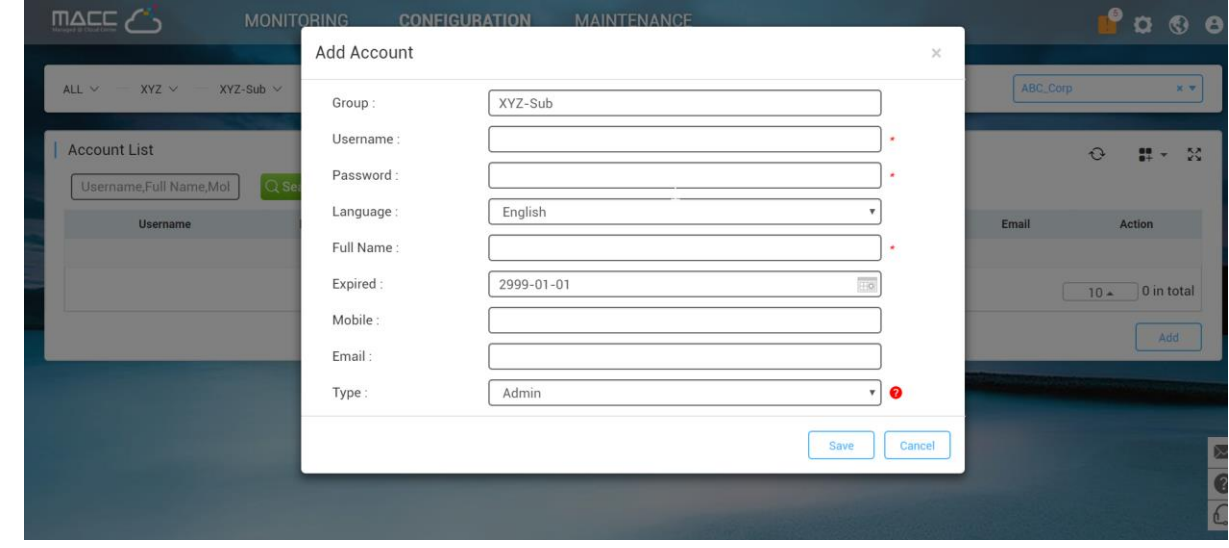

3) Login to MACC using this newly created account.

### <span id="page-22-0"></span>**6.2.MACC-BASE License Key**

Up to 10 devices are supported by default. You can add licenses as follows:

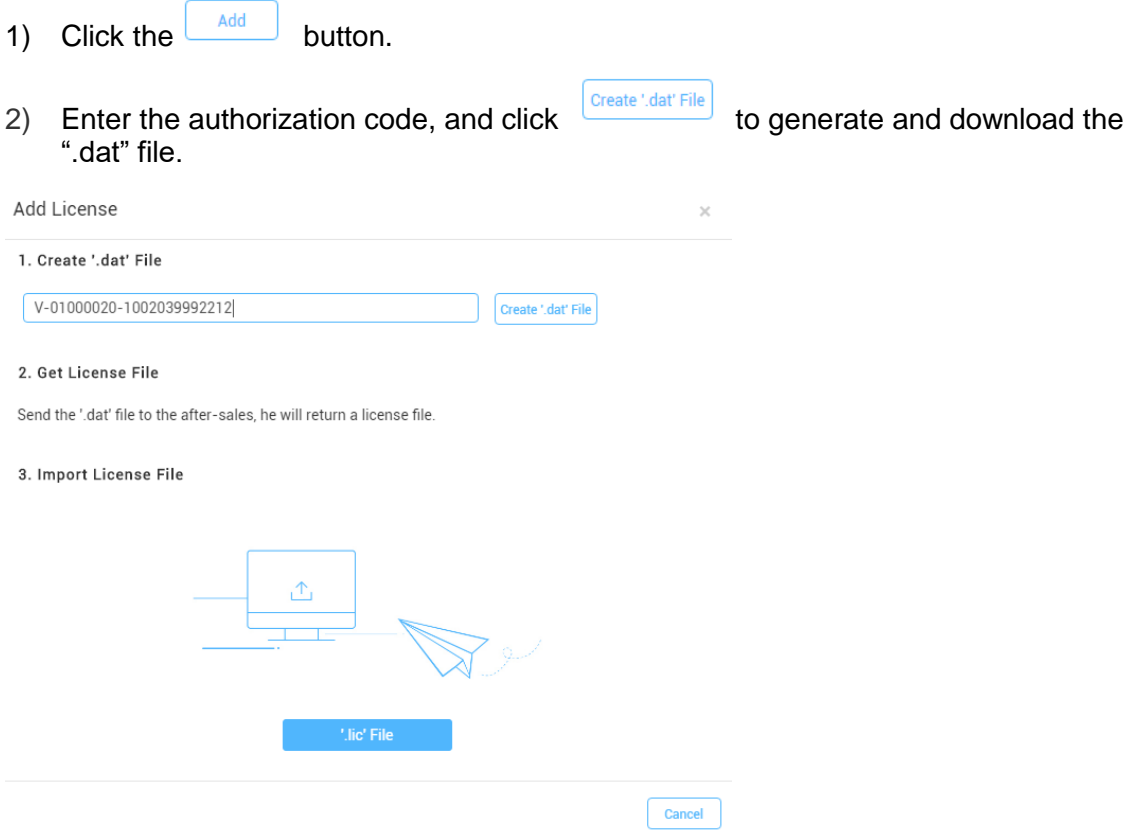

Note: After you have bought the authorized MACC-BASE, the authorization code will be automatically sent to your mailbox.

3) Import the ".dat" file to PA system to generate a ".lic" file, and download the".lic" file. (PA system address: [http://pa.ruijie.com.cn:8001/main\\_software.jsf\)](http://pa.ruijie.com.cn:8001/main_software.jsf)

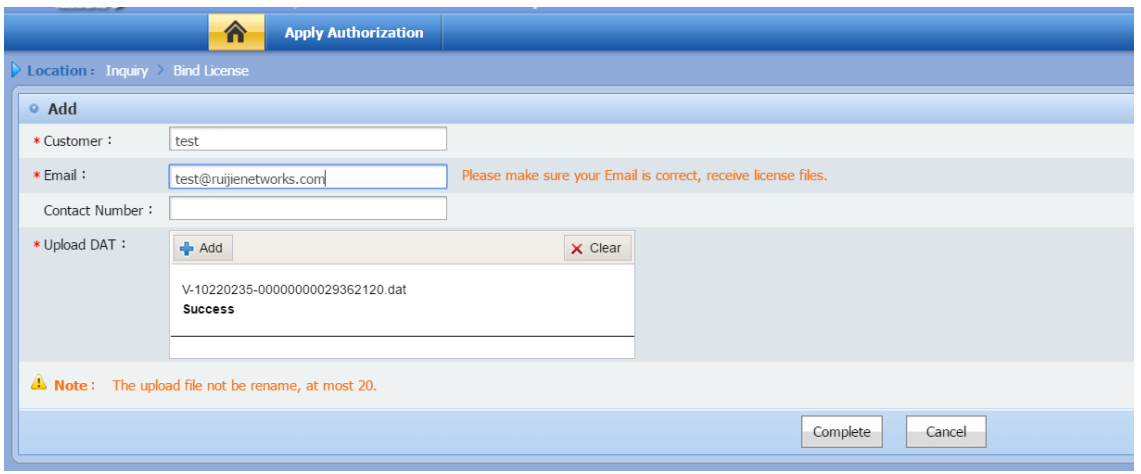

### 4) Import the "lic" file to MACC.

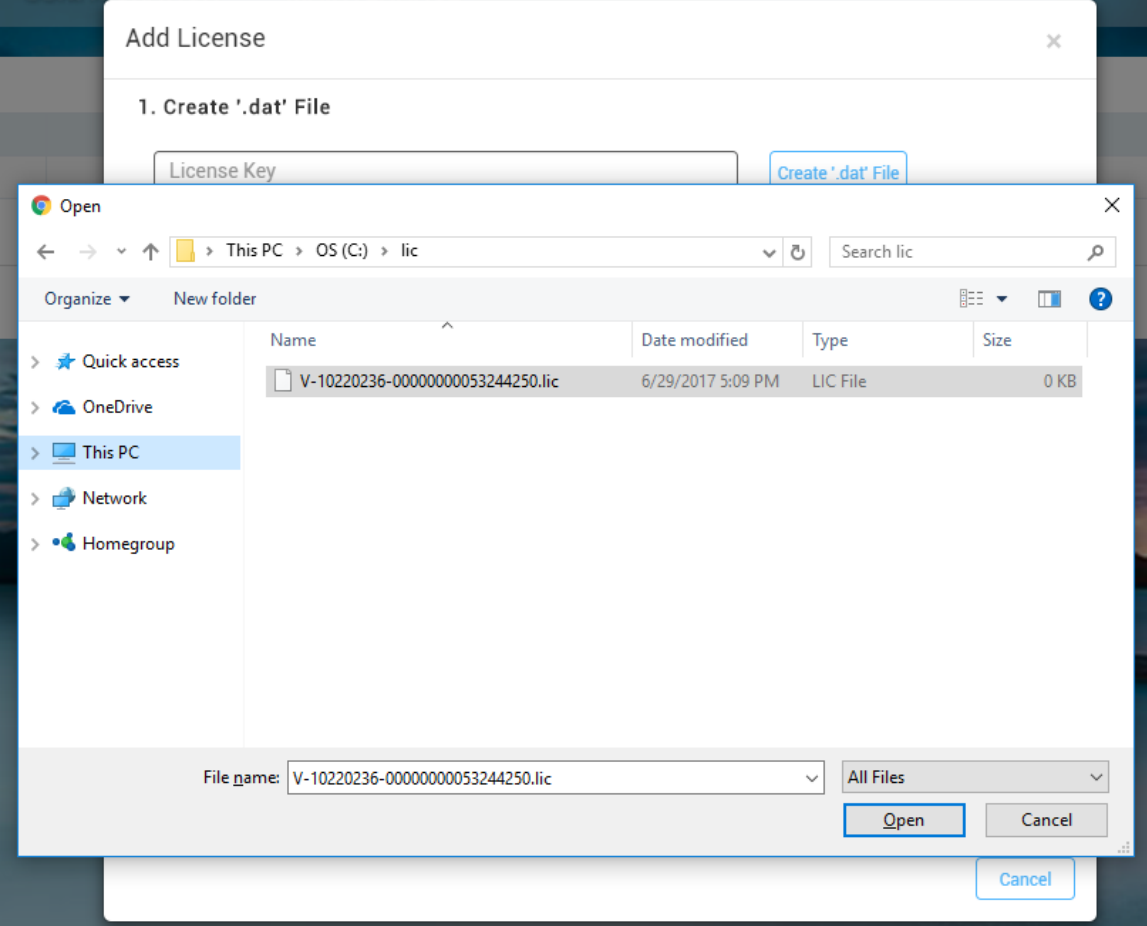

After the import operation is complete, please refresh the page. (The default AP license number in MACC-BASE is 10. After 100 licenses are imported, the total license number will be 110)

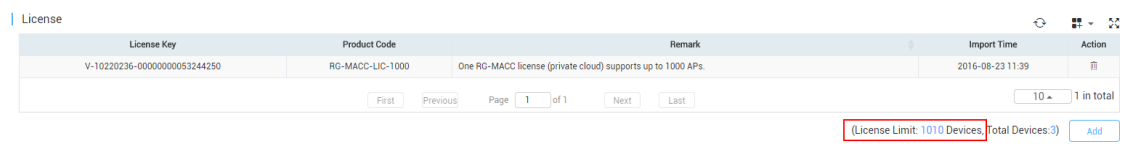

## <span id="page-24-1"></span><span id="page-24-0"></span>**6.3.Getting Devices Online**

### **6.3.1. Adding Devices**

### AP/Switch

- 1) Go to **Configuration** > **Groups**
- 2) Click on **Add Group** on lower right corner
- 3) Select **General** Scenario and follow the Wizard to import **Serial Number (SN)** of APs and Switches.

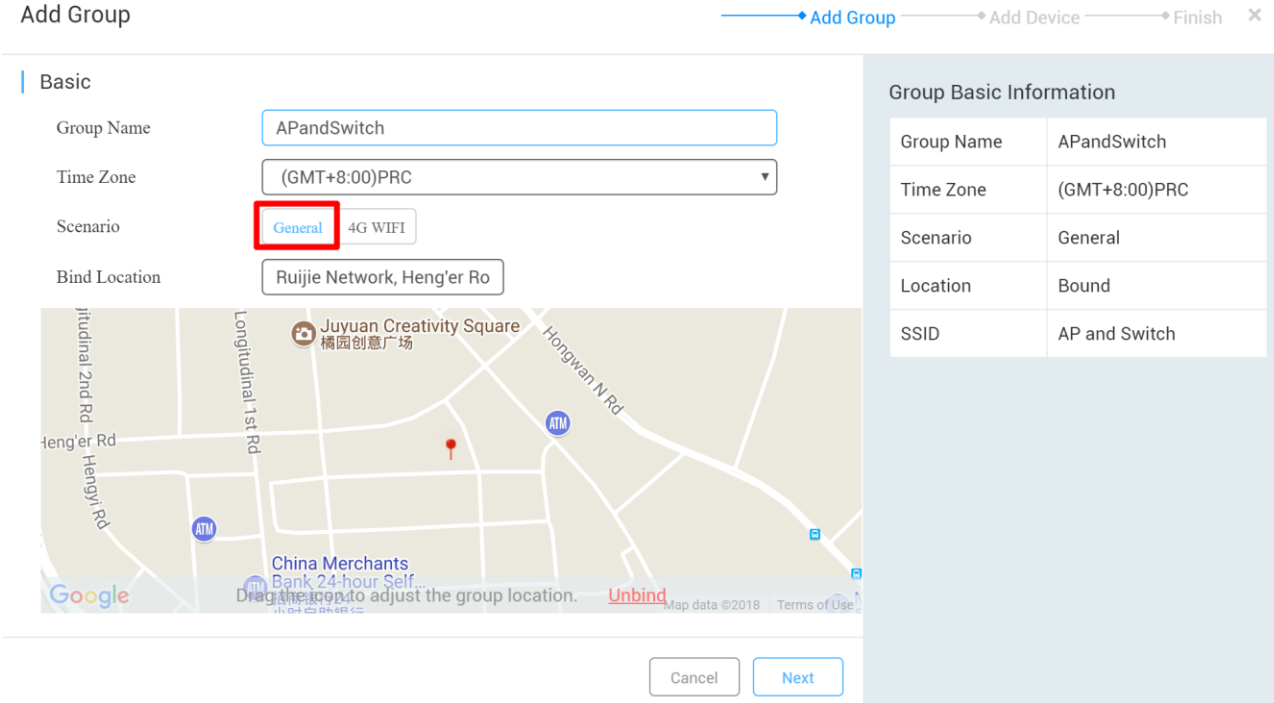

#### RG-MACC-BASE Cookbook V1.0

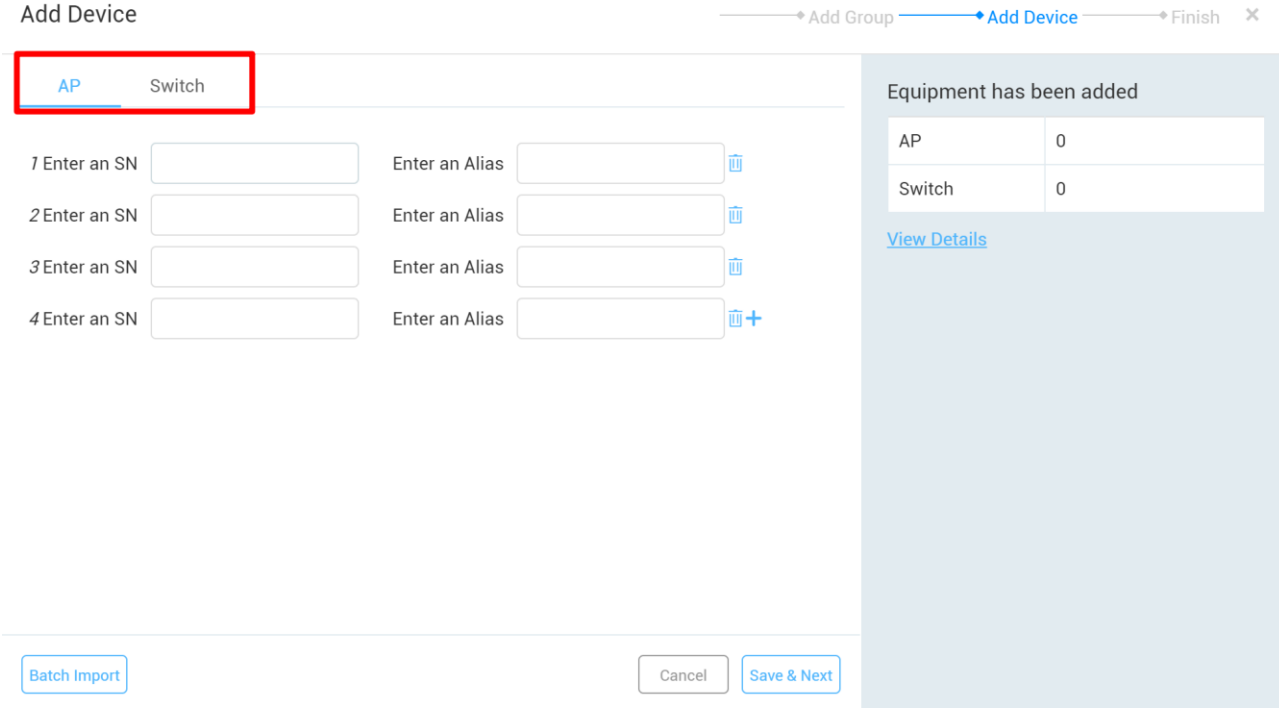

## MTFI

- 1) Go to **Configuration** > **Groups**
- 2) Click on **Add Group** on lower right corner
- 3) Select **4G WIFI** Scenario and follow the Wizard to import **SIM Card** info and **MTFI's Serial Number (SN).**

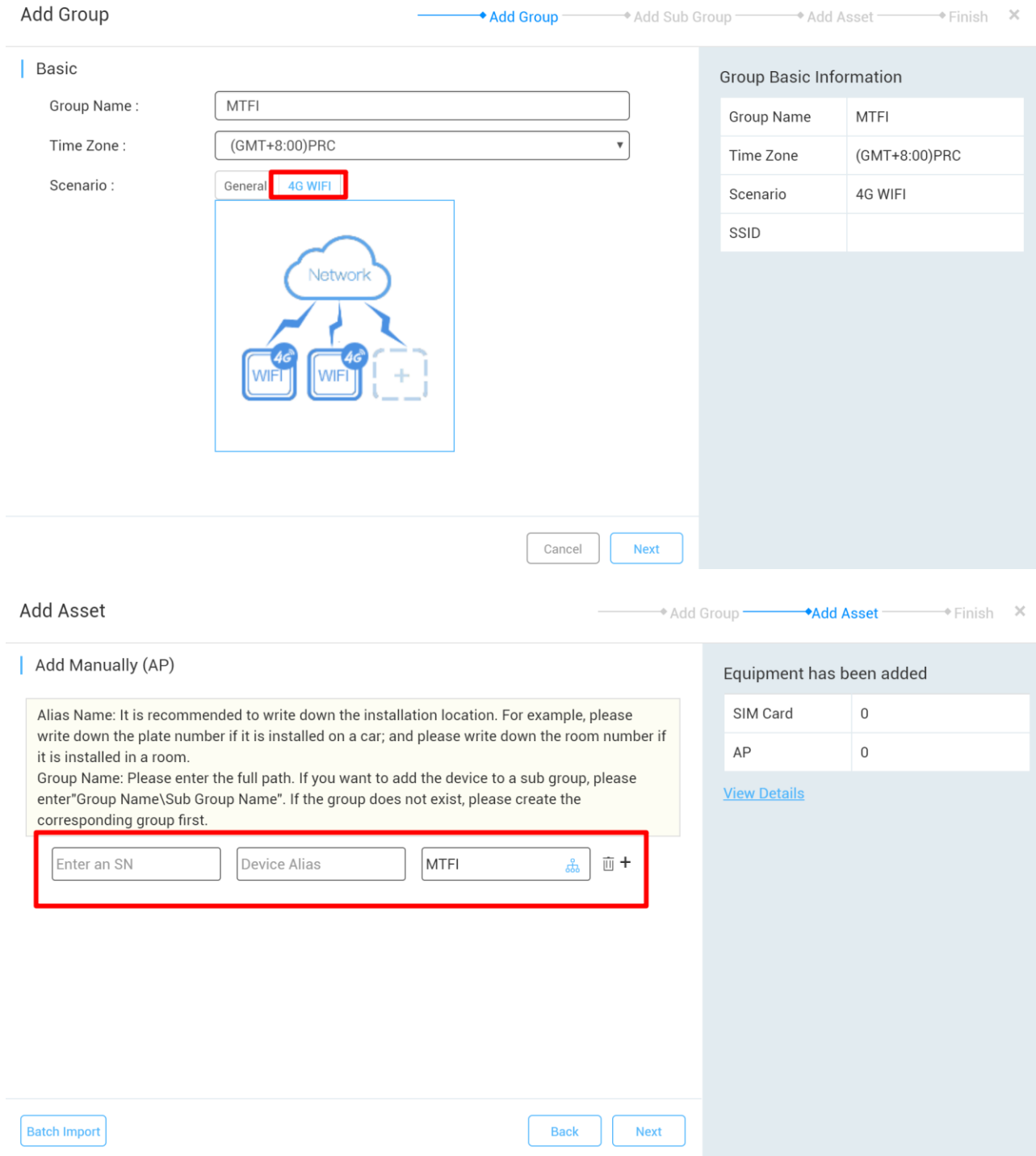

## **6.3.2. Configuring Devices**

<span id="page-26-0"></span>Device can access MACC-BASE through three methods: DHCP server allocation, CLI configuration and Web configuration.

**Please make sure that the device version can meet the requirements of MACC-BASE. For** details, please refer to *MACC-BASE 3.1 Release Note*.

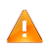

Please check the connectivity between device and MACC-BASE to make sure that the device can go online.

## **Allocating CWMP from DHCP Server (Apply to AP/ Switch )**

1) Run the following commands to configure the DHCP server.

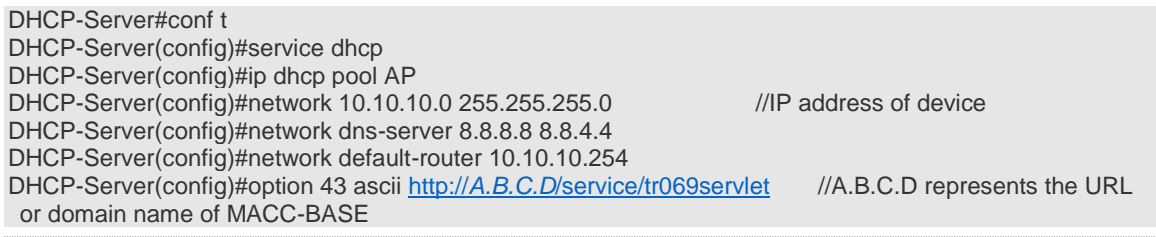

Switches cannot obtain IP address automatically by default. Please create an SVI and run the **ip add dhcp** command to obtain dynamic IP address.

2) After the dynamic IP address is obtained, the device will send a request to MACC-BASE for going online.

Please check the connectivity between device and MACC-BASE to make sure that the device can go online.

## **Configuring CWMP on CLI (Apply to AP/Switch)**

Before configuration, please run command **ap-mode macc** to set the running mode of AP to MACC mode.

1) Run the following commands on CLI page to configure CWMP.

Ruijie#conf t Ruijie(config)#cwmp Ruijie(config-cwmp)#acs url http://*A.B.C.D*[/service/tr069servlet](http://a.b.c.d/service/tr069servlet) //A.B.C.D represents the IP address or domain name of MACC-BASE

2) Configure a static IP address, gateway and DNS server for the device.

Ruijie#conf t Ruijie(config)#int bvi *vlan-id* //AP configuration Ruijie(config)#int vlan *vlan-id* //switch configuration Ruijie(config-if-VLAN-id)#ip add A.B.C.D mask //A.B.C.D represents the IP address of device Ruijie(config)#ip domain-lookup //enable DNS lookup Ruijie(config)#ip name-server 8.8.8.8 8.8.4.4 Ruijie(config)#ip route 0.0.0.0 0.0.0.0 *X.X.X.X* //indicates the gateway address of device

3)After basic configuration, the device will send a request to MACC-BASE for going online.

## **Configuring CWMP on Web UI (Apply to AP/MTFi)**

1) Log in to device Web UI with wired connection.

MTFi:192.168.1.1:8888; Password: admin-mtfi

AP:192.168.110.1:80; Username/Password: admin

2)Configure the CWMP URL (http://*A.B.C.D*[/service/tr069servlet\)](http://a.b.c.d/service/tr069servlet) on **Advanced > CWMP**.

### **AP:**

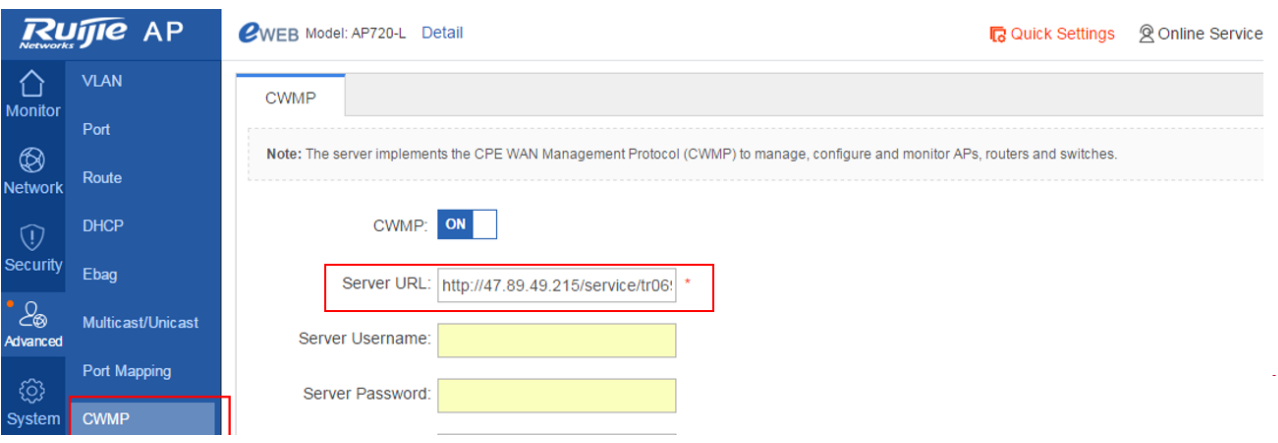

**MTFi:**

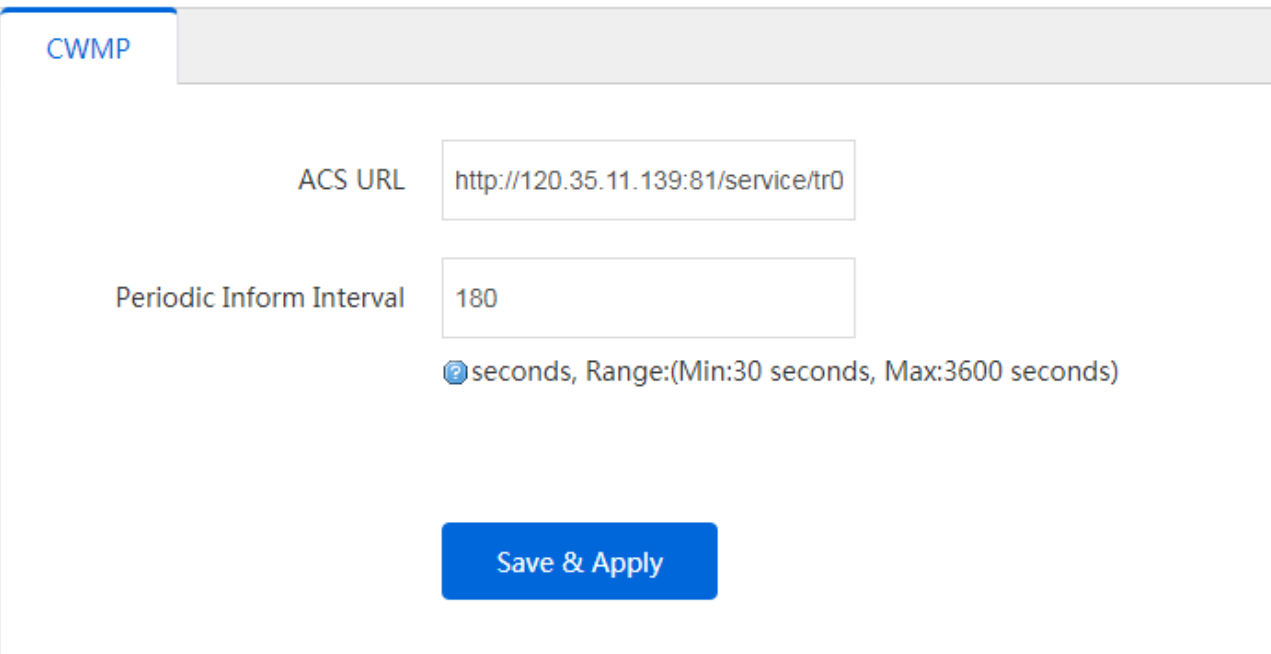

## **6.3.3. Online Verification**

<span id="page-29-0"></span>Log in to MACC-BASE and click **Access Point** and **Switch** on **MONITOR** > **DEVICE** to check whether the device is online.

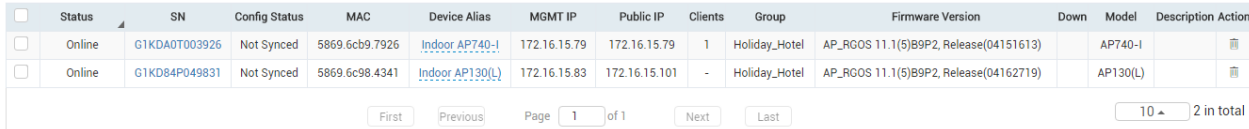

## <span id="page-30-0"></span>**7. Configuration Guidance**

MACC-BASE 3.1 can manage wireless and switch device as listed in release note. And this chapter will introduce configuration examples for each function.

### <span id="page-30-2"></span><span id="page-30-1"></span>**7.1.Wireless Devices**

### **7.1.1. WIFI Configuration**

In this section will introduce how to create SSID for AP and MTFI device.

### **Access Point**

In WiFi Setting page, MACC-BASE support wireless basic functions as follow:

- **Authentication**: Open, PSK, Dot1x with 3<sup>rd</sup> party radius server, WiFidog authentication
- **SSID Advanced Setting**: SSID QOS, Bridge/NAT working mode, Band Steering, Seamless authentication
- **Radio Setting**: Maximum Connectors
- **Security**: Web Login Password, Wireless Attack Defence
- **Advanced Features**: Whitelist, CLI Command Batch Delivery

#### 1) Choose **CONFIGURATION -> WIRELESS->Basic** in designated device group

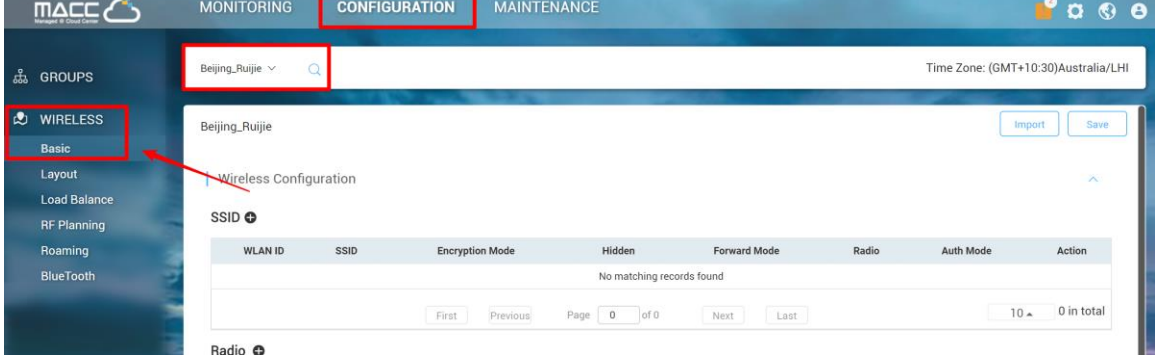

2) Click "**+**" to create a SSID for the devices under this group

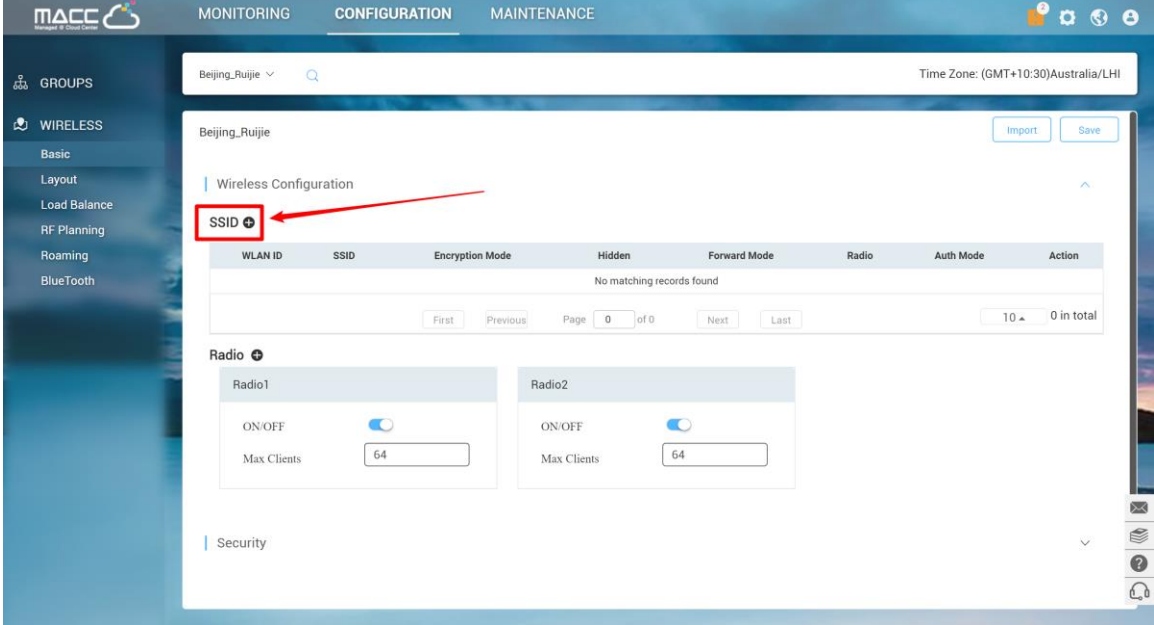

3) In SSID setting page, user can create an SSID and fill in related parameters based on customer requirements.

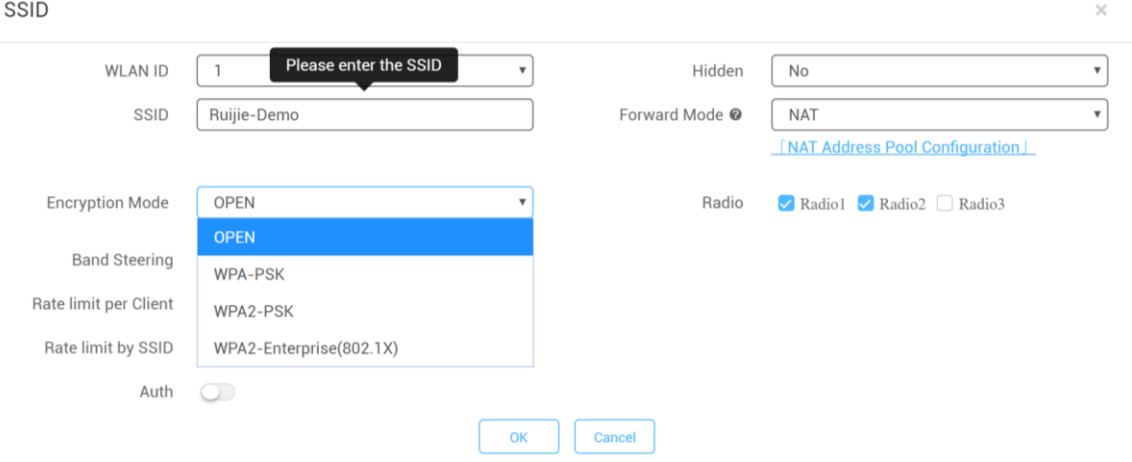

**WLAN ID**: Sequence number to represent SSID ID (Up to 32 SSID is supported, there may be differences between diverse models)

**Hidden**: Choose disable broadcasting SSID or not

**SSID**: WiFi Name

#### **Forward Mode**:

NAT mode or bridge mode. NAT mode: AP will work as a router and DHCP pool to provide IP address for terminal stations.

Bridge mode: AP will work as a switch and passthrough all traffic. It requires the user to fill in specific VLAN ID for STA.

(If not familiar with existed network design, NAT mode is recommended)

#### **Encryption Mode:**

OPEN: Open SSID and password is not required

WPA-PSK: Use WPA algorithm to encrypt SSID and password is required

WPA2-PSK: Use WPA2 algorithm to encrypt SSID and password is required

WPA2-Enterprise(802.1x): Dot1x authentication and external radius server is required

**Radio:** generally, Radio 1 represent 2.4Ghz and Radio 2 represent 5Ghz.

**Band Steering**: detect clients capable of 5 GHz operation and steers them to that frequency which leaves the more crowded 2.4 GHz band available for legacy clients. (Please ensure 5G Radio Interface is enabled)

**Rate limit per Client**: Upload and download speed limitation for each client on this SSID

**Rate limit by SSID**: Total throughput (upload & download) on this SSID

#### **Auth**:

Portal Server URL: external wifidog portal server URL for user login

Portal IP: Portal server IP address

Portal Port: Port number for landing page redirection. Default is 80

Gateway ID: Gateway ID value for wifidog

Seamless Online: Seamless auth on STA connected to SSID second time. Authentication server supports seamless feature is required.

**Idle Client Timeout**: User will be kicked if low traffic or no traffic passthrough in specific period

#### 4) Turn on the RF and fill in Max Clients value as required

#### Radio **O**

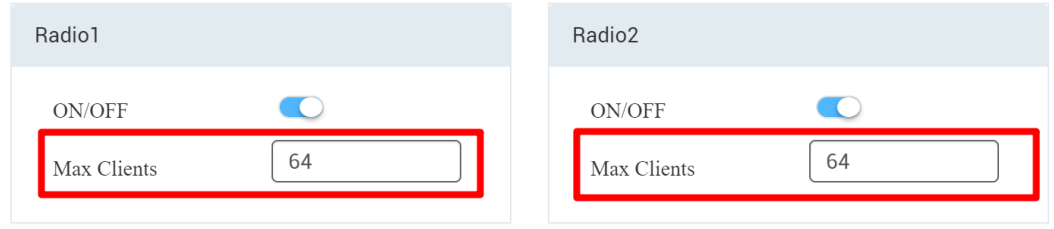

The Max Clients of each Radio Interface is 32 by default.

5) Click Save on the top right corner to save all changes and take effect

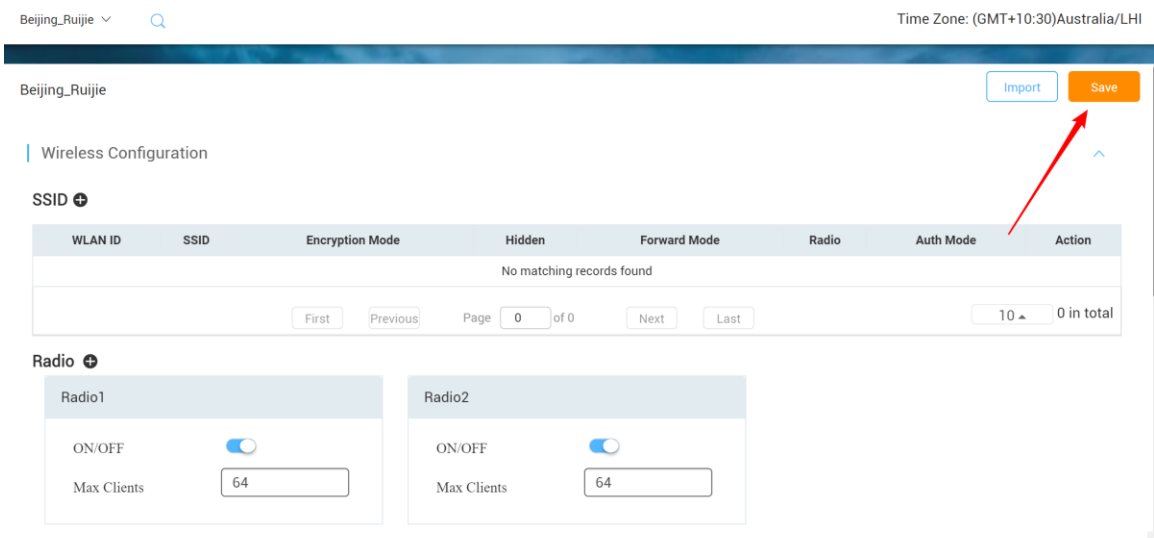

#### **Advanced Setting**

#### **Web Password**

This setting enables user to edit WEB UI and increase security level.

#### **Web Password**

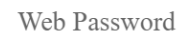

Tip: The password for AP web login.

#### **Isolation**

Client Isolation is to isolate all traffic (unicast, multicast, broadcast) for each user.

#### **Client Isolation**

AP-based Client Isolation (Clients on the same AP are isolated)

AP&SSID-based Client Isolation (Clients on the same AP with the same SSID are isolated)

#### **Wireless Intrusion Detection**

Wireless Intrusion Detection can monitor STA behavior and prevent damage to network caused by anonymous hacker.

#### RG-MACC-BASE Cookbook V1.0

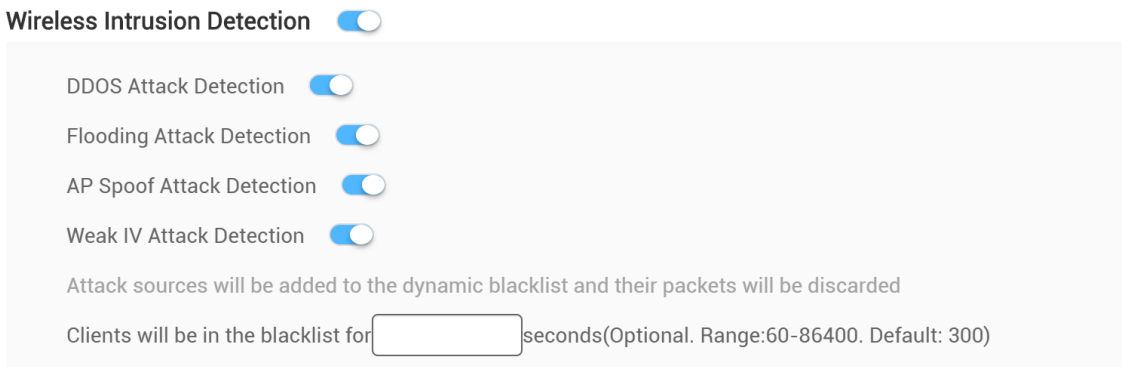

#### **Whitelist**

Whitelist feature can bypass those addresses or traffic on the list before STA completes authentication process.

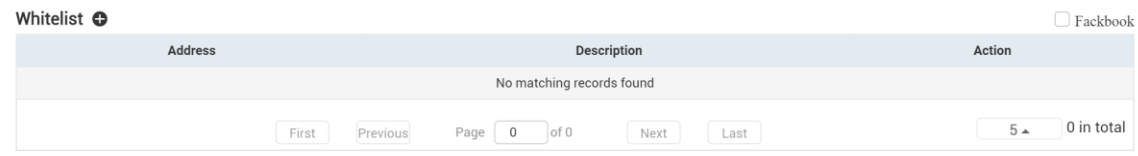

#### **CLI Command**

CLI Command provides a window for user to exec cli setting which not be support in MACC-BASE UI.

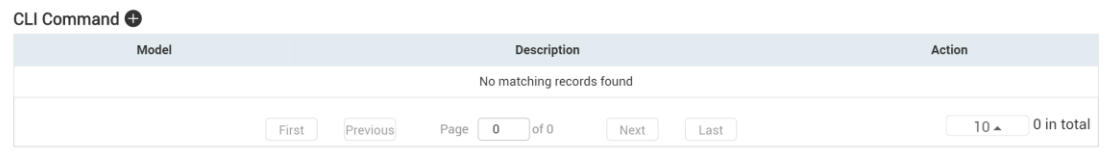

#### **MTFI**

*Please refer "RG-MTFI Implementation Cookbook" on official website.*

## **7.1.2. Layout Planning**

<span id="page-35-0"></span>Layout Planning allows user to import floor plan to MACC-BASE and binds AP to specific location as deployment.

Choose CONFIGUARTION->Layout and click Config Layout to add floor plan to MACC-BASE

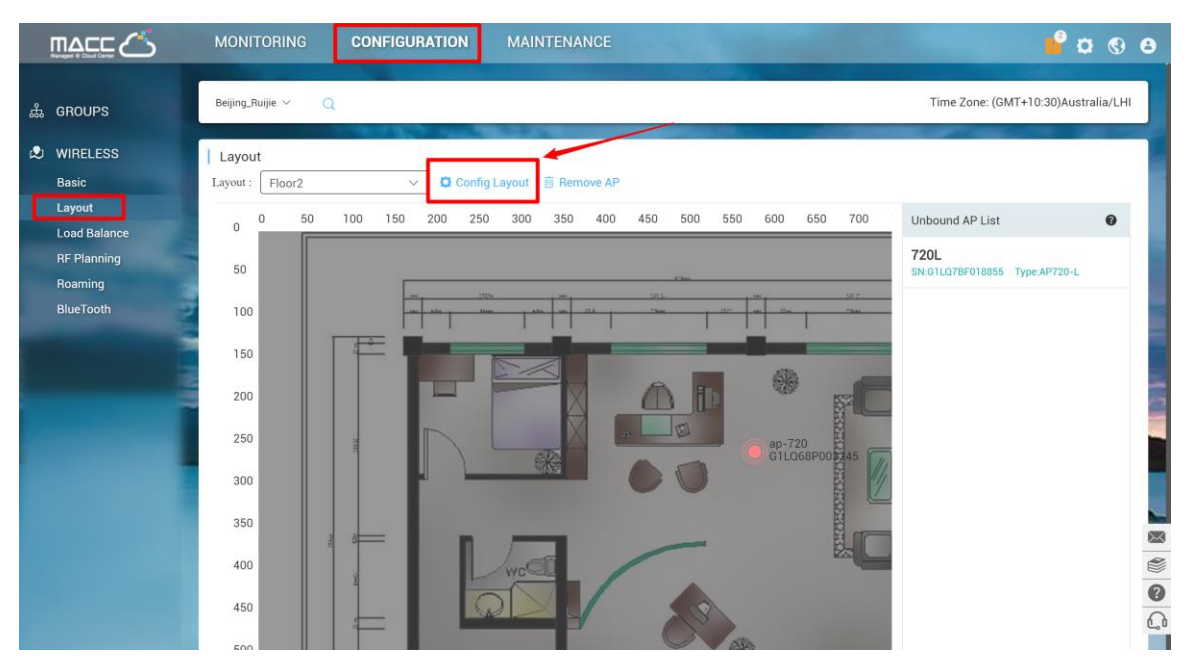

1) Drag the AP from un-bond AP list to floor plan to bind AP to specific location

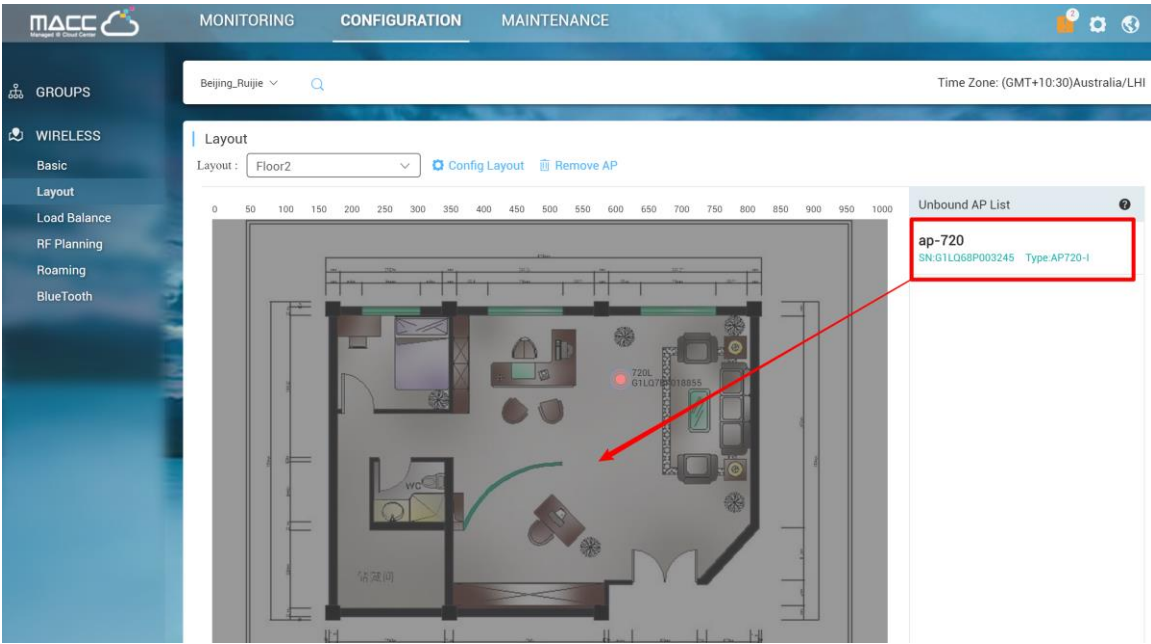

### **7.1.3. Load Balance**

<span id="page-36-0"></span>MACC-BASE load balance feature can dynamic allocate STA to each AP equally in high density scenario.

1) Click Add on **CONFIGUARTION**->**Load Balance** to create load balance group

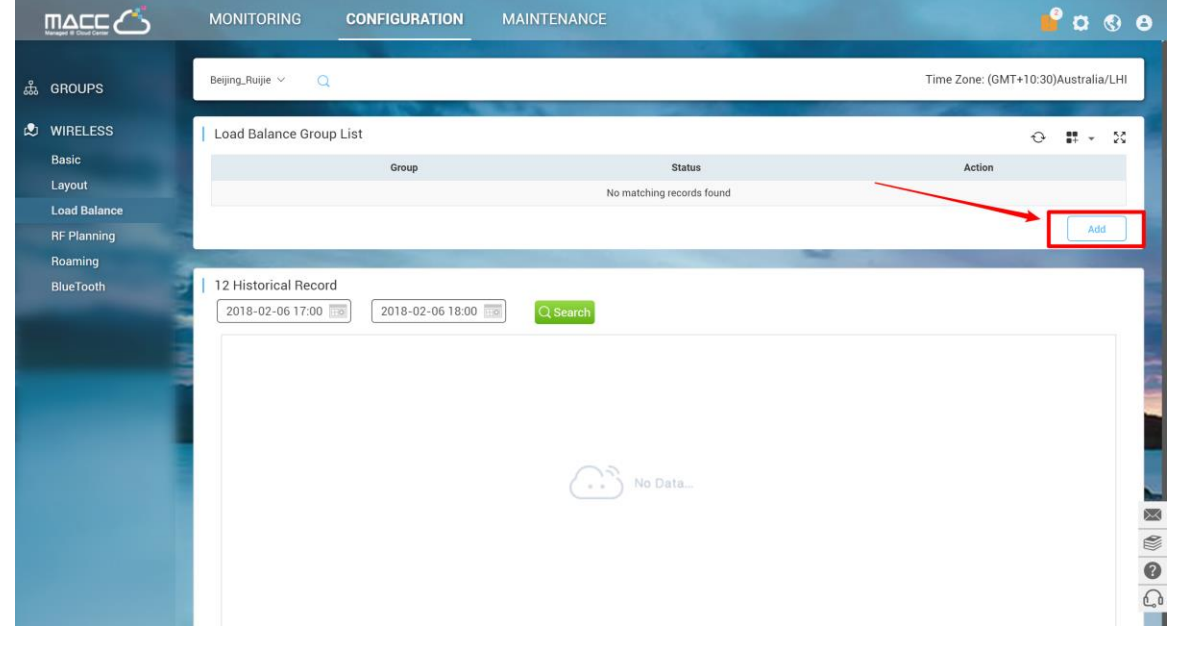

2) Click **edit icon** to add access point into load balance group and **turn on** group status.

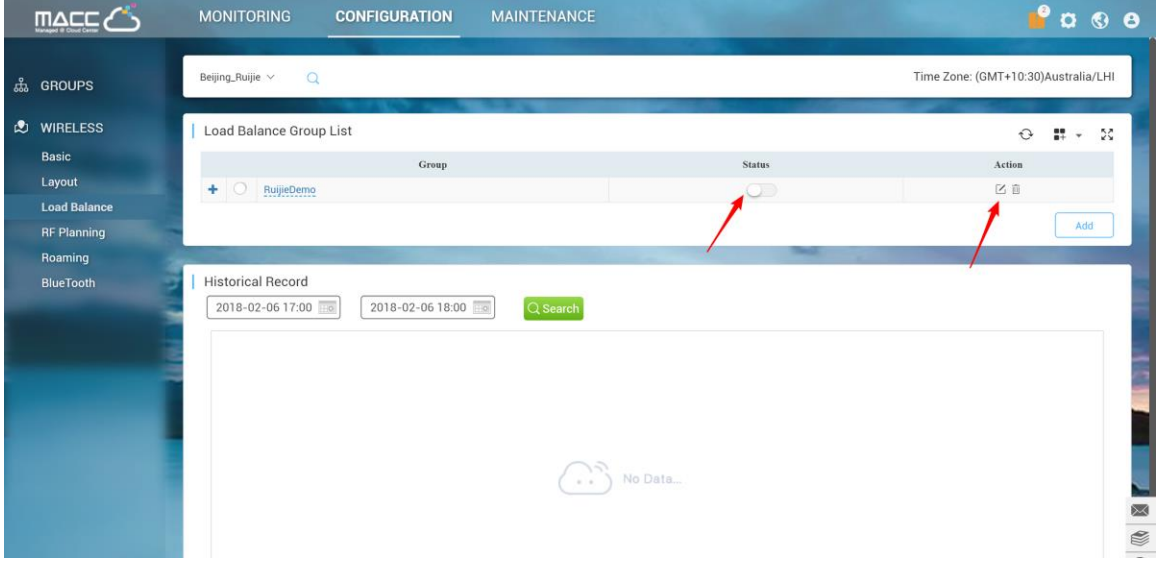

### **7.1.4. RF Setting**

<span id="page-37-0"></span>The RF Setting provides a global setting of wireless country code, bandwidth and intelligent channel/power planning.

### **Radio Setting**

Country code enables you to specify a particular country of operation and it ensures each radio's broadcast frequency bands, interfaces, channels, and transmit power levels are compliant with country-specific regulations. Frequency bandwidth determine how many non-overlap channels can be used for your AP to reduce RF interference.

### **The best practice for user experience is 2.4GHz in 20MHz, 5GHz in 40MHz.**

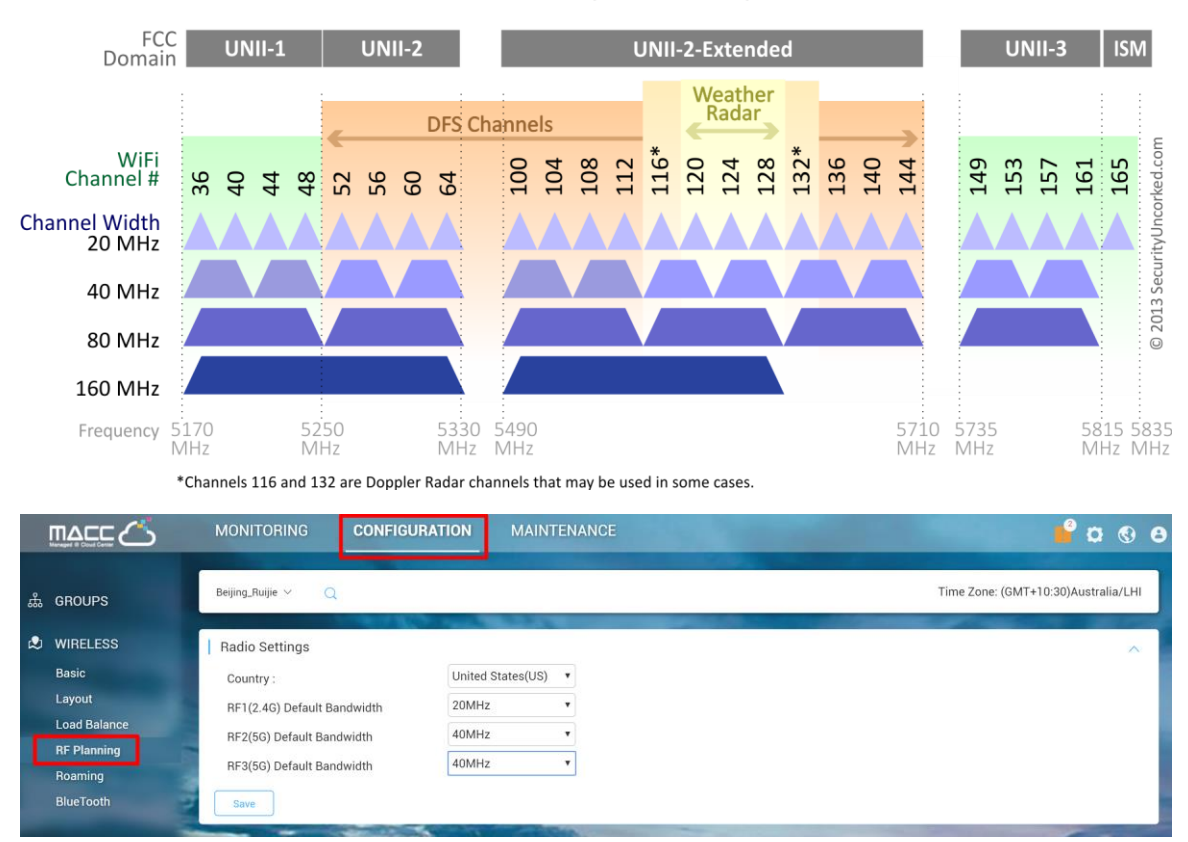

### 802.11ac Channel Allocation (N America)

#### **Auto Planning**

Auto Planning works as a smart RRM function. It can help user to evaluate network channel and power status and provides recommended parameters by its intelligent algorithm.

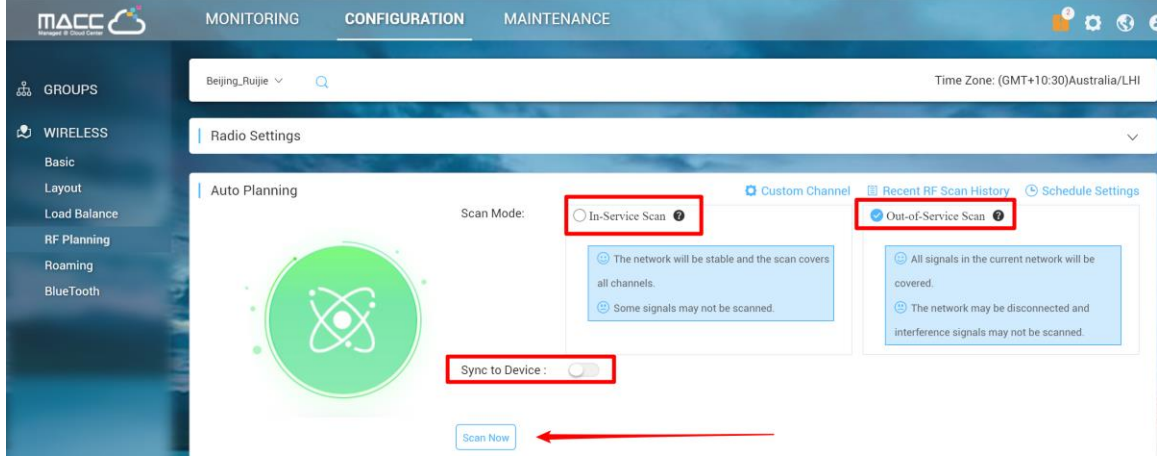

**Custom Channel**: Allows user to select specific channel for channel planning

**Recent RF Scan History:** Records all scanning history and recommended value after scanning

**Schedule Settings:** Periodic scanning setting for access point

**In-Service Scan (Quick Scan):**

- The WiFi service won't be interrupted during scanning process.
- The scanning result may not include all interference.

**Out-of-Service Scan (Deep Scan):**

- The result will cover almost all WiFi interference.
- The WiFi service will be interrupted during scanning process (disconnect and reconnect) and it will take around 30 minutes

**Sync to Device:** Whether sync the recommended setting to APs after scanning

#### **Manual Planning**

Manual Planning enables user to select designated AP and change the channel and power setting.

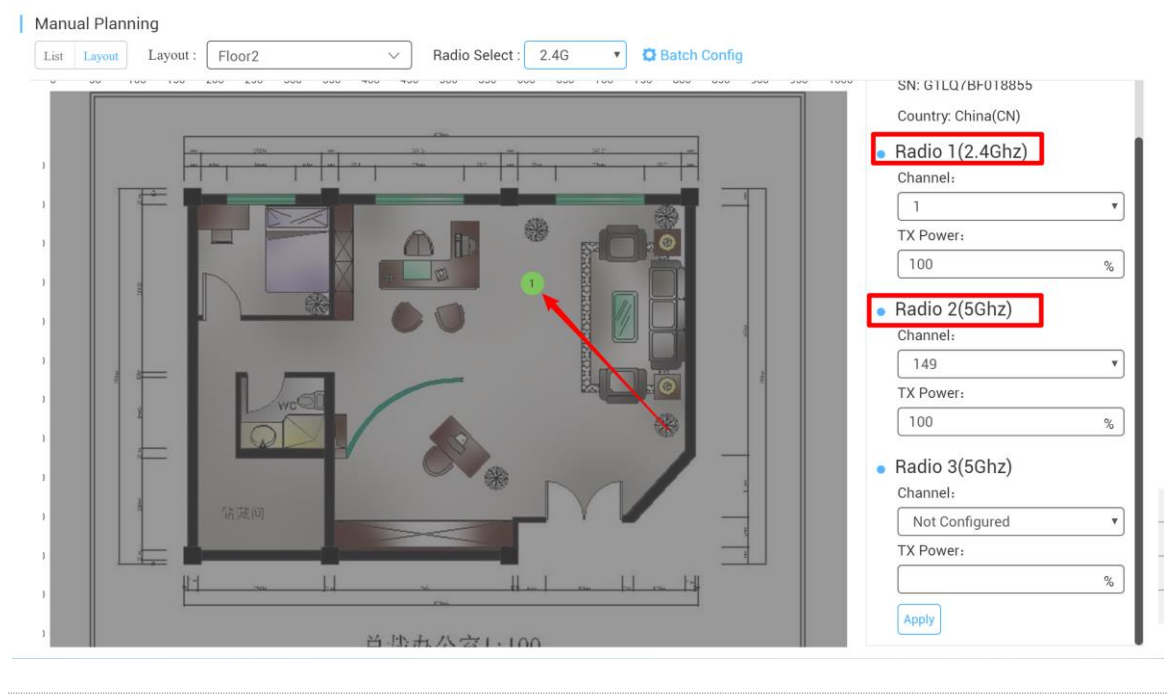

<span id="page-39-0"></span>Only AP740-I can support Radio 3 setting

## **7.1.5. Roaming**

MACC-BASE roaming function allows STA from AP-1 subnet A roaming to AP-2 subnet B (L3 roaming) seamlessly. Once user turns on the roaming button, L3 roaming ability will be enabled.

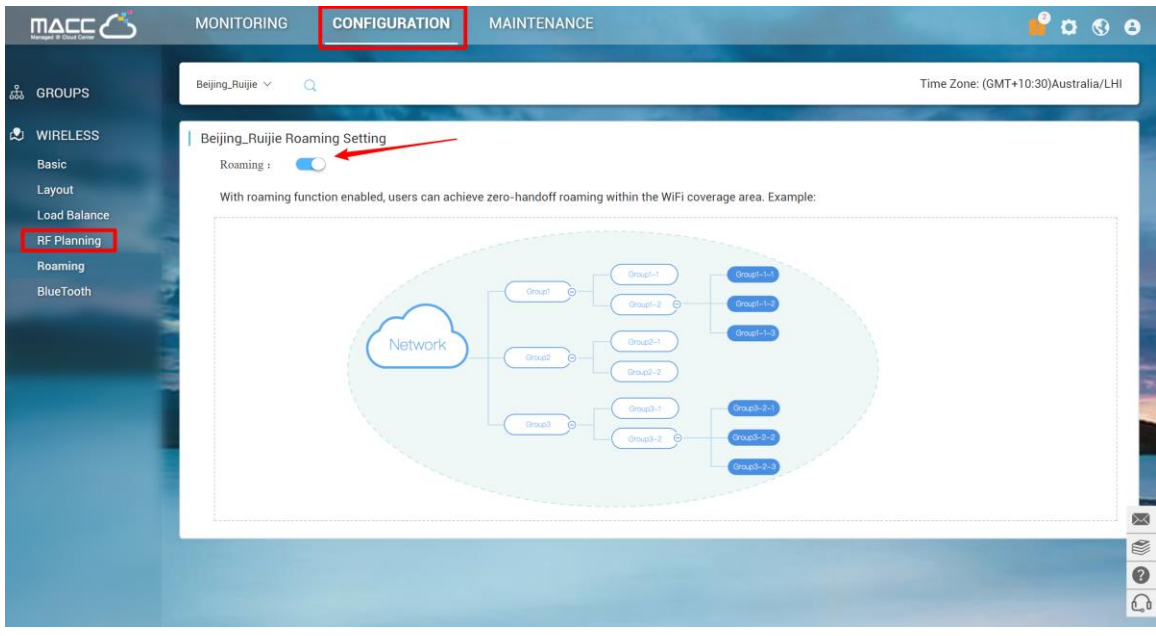

**A** L2 roaming is enabled by default (OPEN, PPSK). For web authentication, seamless authentication function should be turned on to improving roaming user experience.

### **7.1.6. BlueTooth**

<span id="page-40-0"></span>BlueTooth is used for the AP which supports iBeacon feature to broadcast iBeacon signal.

1) Click "**Add**" to iBeacon parameters to designated AP. Or click "**Import**" for batch configure.

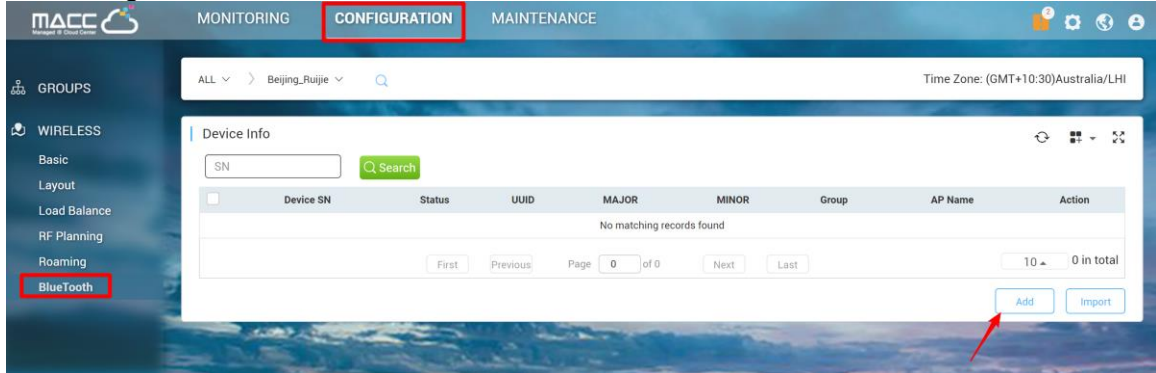

2) Fill in AP serial number (needs to be online) and iBeacon parameters which are provided by iBeacon service provider.

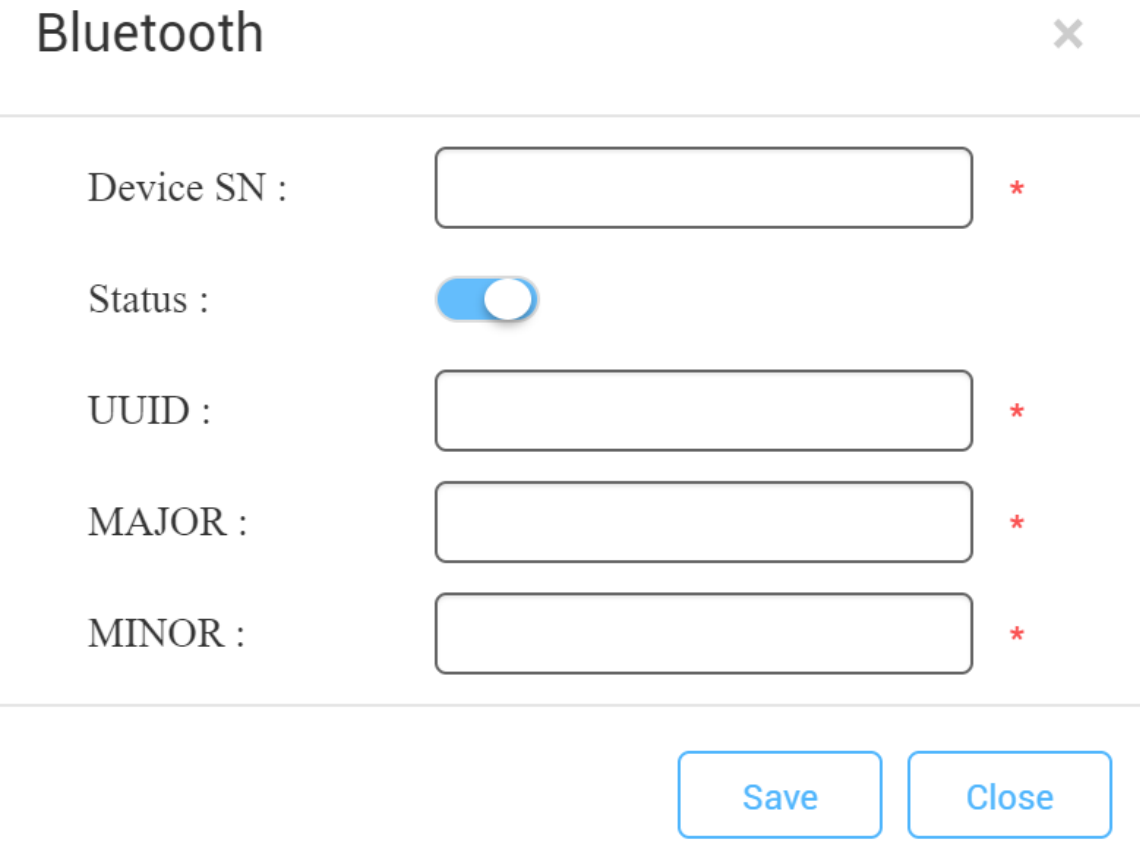

3) Verify by using "nRF Master Control Pannel" APP on Android phone.

#### RG-MACC-BASE Cookbook V1.0

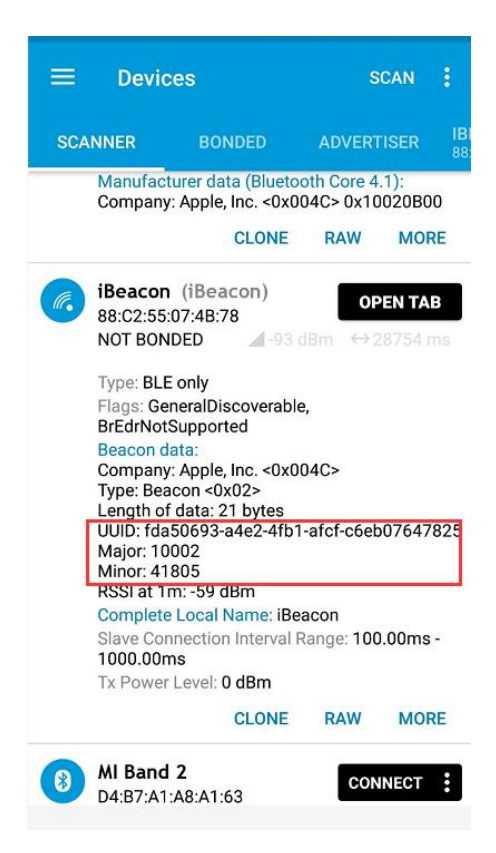

## <span id="page-43-0"></span>**7.2.Switch Device**

1)Click designated switch on **MONITOR** > **Switch**.

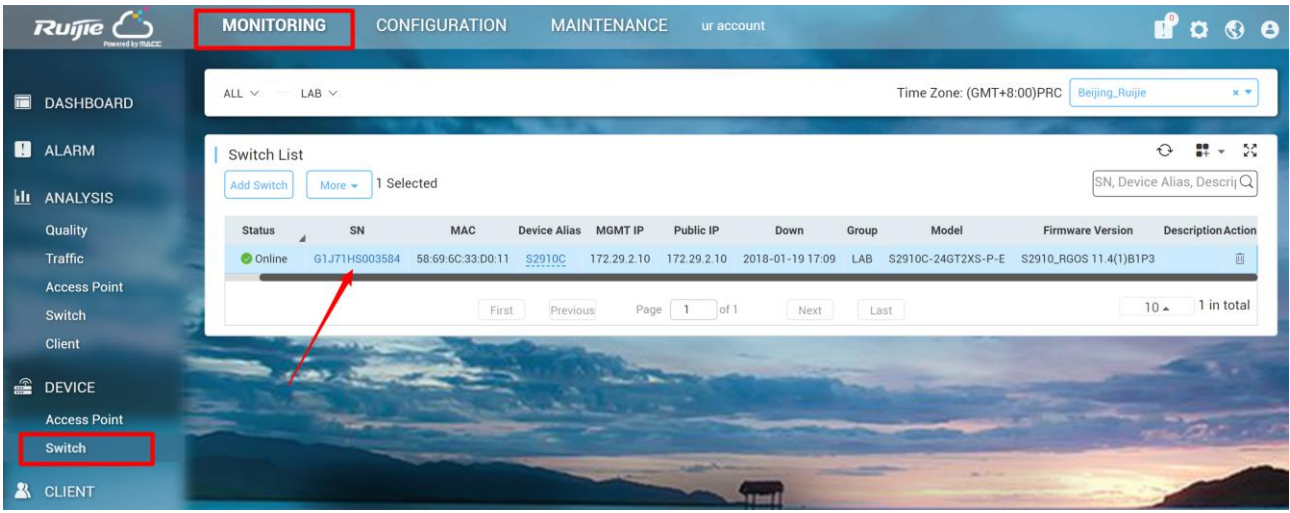

2) Click General or Advanced to configure the switch.

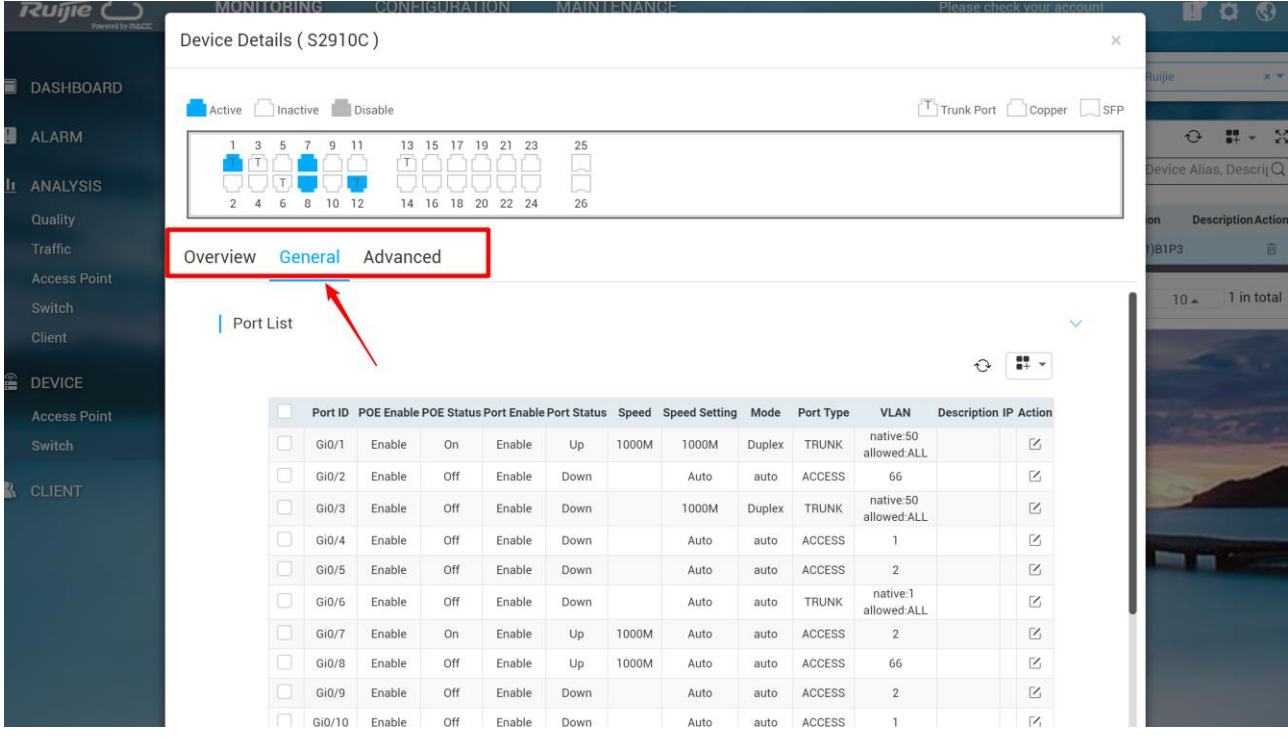

## **7.2.1. Port Setting**

<span id="page-44-0"></span>Port setting enables user to manage switch interface, including port status, speed, VLAN and SVI.

 $\bar{\times}$ 

## 1) Click edit button on **General** page of device detail.

Device Details (2910)

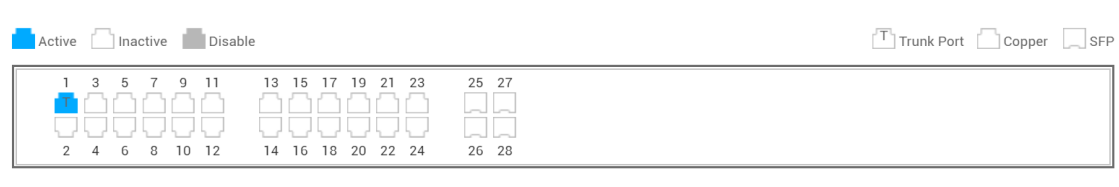

Overview General Advanced

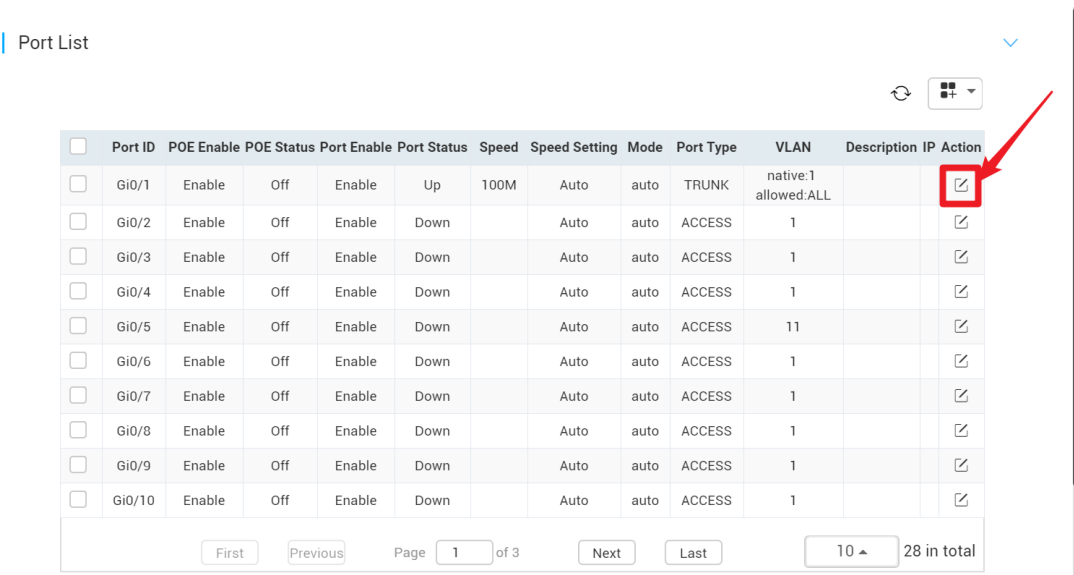

2) Modify interface setting as required.

## Edit Gi0/1

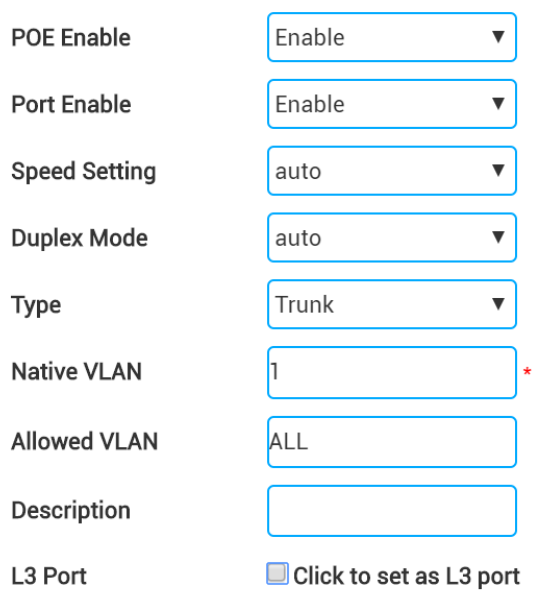

**OK** Cancel

 $\times$ 

## **7.2.2. VLAN Setting**

<span id="page-45-0"></span>1) Click Add VLAN to create VLAN/SVI.

#### RG-MACC-BASE Cookbook V1.0

Device Details (2910)

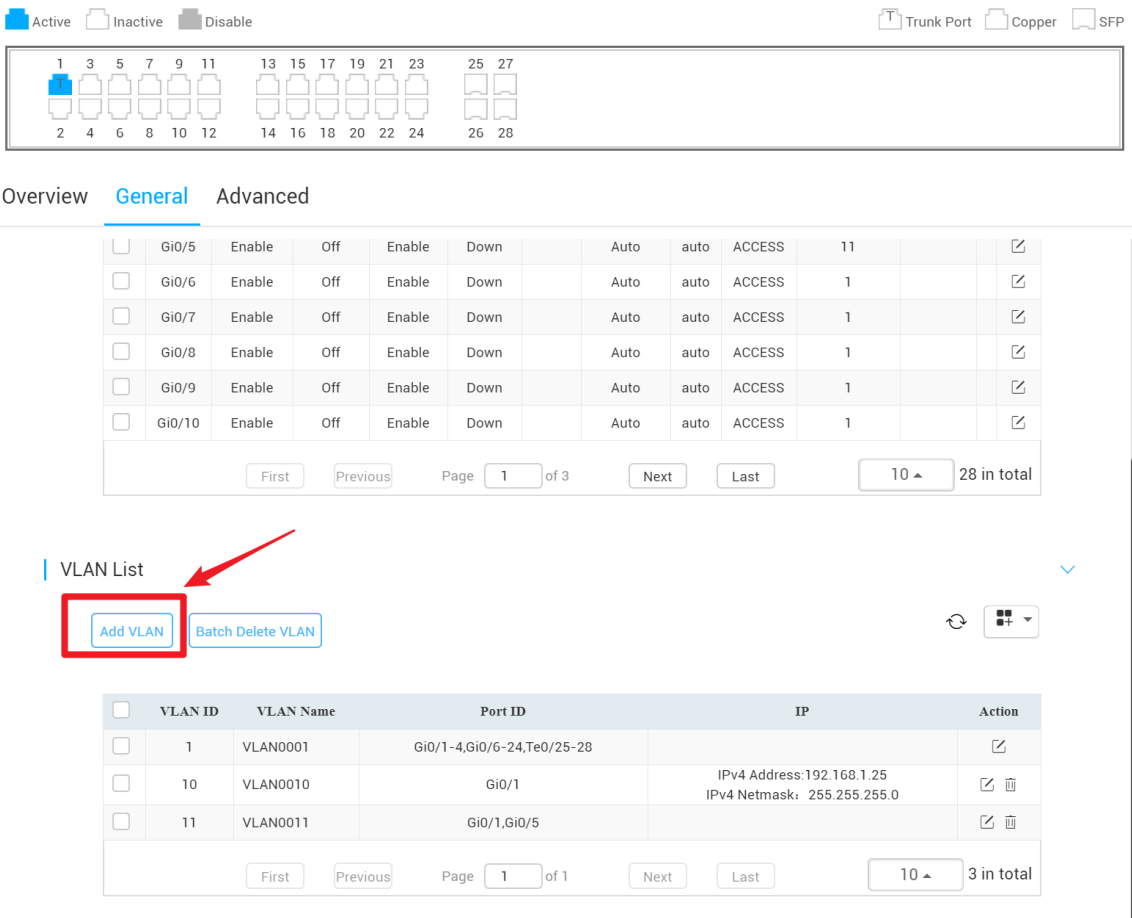

2) Fill in VLAN info and bind to corresponding interface.

 $\times$ 

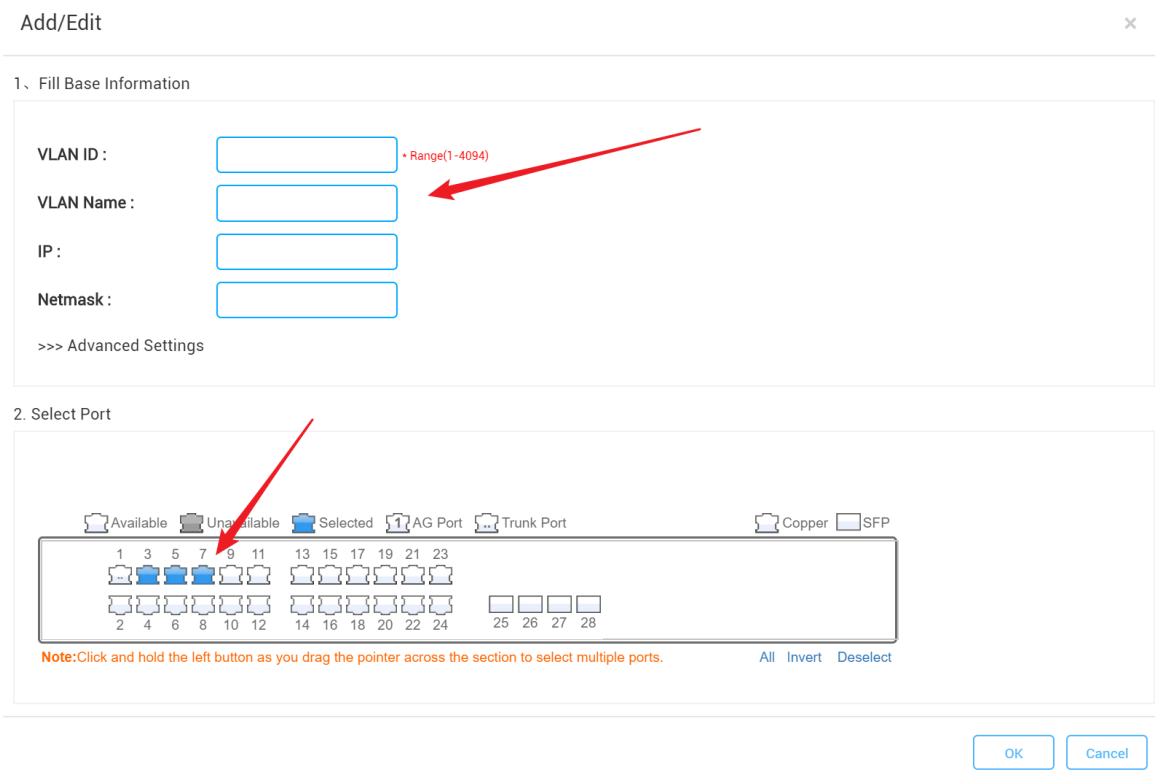

## **7.2.3. Advanced Setting**

<span id="page-47-0"></span>The advanced setting for switch includes system log, SNMP, NTP, DNS, NFPP and IGMP snooping.

 $\times$ 

Device Details (2910)

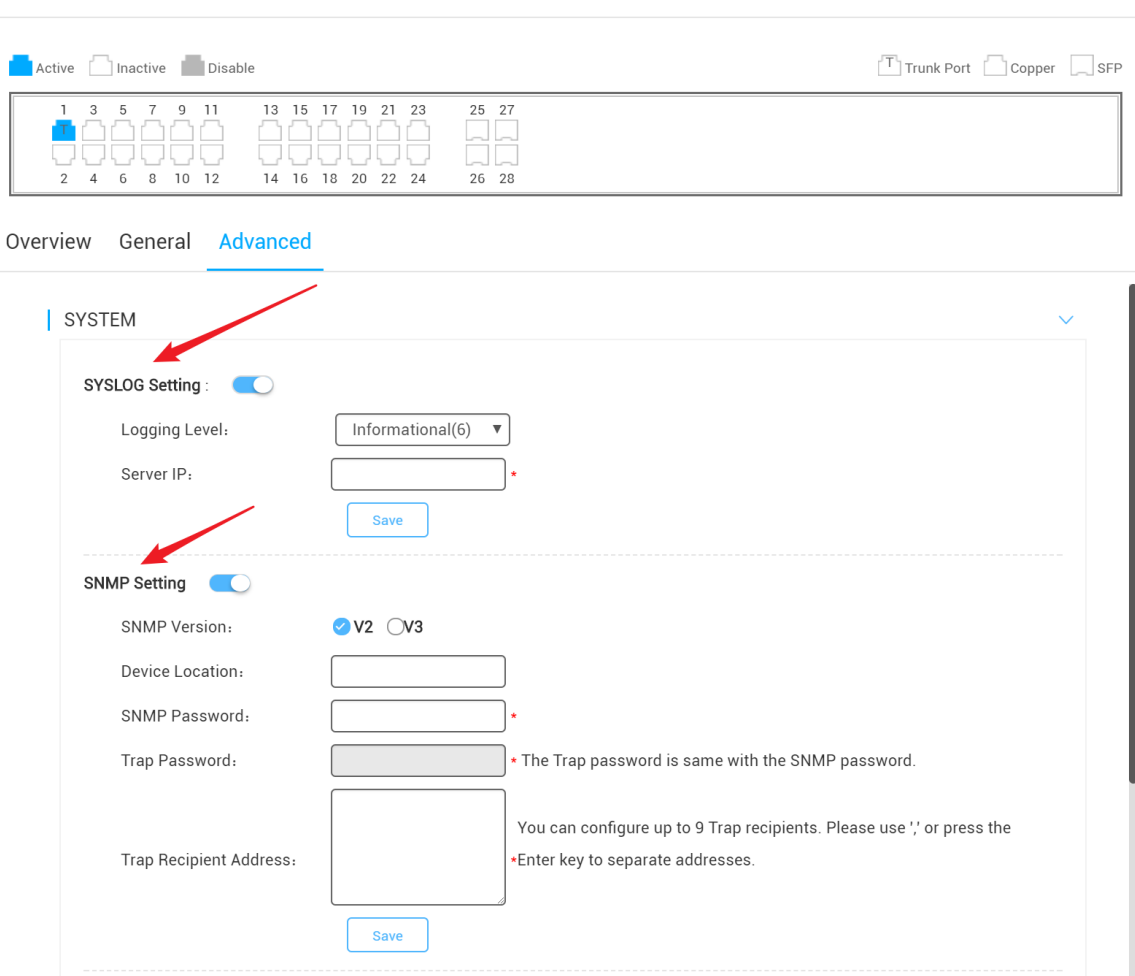

# <span id="page-48-0"></span>**8. Maintenance & Upgrade**

## <span id="page-48-1"></span>**8.1. HTTPS Certification Import**

Login MACC-BASE back-end system(*[HTTP://MACC-IP:8090](http://macc-ip:8090/)*) and click **HTTPS** to import custom HTTPS certification to HTTPS access.

Language:  $\left[$  English  $\star$ 

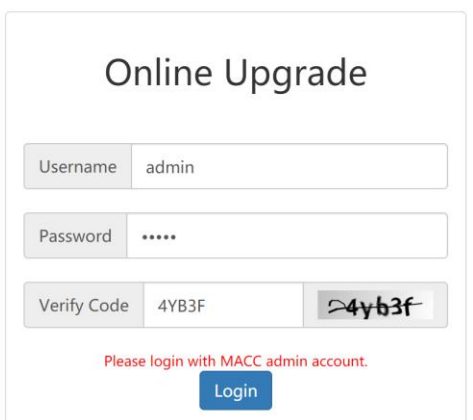

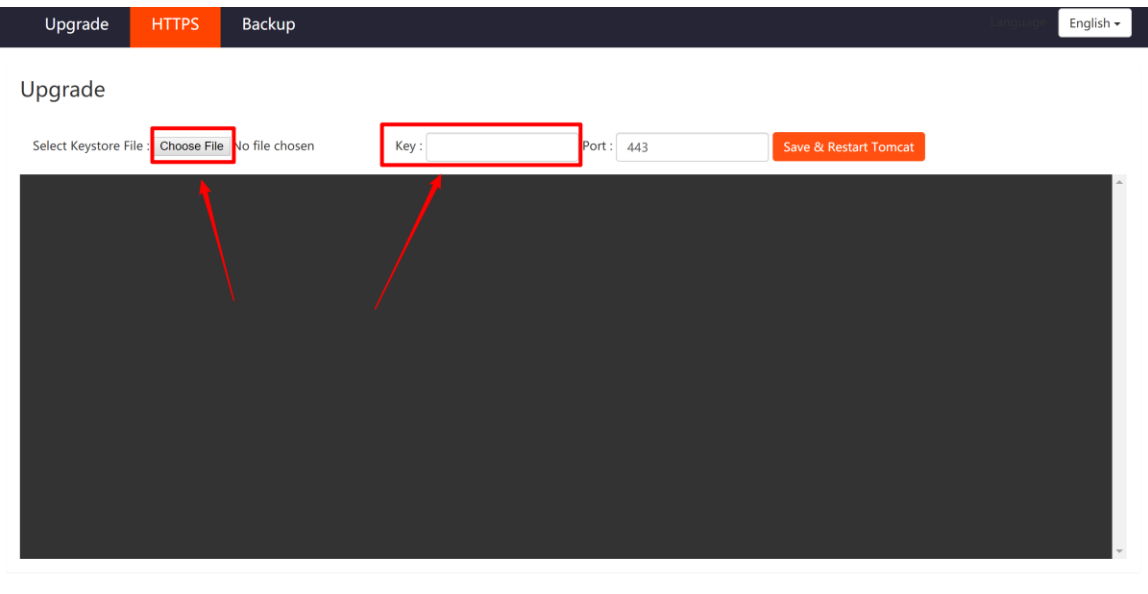

**The key value is the private key of SSL certificate.** 

## <span id="page-49-0"></span>**8.2. MACC-BASE Firmware Upgrade**

Login MACC-BASE back-end system(*[HTTP://MACC-IP:8090](http://macc-ip:8090/)*) and click **Upgrade** to import tag.gz format file to upgrade MACC-BASE. It will take around 30 minutes to finish upgrade process.

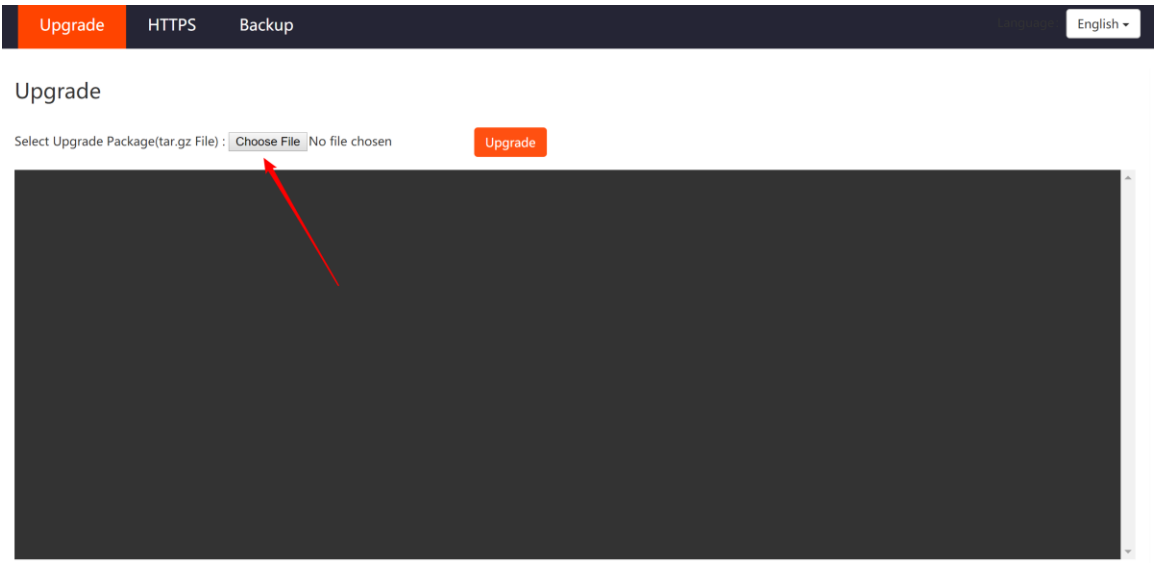

## **AP Firmware Upgrade**

MACC-BASE can manage all devices firmware version (Access Point, Switch) through WEB UI and enables admin user maintain devices software easily.

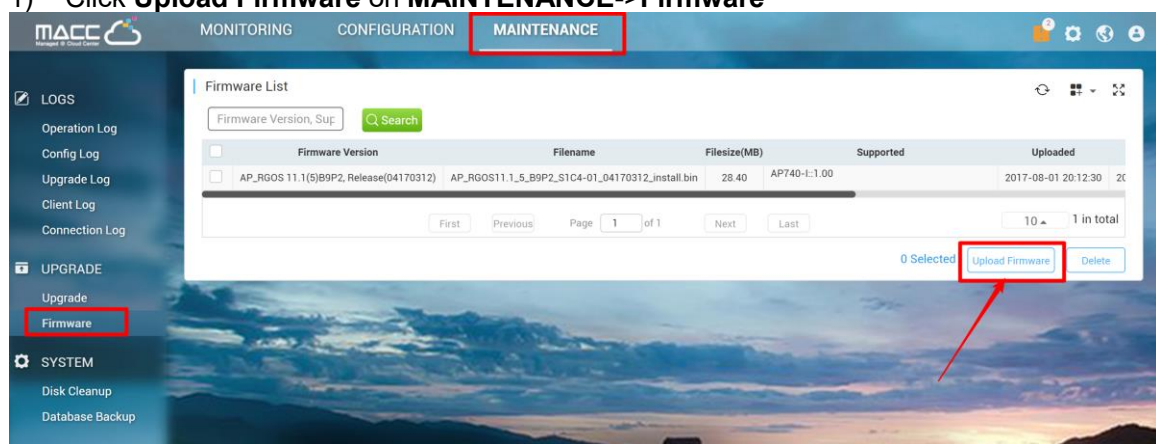

#### 1) Click **Upload Firmware** on **MAINTENANCE**->**Firmware**

2) Select designated device to upgrade firmware version on Upgrade page and click **Upgrade**.

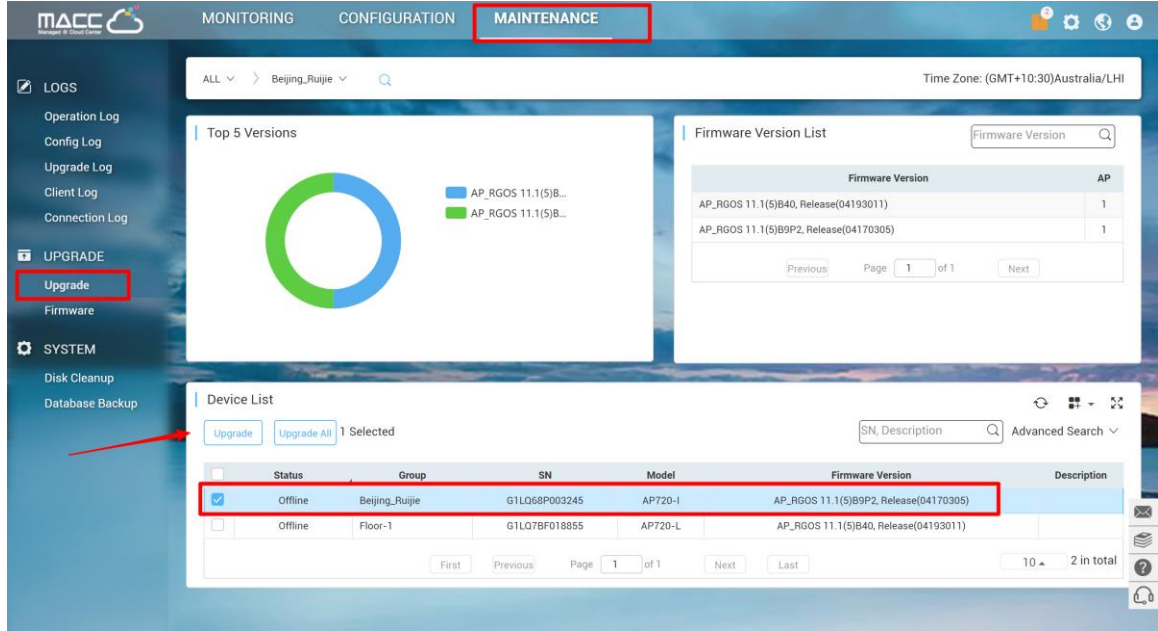

### 3) Choose schedule upgrade or execute the upgrade immediately.

Select Firmware version

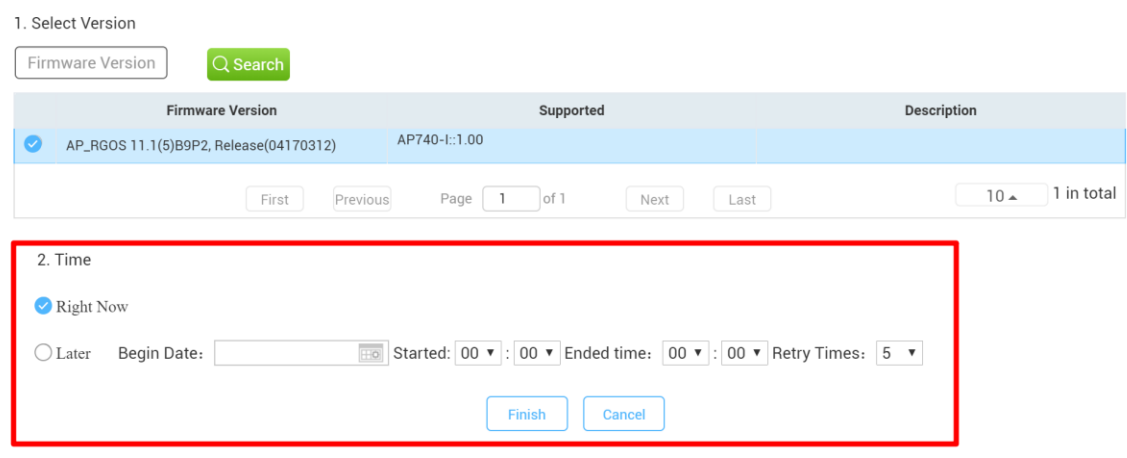

 $\bar{\times}$ 

### <span id="page-51-1"></span><span id="page-51-0"></span>**8.3.Monitoring**

### **8.3.1. AP/MTFI Status**

Click Access Point serial number to monitor AP running status, including AP info, CPU & Memory usage, connectivity record, traffic, RF setting and interference.

#### RG-MACC-BASE Cookbook V1.0

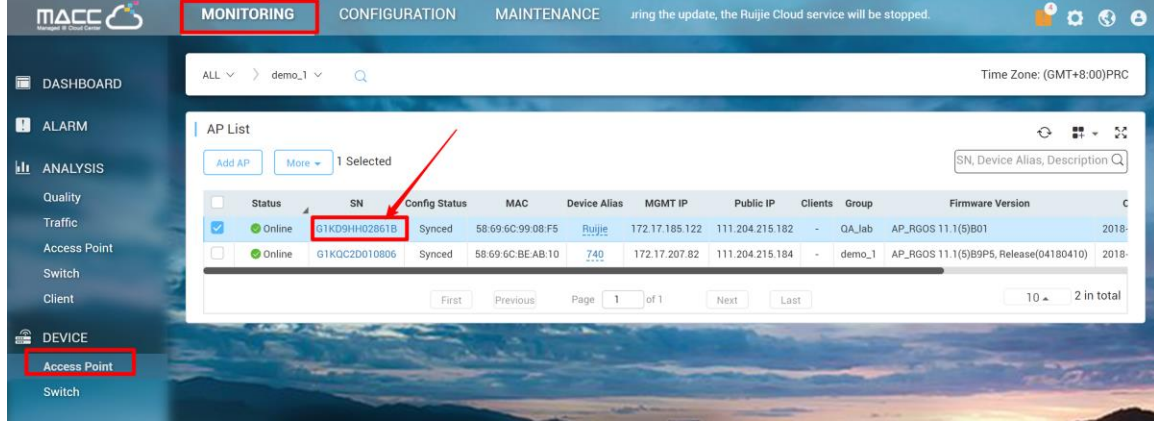

 $\times$ 

**Device Details** 

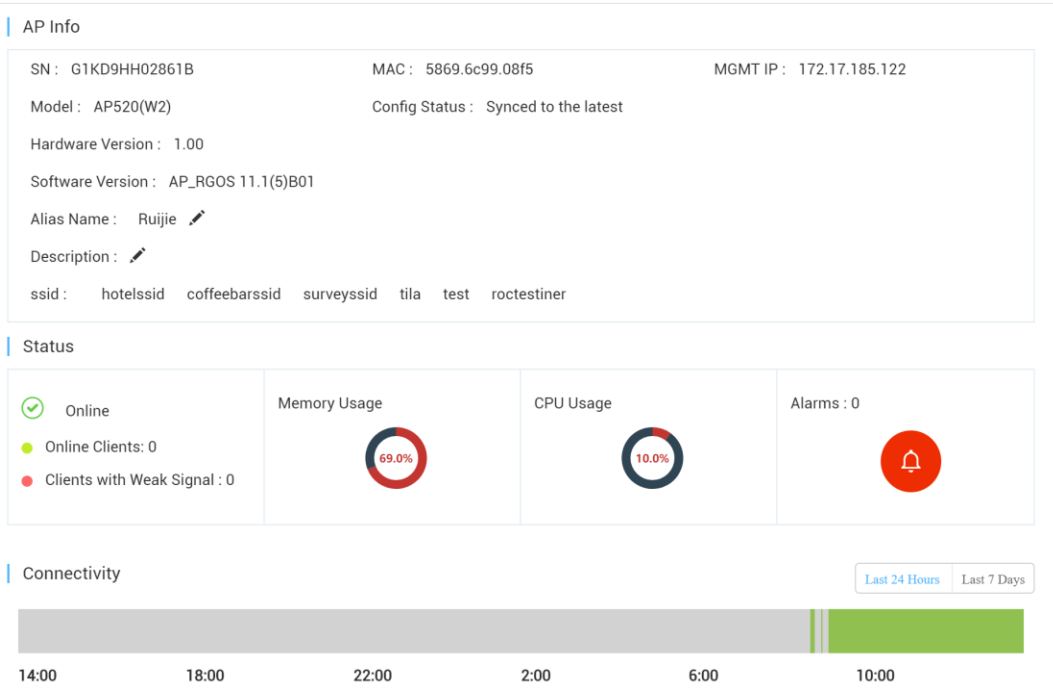

#### Traffic Summary <sup>O</sup>

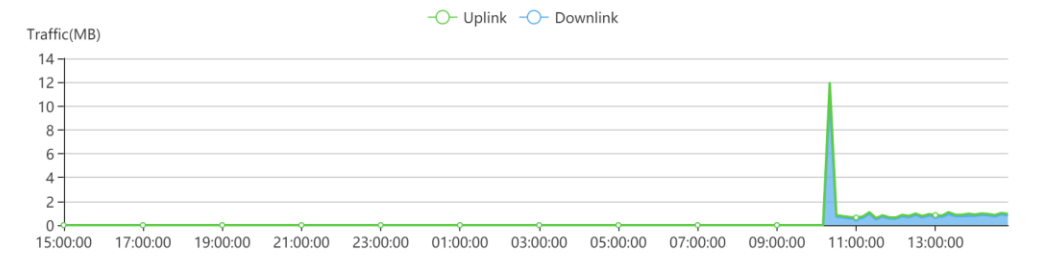

#### | Radio List

 $O$   $\mathbb{R}$   $\checkmark$ 

Last 24 Hours Last 7 Days

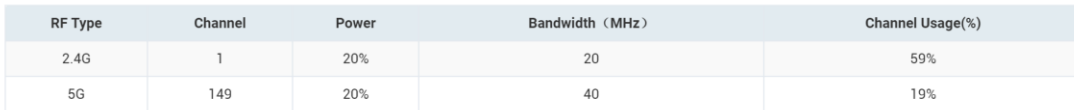

| Client List

#### $\bigcirc$   $\mathbb{I}$   $\rightarrow$

 $Q = \frac{11}{10}$  +

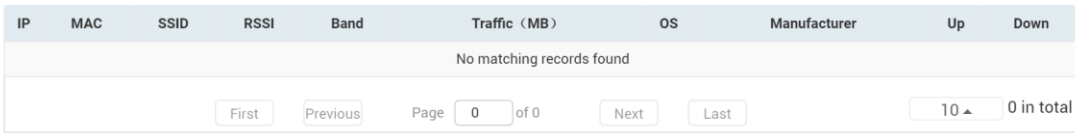

#### Adjacent RF Signal

Triggered: 2016-11-21 16:00 Ended: 2016-11-21 16:11 Status: Complete

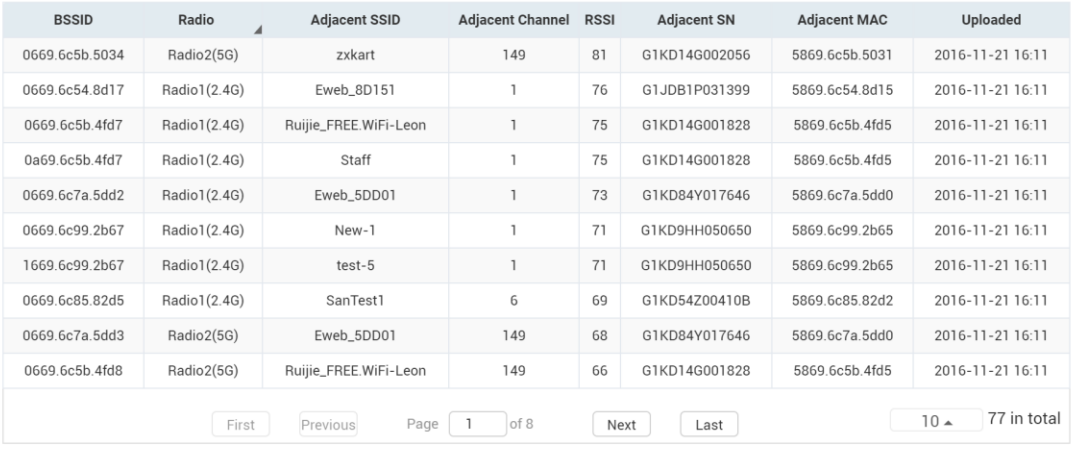

Scan Adjacent RF

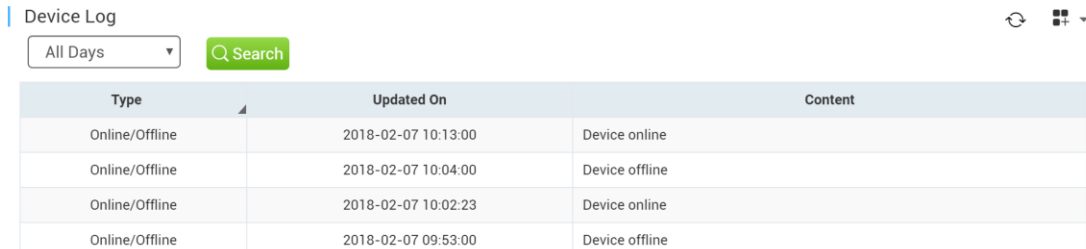

### **8.3.2. Switch Status**

<span id="page-54-0"></span>Click Switch serial number on switch list to monitor AP running status, including switch info, port status, CPU & Memory usage, connectivity record, traffic, device log.

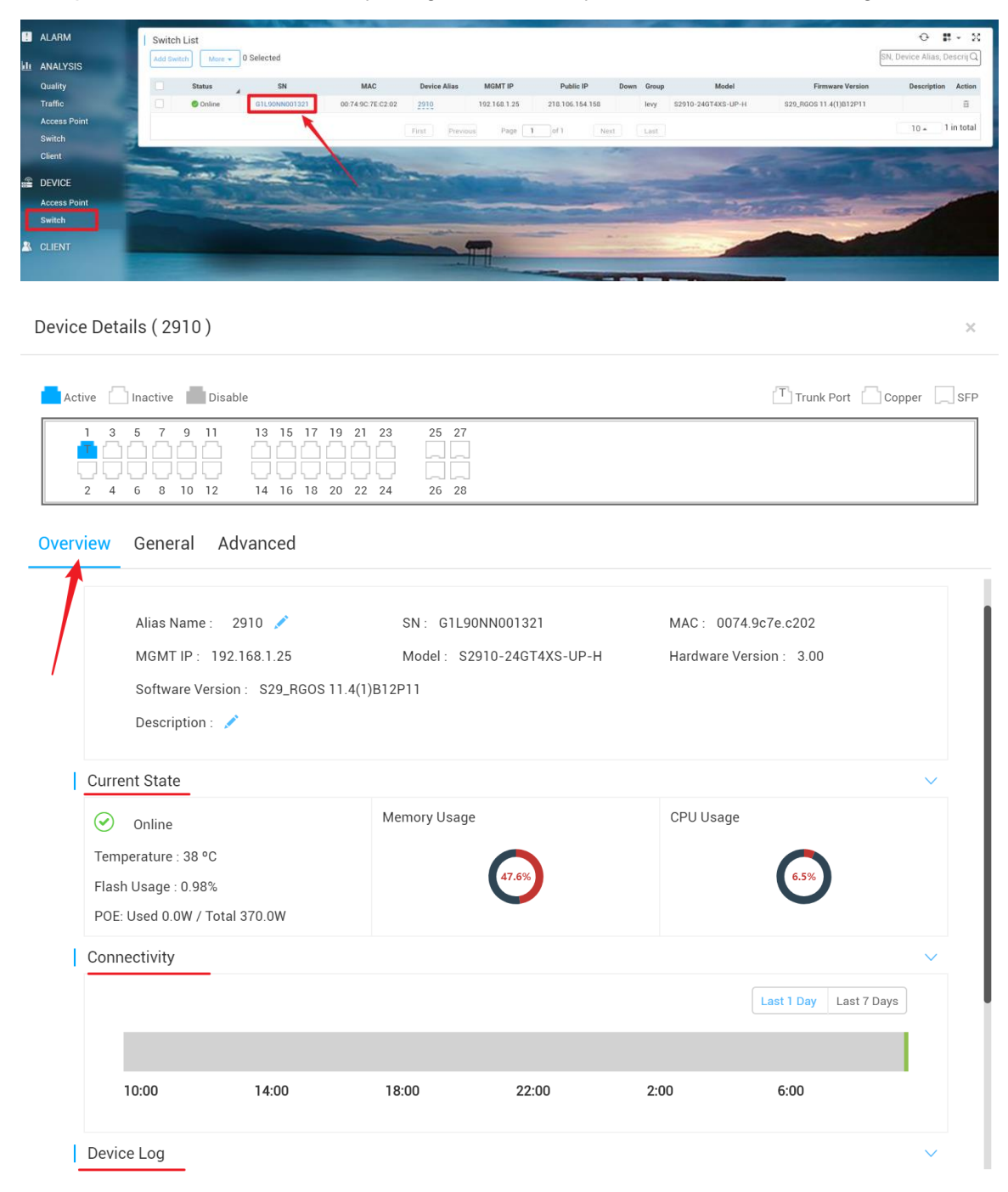

## **8.3.3. STA Status**

<span id="page-55-0"></span>Click client mac address to view client details, including client info, traffic, delay, RSSI and connect record.

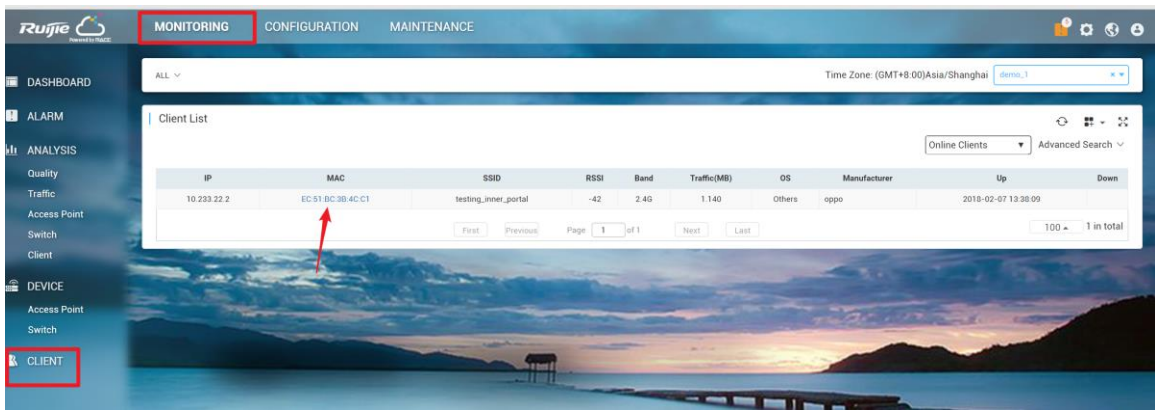

 $\overline{\times}$ 

#### **Client Details**

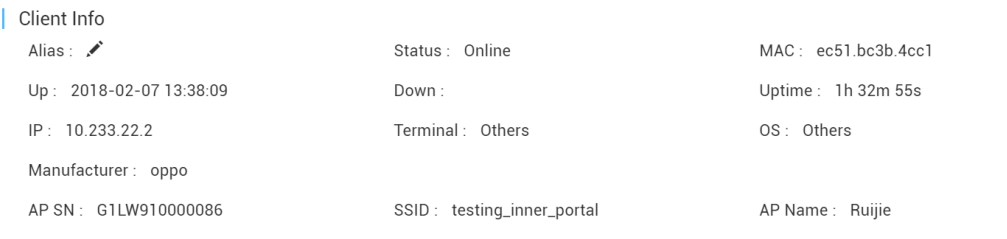

#### Performance

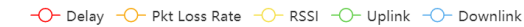

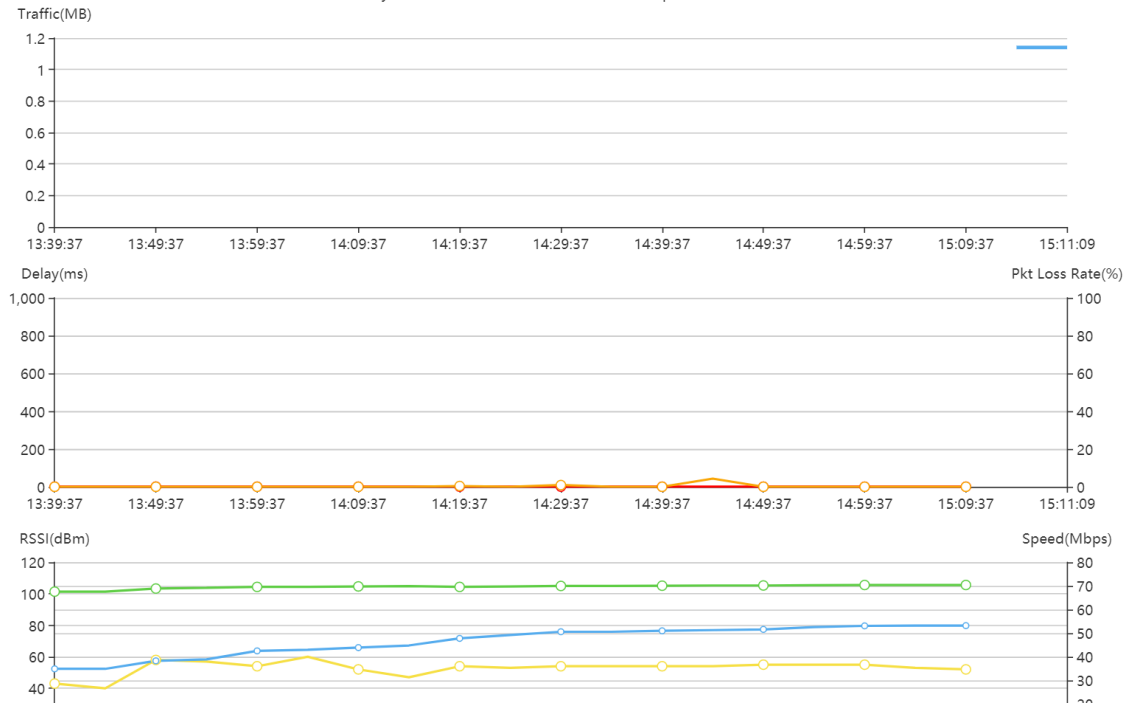

## <span id="page-56-0"></span>**8.4.Alarm Setting**

MACC supports AP exception alarm function, when AP offline, working on high channel utilization, AP state unstable, it will trigger the mail alarm function on MACC-BASE.

1) Fill in the mail server setting on **System Setting** page.

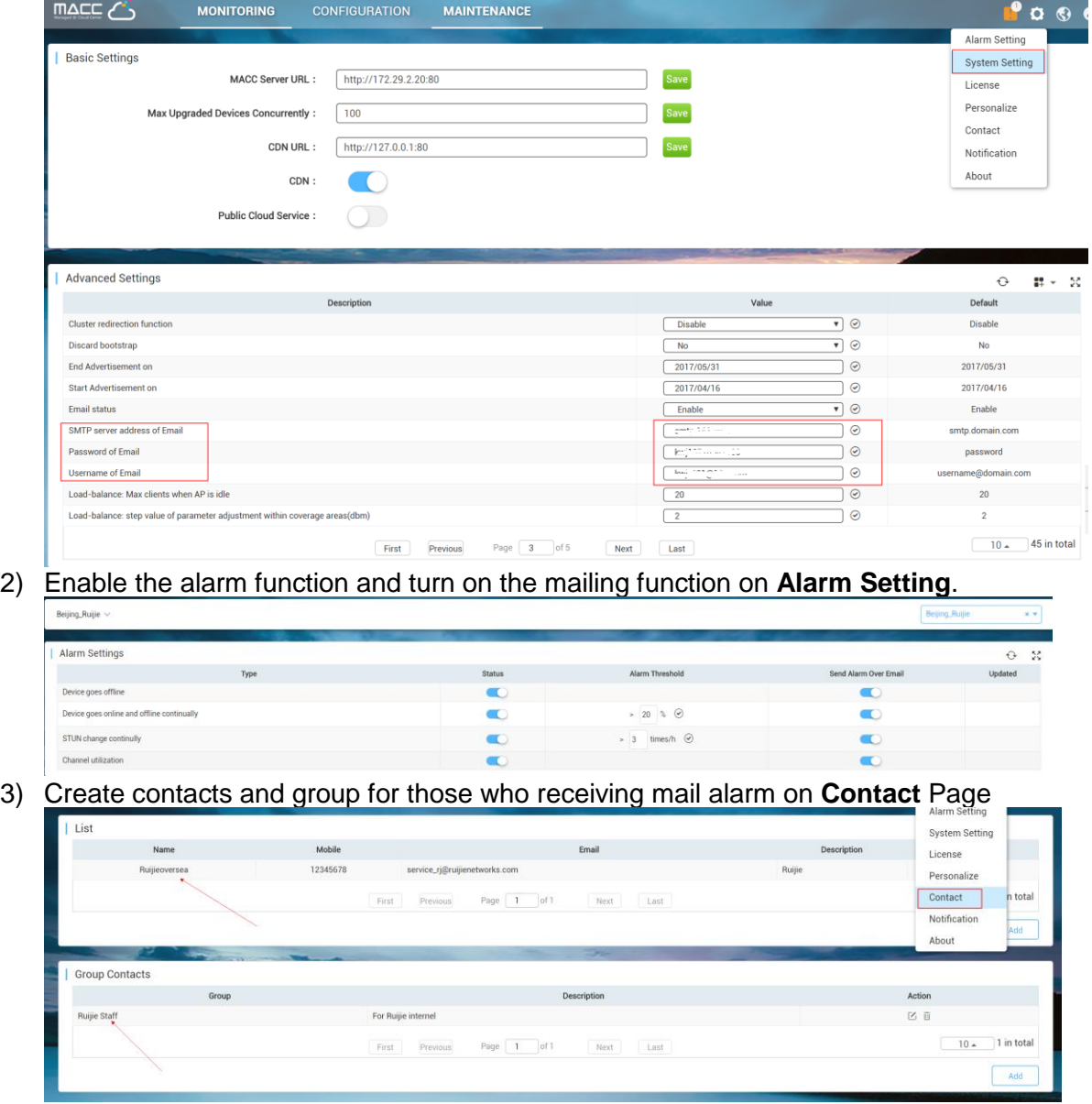

4) Edit the **Group Contacts** and Add the contacts into this group.

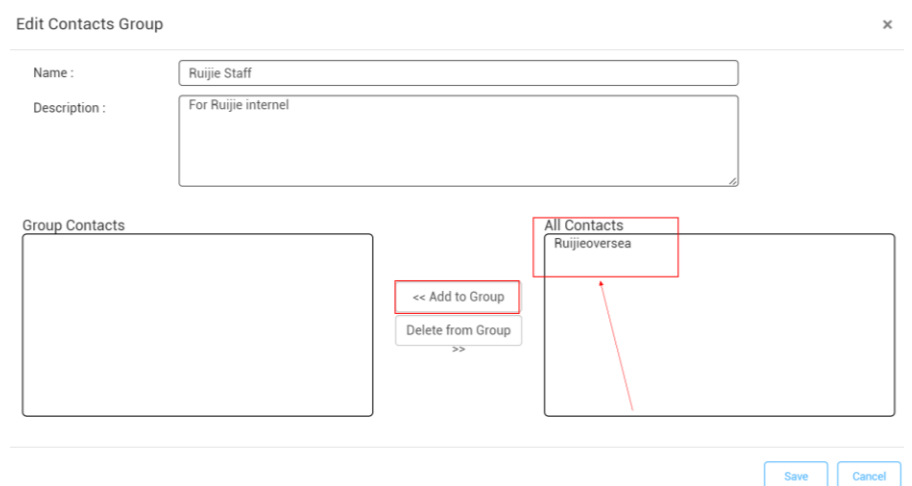

## 5) Binding the Contact Group to this organization on alarm settings and save the setting.

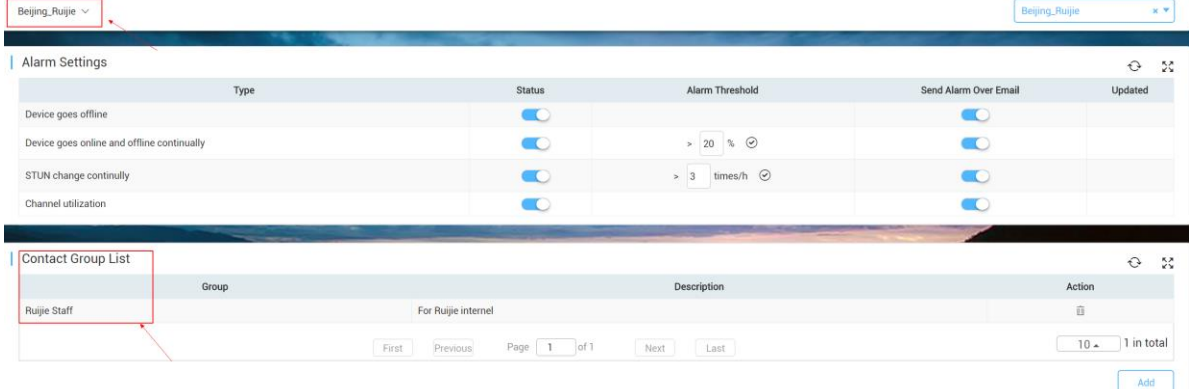

#### <span id="page-57-0"></span>**8.5.Customization**

User can customize MACC-BASE background image and notification message on MACC-BASE.

1) Click **Personalize** on the top right corner to modify the background image.

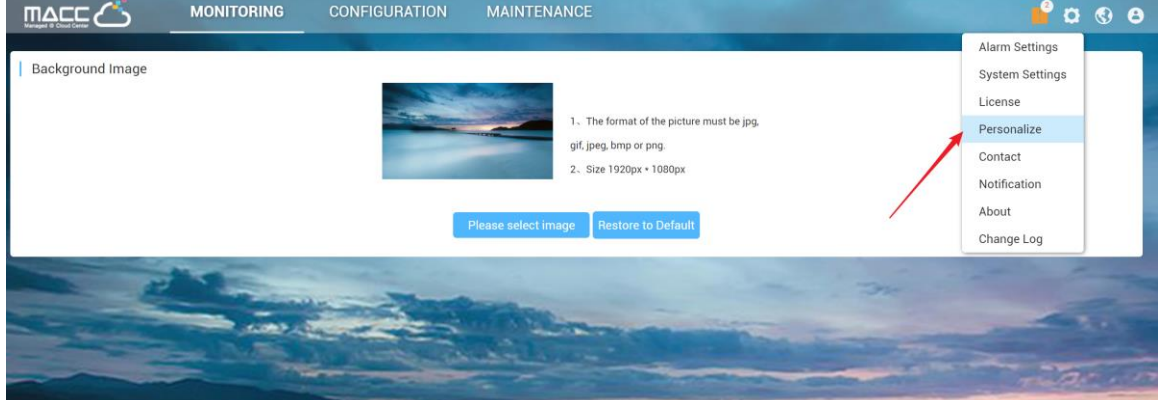

2) Add a prompt message on **Notification** page.

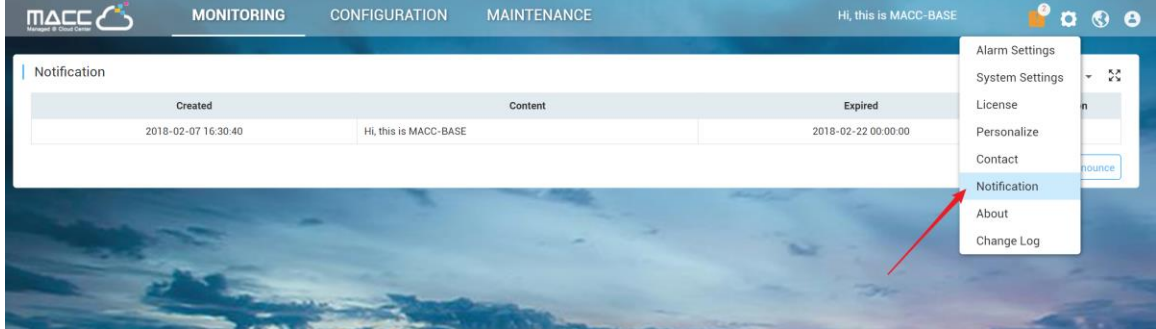

### <span id="page-58-1"></span><span id="page-58-0"></span>**8.6.Log**

### **8.6.1. Operation Log**

Operation Log records all operation info.

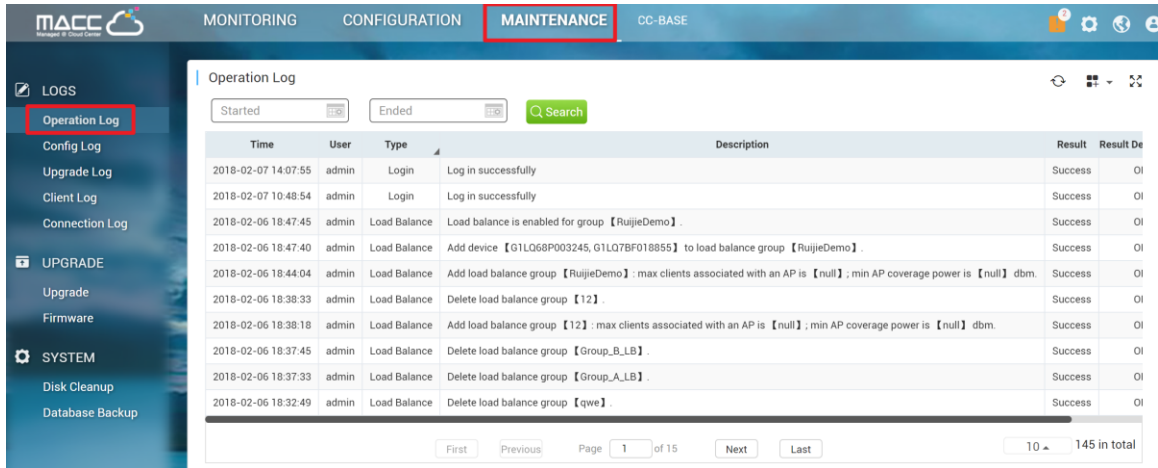

## **8.6.2. Config Log**

<span id="page-58-2"></span>Config Log lists down the status of device configuration. If the device stucks on not sync state, user can check the configuration delivery status by clicking the detail button.

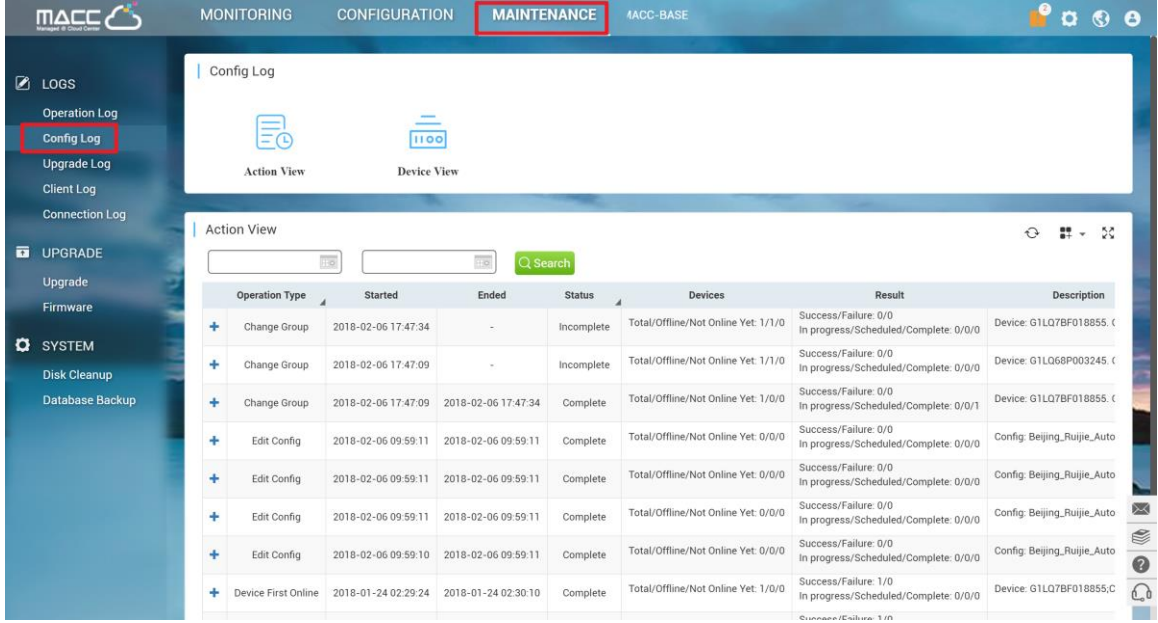

## **8.6.3. Upgrade Log**

<span id="page-59-0"></span>Devices firmware upgrade history will be listed on this page.

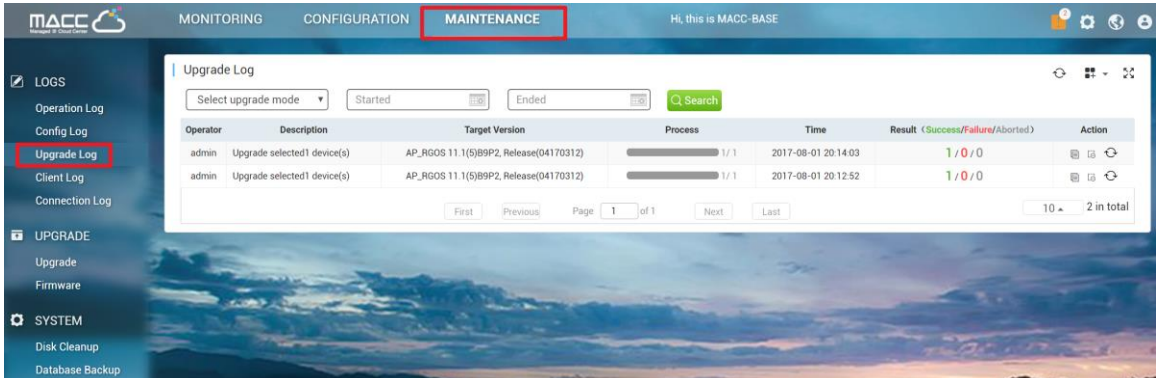

## **8.6.4. Client Log**

<span id="page-59-1"></span>Client History logs in client log page, and user can export client info base on days, traffic, hours.

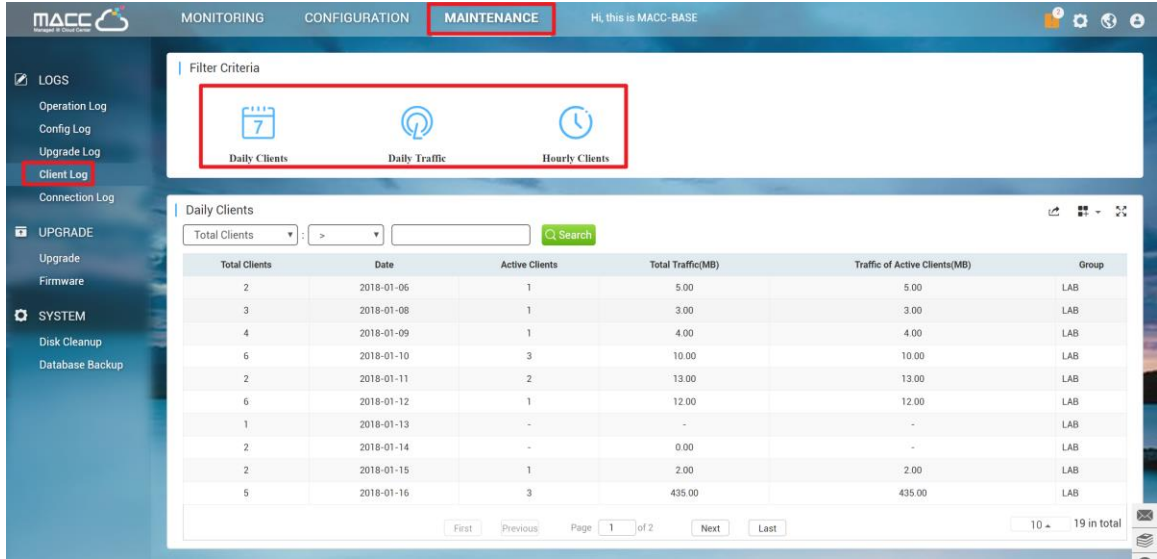

## **8.6.5. Connection Log**

<span id="page-60-0"></span>Connection Log is the connection record between MACC-BASE and managed devices. If the device is abnormal, it's recommended to check connection history on this page.

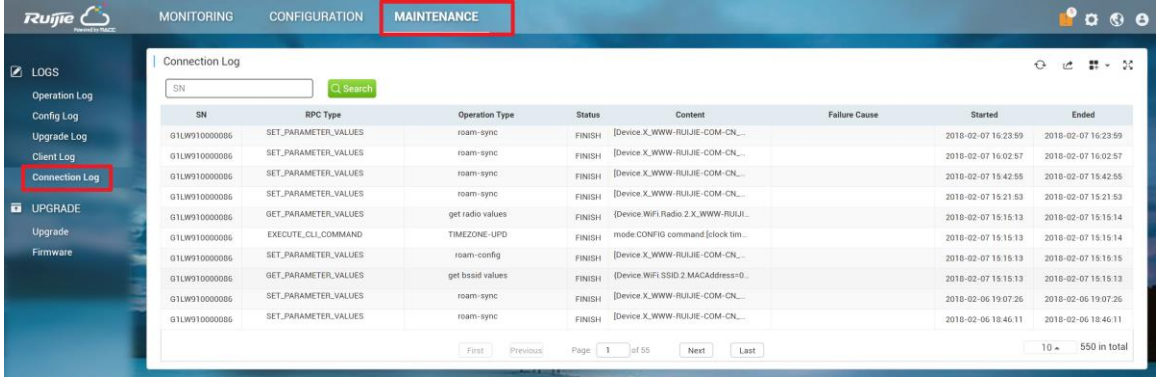

### <span id="page-60-1"></span>**8.7.Diagnosis Tool**

MACC supports Advanced troubleshooting, CLI access to devices to perform advanced debugging.

1) Go to **Monitoring Page** > Access Point /Switch. Click **More** and select **Diagnosis Tool**.

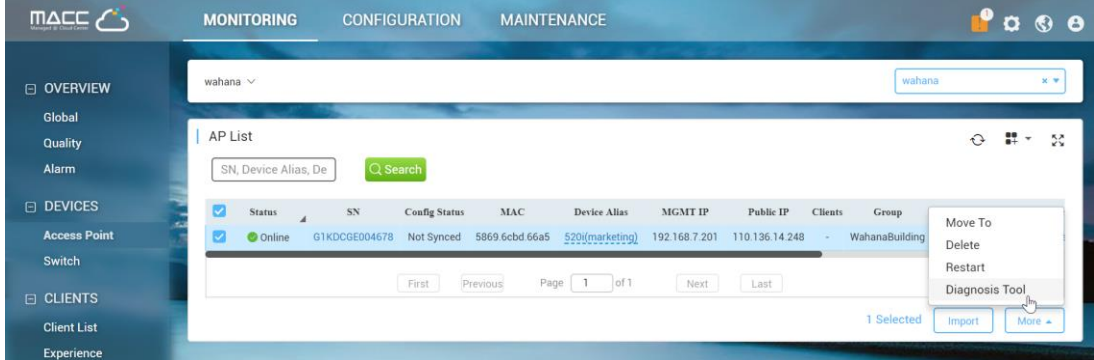

2) Use "General->Running Config" to verify the AP setting.

Web Cli

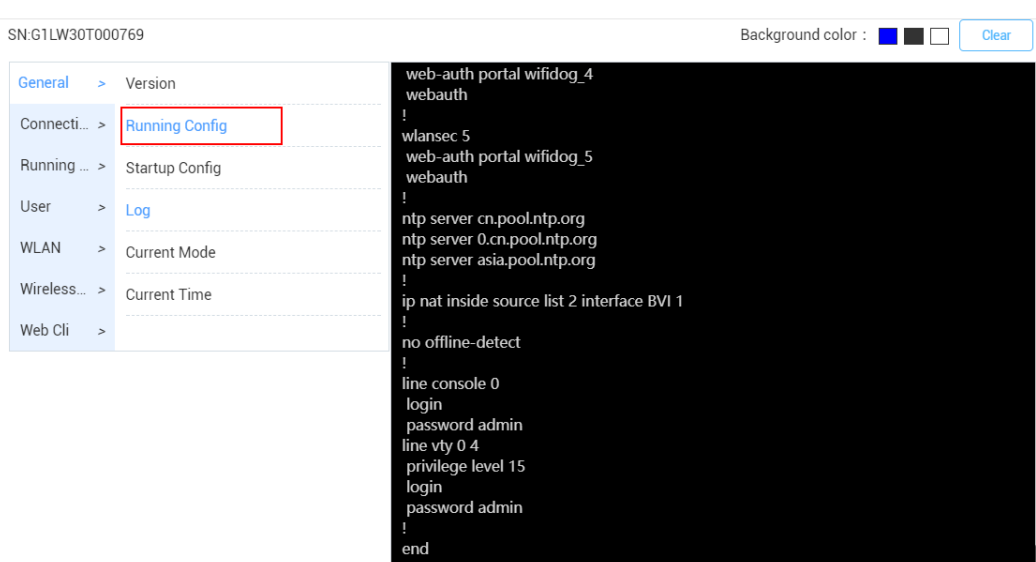

 $\times$ 

3) Use "Connection->Ping tool" to check the Internet connectivity.

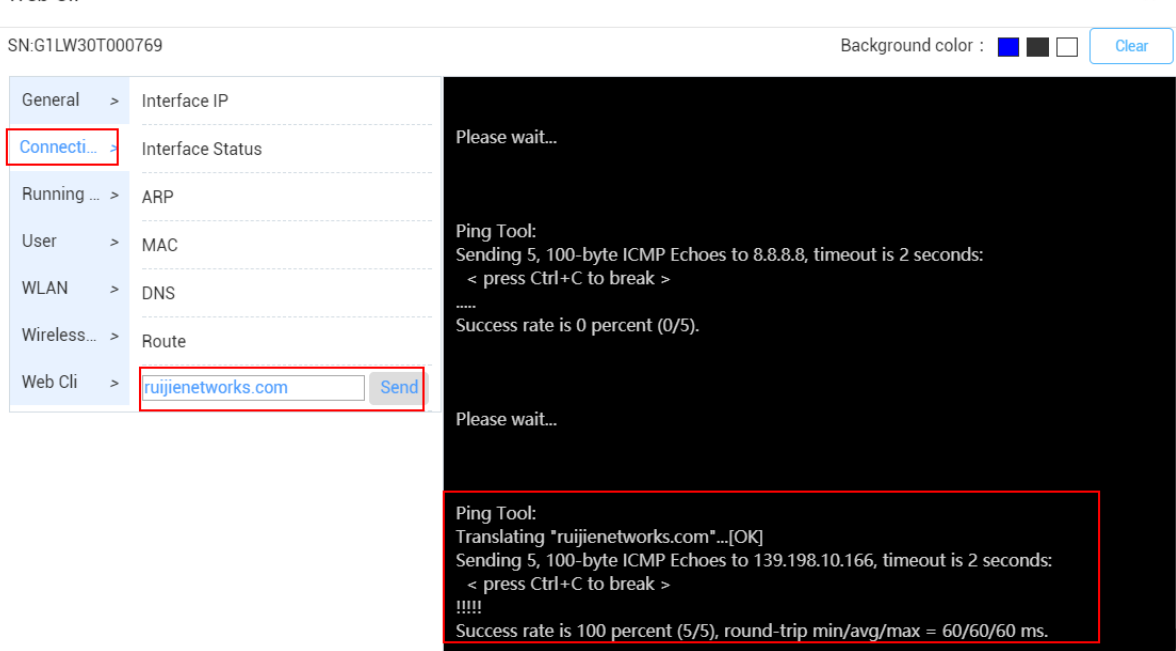

### 4) Use "WLAN->MBSSID" to verify the broadcast SSID

Web Cli

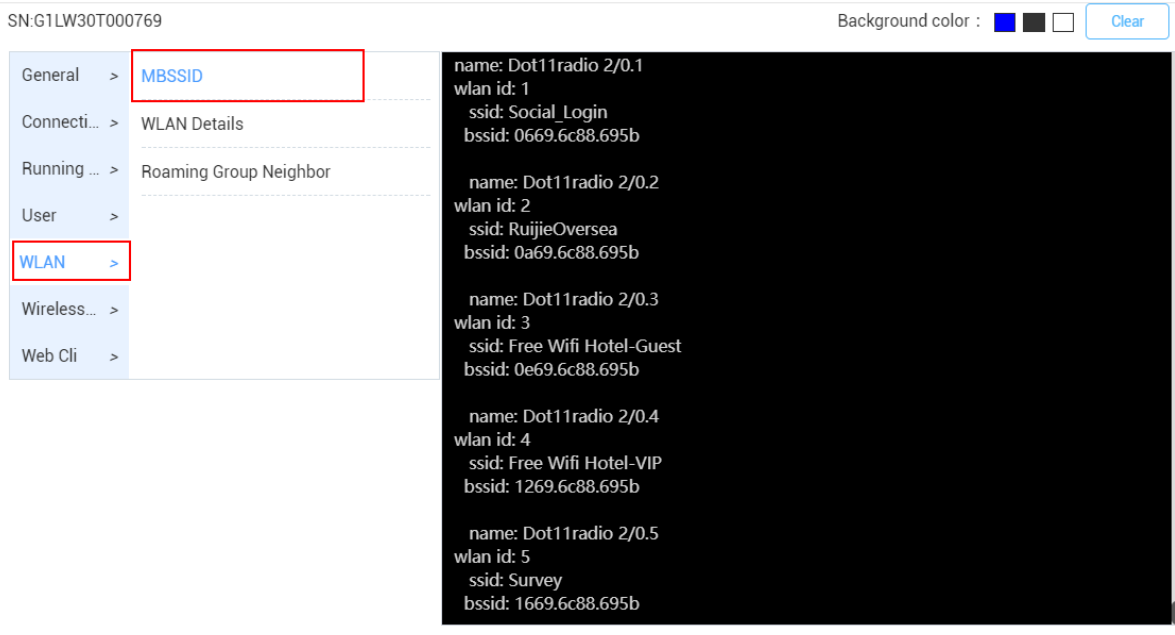

 $\overline{\times}$ 

5) Use "User->Associated Client" to check the online user.

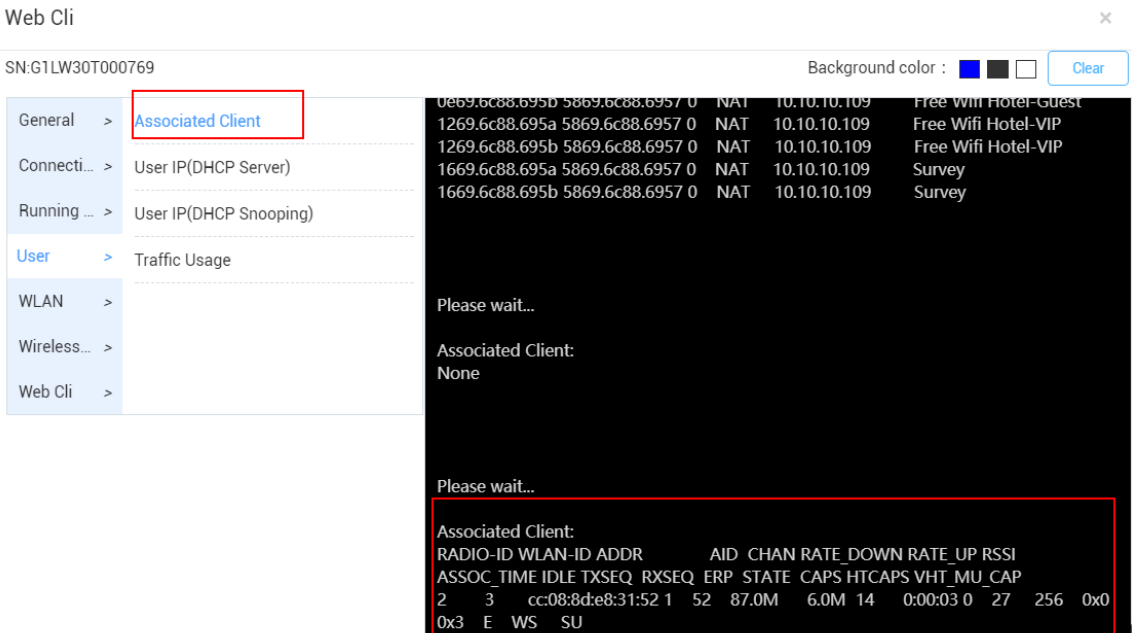

# <span id="page-63-0"></span>**9. FAQ-Frequency Asked Questions**

### <span id="page-63-1"></span>**Deployment**

## **What should I check if MACC-BASE service is not running after installation?**

Follow below checklist to ensure each item meet the requirement.

- Centos OS version: CentOS-7-x86 64-Minimal-1511.iso
- Physical/Virtual platform meet minimum hardware resource
- Port Mapping is required in NAT environment, refer *MACC-BASE installation guide*
- Disable built-in firewall on Cent OS: *systemctl disable firewalld.service*
- Restart follow services with Linux commands on console or restart the server

 **tomcat:** *./macc/install/tomcat/bin/startup.sh* **mysqld:** *service mysql start* **mongod:** *mongod -f /etc/mongod.conf*  **redis:** *redis-server /etc/redis/redis.conf*  **zookeeper:** *./macc/install/zookeeper-3.4.9/bin/zkServer.sh start*  **activemq:** *./macc/install/apache-activemq-5.13.1/bin/activemq start*

• Collect services running log on server. Folder path is /tmp/ServiceMonitor.log

If above checklist cannot solve your problem, please contact Ruijie support.

### **How can I change the system time on MACC-BASE?**

User can select designated time zone when creating device group, but the system time in MACC-BASE is relied on CentOS system. The following link will show you how to change the system time under CentOS.

*<http://www.putorius.net/2015/04/setting-time-and-date-in-red-hat-7.html>*

## **The URL of MACC-BASE will redirect to intranet IP with SSO when I access from Internet.**

MACC-BASE is enabled SSO by default and which only allow user access the WEB service from unique entrance. We provide a script to change related settings If user needs to NAT WEB service to Internet or modify SSO URL/IP address.

1) Download the script from below link. <https://unifi.ruijiecloud.com/index.php/s/rQ2RVLFGrL4g1X3>

```
2) Upload to CentOS server and authorize exec permission.<br>Troot@localhost maccl# 1s<br>cas.log cdata_config_sso_final.sh_config_sso.sh_data_img_install_logback_logs_mysql_perfStats.log<br>froot@localhost_maccl#__________________
```
**Command:** *chmod 777 config\_sso.sh*

3) Execute the script and follow the prompts to complete SSO setting. config SSO...<br>If you want to open SSO, Please enter "y", else enter "n" not use SSO, Cancel enter other letter.

**Command:** *./config\_sso.sh*

**Why my AP cannot go online on MACC-BASE?**

- Verify the MACC server URL on **System Setting**->**Basic Settings** with super admin account. The URL should point to MACC-BASE server IP address.
- Ensure devices (AP and Switch)'s versions are up to date.
- Connectivity between APs and MACC-BASE (Port:80/443), internet access and DNS setting are required.
- Verify whether the device's serial number was added to MACC-BASE or not.
- Use command "show cwmp config" on device's CLI and check whether the CWMP URL and CWMP Interval(180s) are correct.

## <span id="page-65-0"></span>**Configuration**

**The AP is online but stuck on "Not Synced" status.**

- Ensure devices (AP and Switch)'s versions are up to date.
- Use command "show cwmp config" on device's CLI and check whether the CWMP URL and CWMP Interval(180s) are correct.
- Check the setting push status on **MAINTENANCE**->**Config Log**. And click detail for execution status.

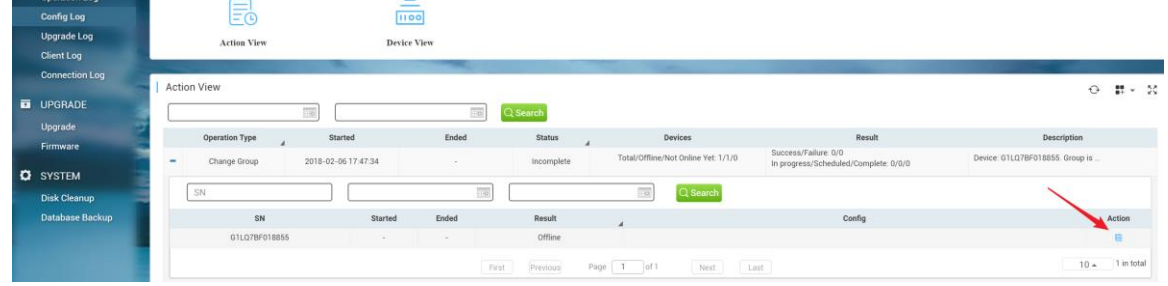

If above steps cannot solve the problem, you can use command perform factoryreset for testing.

#### **Command:** *AP(config)#apm factory-reset*

### **Wireless STA shows IP address "0.0.0.0" on Client List**

There are 2 possibilities may cause this problem:

- No traffic flow upload to AP after client connected
- It will take around 5 minutes to refresh the data on MACC-BASE

### **Could MACC-BASE support multi-tenant?**

By default, the multi-tenant function on MACC-BASE is disabled, customer can contact Ruijie Support to enable this feature if needs. And MACC-BASE supports multi-account to manage organization.

**How to choose 2.4GHz and 5GHz Radio interface for Access Point?**

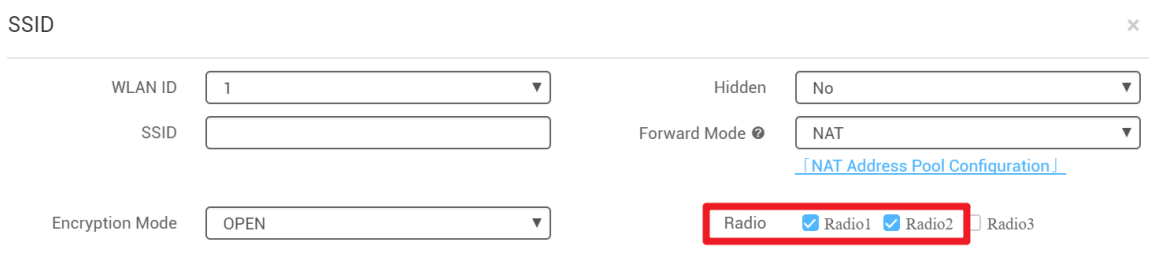

- Radio 1 represent 2.4GHz
- Radio 2 represent 5GHz

### **How to disable WEB portal page after user roaming to other APs?**

In WEB authentication scenario, user can enable "Seamless Online" function on SSID page for seamless roaming.

### **Wireless STA cannot roam to other APs.**

The MACC-BASE is enabled L2(same subnet) roaming by default.

For SSID in NAT mode or L3 roaming, it's required to select "**NAT Roaming Address Pool Configuration**" for roaming DHCP pool and enable Roaming feature on **Wireless**-**Roaming** page.

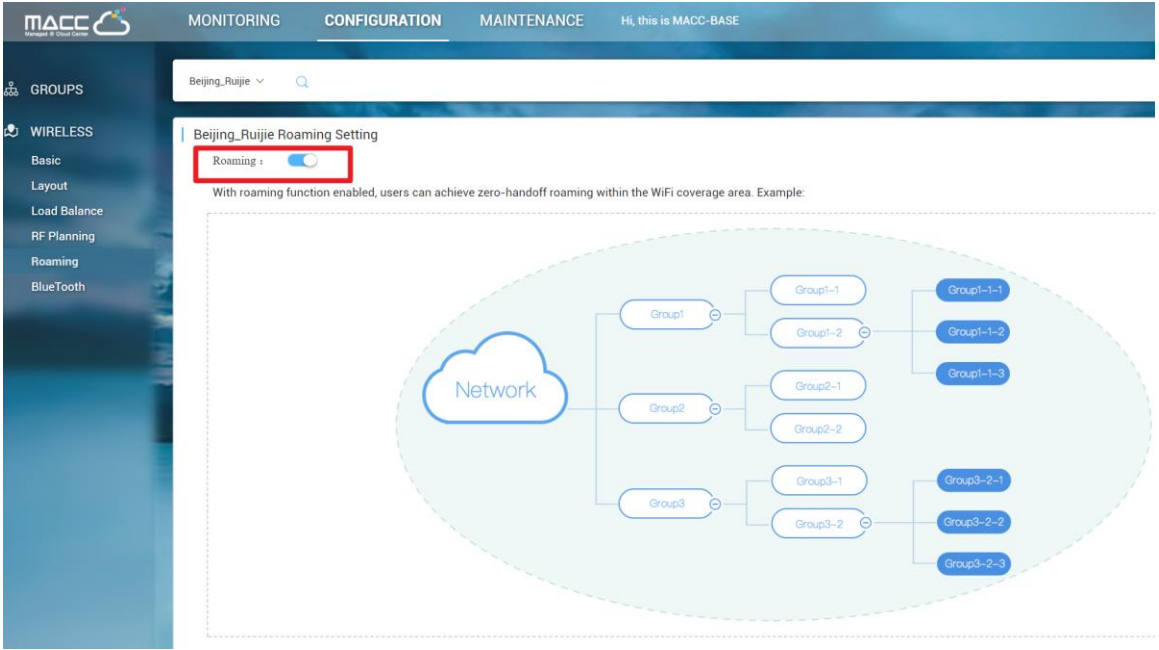

**From AP's log, reaching the maximum online number of radio and STA cannot go online.**

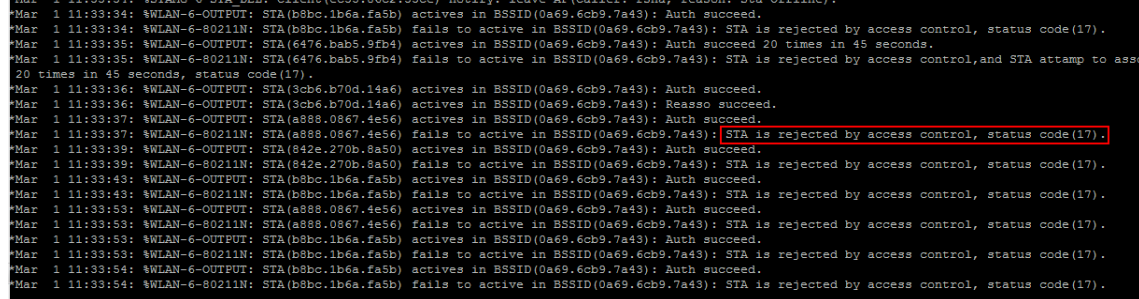

Adjust the **Max Client** value on MACC-BASE to support more users on radio interface.

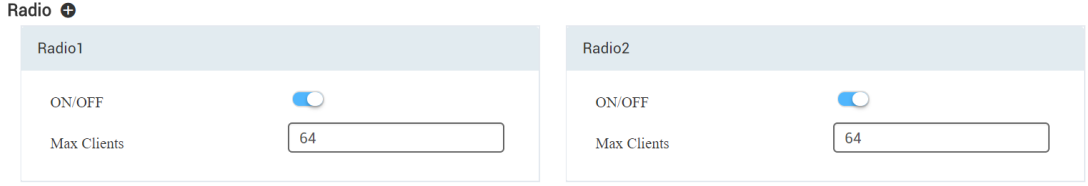

## <span id="page-67-0"></span>**Maintenance**

### **User cannot receive mail alarm from MACC-BASE**

It needs to verify below setting:

- Configure SMTP server on **System Settings**-**Advanced Settings**
- Ensure the connectivity between MACC-BASE server and SMTP service
- Verify whether the mail address of user account is correct or not

### **How to use WEB CLI for device on MACC-BASE?**

ALL  $\vee$   $\rightarrow$  demo\_1  $\vee$  Q Time Zone: (GMT+8:00)PRC DASHBOARD **ALARM** AP List **0 #- 20** SN, Device Alias, Description  $Q$ Add AP More - 1 Selected **III** ANALYSIS Move To Quality  $\overline{\phantom{a}}$  Sta Config Status MAC Device Alias MGMT IP Public  $\mathrm{IP}$   $\qquad$  Clients  $\qquad$  Group **Firmware Version**  $\epsilon$ Delete Traffic  $\ddot{\bullet}$ Synced 58:69:6C:BE:AB:10 740 172.17.207.82 111.204.215.184 - demo\_1 AP\_RGOS 11.1(5)B9P5, Release(04180410) 2018-Restart **Access Point** OC Diagnosis Tool Not Synced 58:69:60:99:08:F5 Ruijie 172.17.185.122 111.204.215.182 - QA\_lab AP\_RGOS 11.1(5)B01 2018 Switch  $10 - 2$  in total Client Page  $\boxed{1}$  of 1 First Next Last **e** DEVICE **Access Point** 

#### Choose designated device and click **More**->**Diagnosis Tool**

## **How to configure the function which MACC-BASE doesn't support?**

Click **CLI Command** on **CONFIGUATION**–>**Basic** and add the command that needs to be configured.

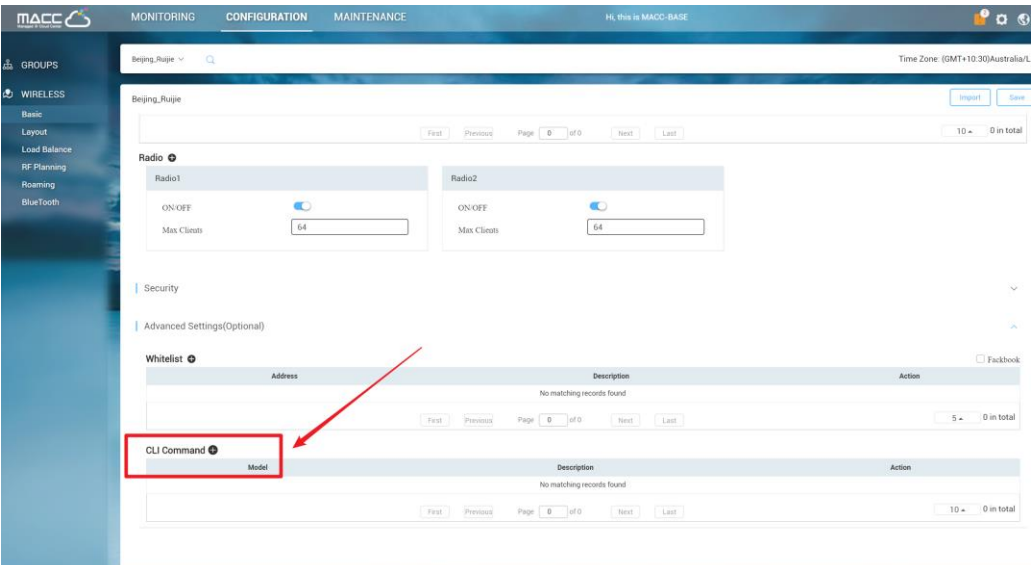